## **Precision 5480**

Servisní manuál

**Regulační model: P154G Regulační typ: P154G003 Květen 2023 Rev. A00**

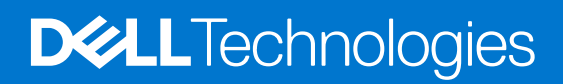

#### Poznámky, upozornění a varování

**POZNÁMKA:** POZNÁMKA označuje důležité informace, které umožňují lepší využití produktu.

**VÝSTRAHA: UPOZORNĚNÍ varuje před možným poškozením hardwaru nebo ztrátou dat a obsahuje pokyny, jak těmto problémům předejít.**

**VAROVÁNÍ: VAROVÁNÍ upozorňuje na potenciální poškození majetku a riziko úrazu nebo smrti.**

© 2023 Dell Inc. nebo dceřiné společnosti Všechna práva vyhrazena. Dell Technologies, Dell a ostatní ochranné známky jsou ochranné známky společnosti Dell Inc. nebo dceřiných společností. Ostatní ochranné známky mohou být ochranné známky svých vlastníků.

# Obsah

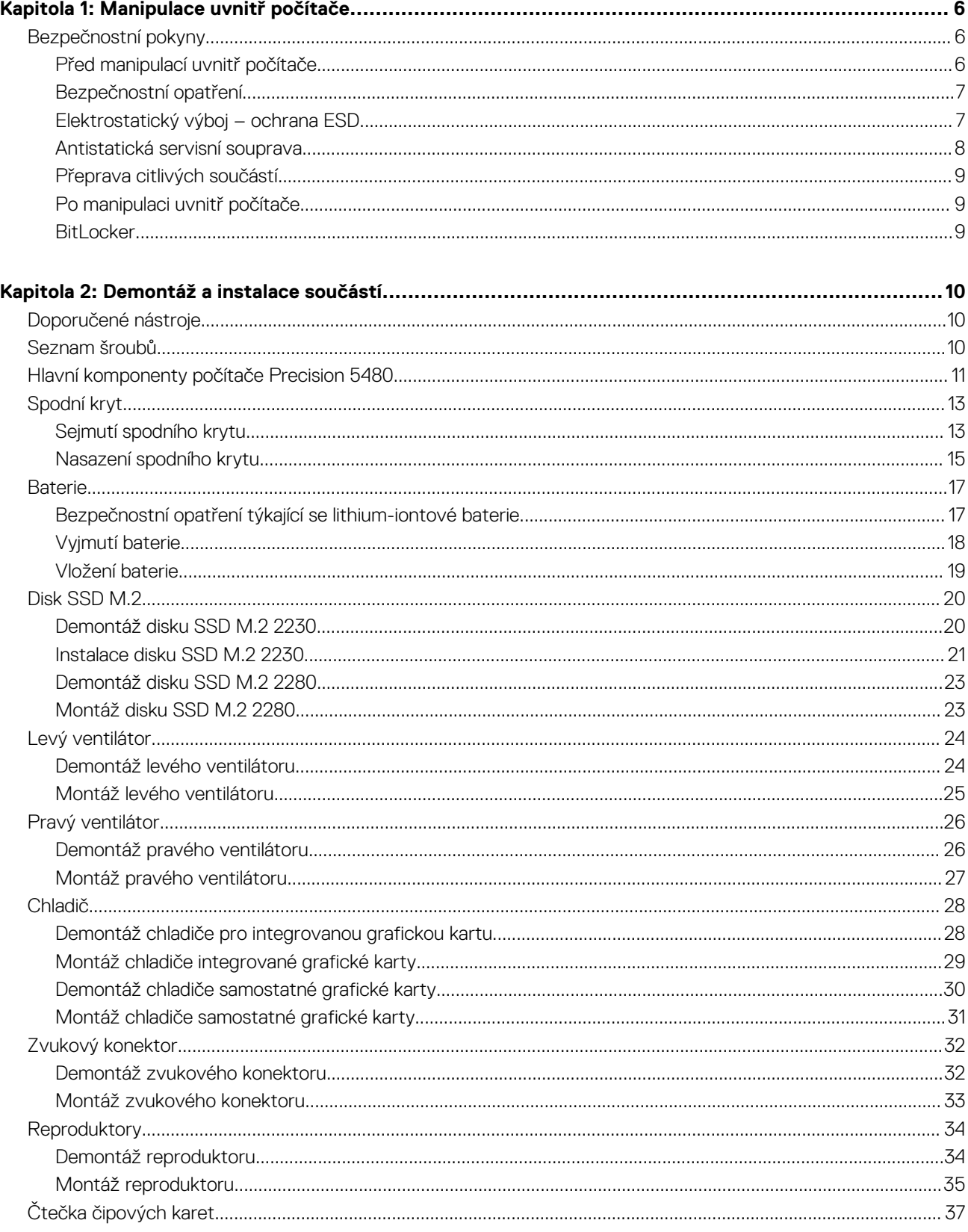

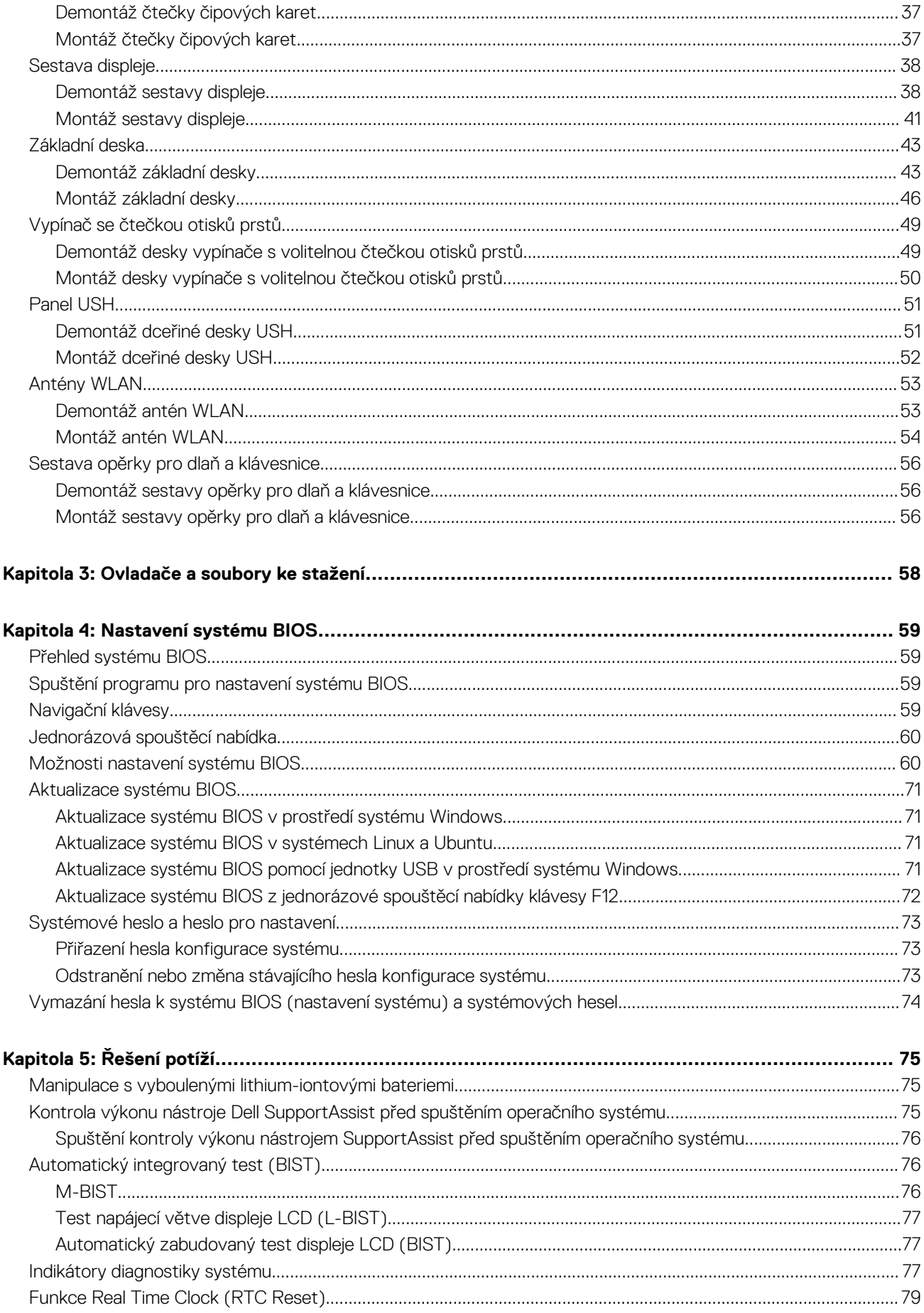

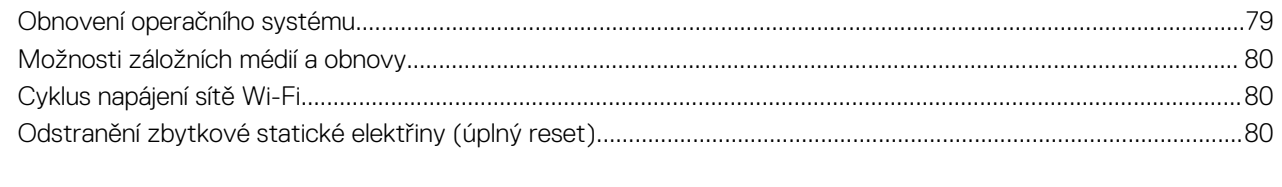

## **Manipulace uvnitř počítače**

## <span id="page-5-0"></span>**Bezpečnostní pokyny**

Dodržováním následujících bezpečnostních zásad zabráníte možnému poškození počítače a zajistíte vlastní bezpečnost. Není-li uvedeno jinak, všechny postupy uvedené v tomto dokumentu předpokládají, že jste si přečetli bezpečnostní informace dodané s počítačem.

- **VAROVÁNÍ: Před manipulací uvnitř počítače si přečtěte bezpečnostní informace dodané s počítačem. Další informace o vzorových postupech v oblasti bezpečnosti naleznete na domovské stránce Soulad s předpisy na adrese [www.dell.com/regulatory\\_compliance](https://www.dell.com/regulatory_compliance).**
- **VAROVÁNÍ: Než otevřete kryt počítače nebo jeho panely, odpojte počítač od všech zdrojů napájení. Poté co dokončíte práci uvnitř počítače, namontujte všechny kryty, panely a šrouby a teprve poté připojte počítač k elektrické zásuvce.**

**VÝSTRAHA: Chcete-li předejít poškození počítače, ujistěte se, že je pracovní plocha rovná, suchá a čistá.**

- **VÝSTRAHA: Chcete-li předejít poškození komponent a karet, držte je pouze za hrany a nedotýkejte se kolíků a kontaktů.**
- **VÝSTRAHA: Odstraňování problémů a opravy byste měli provádět pouze po autorizaci nebo výzvě tým technické pomoci Dell. Na škody způsobené neoprávněným servisním zásahem se nevztahuje záruka společnosti Dell. Více informací najdete v bezpečnostních pokynech dodávaných s produktem nebo na adrese [www.dell.com/regulatory\\_compliance.](https://www.dell.com/regulatory_compliance)**
- **VÝSTRAHA: Dříve, než se dotknete některé části uvnitř počítače, odveďte elektrostatický náboj z vašeho těla tím, že se dotknete kovového předmětu, například některé kovové části na zadní straně počítače. Během manipulace se opakovaně dotýkejte nenatřeného kovového povrchu, abyste odvedli potenciální elektrostatický náboj, který může poškodit vnitřní komponenty.**
- **VÝSTRAHA: Při odpojování kabelu tahejte za konektor nebo vytahovací poutko, nikoli za samotný kabel. Některé kabely mohou být opatřeny konektory se západkami nebo přítlačnými šrouby, které je třeba před odpojením kabelu uvolnit. Při odpojování kabelů je držte rovně, aby nedošlo k ohnutí kolíků. Při připojování kabelů se ujistěte, že jsou porty a konektory správně otočeny a vyrovnány.**
- **VÝSTRAHA: Stiskem vysuňte všechny karty vložené ve čtečce paměťových karet.**
- **VÝSTRAHA: Při manipulaci s lithium-iontovými bateriemi v noteboocích postupujte opatrně. Vyboulené baterie by se neměly používat. Je třeba je vyměnit a vhodným způsobem zlikvidovat.**
- **POZNÁMKA:** Barva počítače a některých součástí se může lišit od barev uvedených v tomto dokumentu. O

### **Před manipulací uvnitř počítače**

#### **O této úloze**

⋒ **POZNÁMKA:** Obrázky v tomto dokumentu se mohou lišit od vašeho počítače v závislosti na sestavě, kterou jste si objednali.

#### **Kroky**

- 1. Uložte a zavřete všechny otevřené soubory a ukončete všechny spuštěné aplikace.
- 2. Vypněte počítač. V operačním systému Windows klikněte na možnost **Start** > **Napájení** > **Vypnutí** .

**POZNÁMKA:** Používáte-li jiný operační systém, vyhledejte pokyny ohledně jeho vypnutí v příslušné dokumentaci.

3. Odpojte počítač a všechna připojená zařízení od elektrických zásuvek.

- <span id="page-6-0"></span>4. Odpojte od počítače všechna připojená síťová a periferní zařízení, jako například klávesnici, myš a monitor.
	- **VÝSTRAHA: Při odpojování síťového kabelu nejprve odpojte kabel od počítače a potom jej odpojte od síťového zařízení.**
- 5. Vyjměte z počítače všechny paměťové karty nebo optické disky (pokud je potřeba).

### **Bezpečnostní opatření**

Kapitola o bezpečnostních opatřeních popisuje hlavní kroky, které je třeba podniknout před zahájením jakékoli demontáže.

Před veškerými montážemi a opravami, jež zahrnují demontáž a opětovnou montáž, si prostudujte následující bezpečnostní opatření:

- Systém a všechna k němu připojená periferní zařízení vypněte.
- Systém a všechna k němu připojená periferní zařízení odpojte od napájení střídavým proudem.
- Od systému odpojte všechny síťové, telefonní a komunikační kabely.
- Při práci uvnitř jakéhokoli tabletunotebookustolního počítače používejte antistatickou servisní soupravu, která chrání před elektrostatickým výbojem (ESD).
- Každou součást po demontáži umístěte na antistatickou podložku.
- Noste obuv s nevodivou gumovou podrážkou. Snížíte tím riziko úrazu elektrickým proudem.

### Pohotovostní napájení

Produkty Dell s pohotovostním napájením je nutné před otevřením jejich krytu odpojit od napájecího zdroje. Systémy s pohotovostním napájením jsou pod napětím i tehdy, když jsou vypnuté. Toto vnitřní napájení umožňuje systém na dálku zapnout (funkce Wake on LAN) nebo přepnout do režimu spánku a nabízí další pokročilé funkce pro řízení spotřeby.

Po odpojení kabelu by mělo k odstranění zbytkové energie na základní desce stačit na 15 sekund stisknout a podržet tlačítko napájení.

### Vodivé propojení

Vodivé propojení je způsob připojení dvou či více uzemňovacích vodičů ke stejnému elektrickému potenciálu. K jeho vytvoření použijte antistatickou servisní soupravu. Propojovací vodič je třeba připojit k holému kovu, nikoli k lakovanému nebo nekovovému povrchu. Poutko na zápěstí si musíte řádně upevnit a musí být v kontaktu s vaší pokožkou. Před vytvořením vodivého propojení si sundejte veškeré šperky (např. hodinky, náramky či prsteny).

## **Elektrostatický výboj – ochrana ESD**

Statická elektřina představuje významné riziko při manipulaci s elektronickými součástmi, zejména pak s citlivými díly, jako jsou rozšiřovací karty, procesory, paměťové moduly DIMM nebo systémové desky. Pouhé velmi malé výboje statické elektřiny dokážou obvody poškodit způsobem, který na první pohled není patrný, ale může způsobovat občasné problémy či zkrácení životnosti produktu. Neustále rostoucí požadavky na nižší spotřebu a vyšší hustotu způsobují, že se ze statické elektřiny stává stále větší problém.

Vzhledem ke zvýšené hustotě polovodičů jsou poslední produkty společnosti Dell náchylnější na poškození statickou elektřinou. Z toho důvodu již některé dříve schválené postupy manipulace s díly nadále nelze uplatňovat.

Poškození statickou elektřinou může způsobovat dva typy poruch – katastrofické a občasné.

- **Katastrofické** Katastrofické poruchy představují přibližně 20 % poruch způsobených statickou elektřinou. Takové poruchy způsobují okamžité a úplné vyřazení zařízení z provozu. Příkladem katastrofické poruchy je zásah paměťového modulu DIMM statickou elektřinou, jehož důsledkem je příznak "No POST / No Video" (Žádný test POST / Žádné video) doprovázený zvukovým signálem, jenž značí chybějící nebo nefunkční paměť.
- **Občasné** Občasné poruchy představují přibližně 80 % poruch způsobených statickou elektřinou. Ve většině případů tyto poruchy nejsou okamžitě rozeznatelné. Paměťový modul DIMM je zasažen statickou elektřinou, ale trasování je pouze oslabeno a navenek nevykazuje známky poškození. Oslabená trasa se může tavit celé týdny či měsíce a během toho může docházet ke zhoršování integrity paměti, občasným chybám atd.

Ještě obtížněji rozpoznatelným a odstranitelným druhem poškození jsou takzvané latentní poruchy.

Poškození statickou elektřinou můžete předejít následujícím způsobem:

● Nasaďte si antistatické poutko na zápěstí, které je řádně uzemněno pomocí vodiče. Použití antistatických poutek na zápěstí bez uzemnění pomocí vodiče nadále není povoleno, protože neumožňuje odpovídající ochranu. Dotykem šasi před manipulací s díly nezajistíte odpovídající ochranu součástí, jež jsou vůči statické elektřině obzvlášť citlivé.

- <span id="page-7-0"></span>Se všemi součástmi, které jsou citlivé na elektrostatické výboje, manipulujte v oblasti, kde nehrozí kontakt se statickou elektřinou. Pokud je to možné, použijte antistatické podlahové podložky a podložky na pracovní stůl.
- Součást citlivou na elektrostatické výboje vyjměte z antistatického obalu až tehdy, když budete připraveni ji nainstalovat v počítači. Před rozbalením antistatického obalu odstraňte ze svého těla statickou elektřinu.
- Součást citlivou na elektrostatické výboje před přepravou umístěte do antistatické nádoby nebo obalu.

### **Antistatická servisní souprava**

Nemonitorovaná servisní souprava je nejčastěji používanou servisní soupravou. Každá servisní souprava sestává ze tří hlavních součástí: antistatické podložky, poutka na zápěstí a propojovacího vodiče.

### Součásti antistatické servisní soupravy

Součásti antistatické servisní soupravy jsou následující:

- **Antistatická podložka** Antistatická podložka je elektricky nevodivá a při servisních zákrocích slouží k odkládání dílů. Před použitím antistatické podložky je třeba si řádně nasadit poutko na zápěstí a propojovacím vodičem je připojit k této rohožce nebo jakémukoli holému plechovému dílu systému, na kterém pracujete. Jakmile budete takto řádně připraveni, náhradní díly lze vyjmout z antistatického obalu a umístit přímo na podložku. Dílům citlivým na statickou elektřinu nic nehrozí, pokud je máte v ruce, na antistatické rohožce, v systému nebo v obalu.
- Poutko na zápěstí a propojovací vodič Poutko na zápěstí lze propojovacím vodičem připojit přímo k holému plechovému dílu hardwaru (pokud antistatická podložka není potřeba) nebo k antistatické podložce, jež chrání hardware, který jste na ni umístili. Fyzickému propojení poutka na zápěstí, propojovacího vodiče, vaší pokožky, antistatické podložky a hardwaru se říká vodivé propojení. Používejte pouze servisní soupravy s poutkem na zápěstí, podložkou a propojovacím vodičem. Nikdy nepoužívejte poutka na zápěstí bez vodiče. Mějte vždy na paměti, že vnitřní vodiče poutka na zápěstí jsou náchylná na běžné opotřebení a musí být pravidelně kontrolována příslušnou zkoušečkou, aby nedošlo k nepředvídanému poškození hardwaru statickou elektřinou. Poutko na zápěstí a propojovací vodič doporučujeme přezkušovat jednou týdně.
- **Zkoušečka antistatického poutka na zápěstí** Vodiče uvnitř antistatického poutka se postupem času opotřebovávají. Pokud používáte nemonitorovanou servisní soupravu, poutko na zápěstí doporučujeme přezkušovat před každým požadavkem na opravu a nejméně jednou týdně. Nejlépe se k tomu hodí zkoušečka poutek na zápěstí. Pokud vlastní zkoušečku poutek na zápěstí nemáte, zeptejte se, jestli ji nemají ve vaší oblastní pobočce. Chcete-li poutko na zápěstí přezkoušet, připojte je propojovacím vodičem ke zkoušečce a stiskněte příslušné tlačítko. Pokud zkouška dopadne úspěšně, rozsvítí se zelený indikátor LED, pokud nikoli, rozsvítí se červený indikátor LED a ozve se zvuková výstraha.
- **Izolační prvky**  Zařízení citlivá na statickou elektřinu (např. plastové kryty chladičů) je nezbytně nutné udržovat v dostatečné vzdálenosti od vnitřních dílů, které slouží jako izolátory a často jsou velmi nabité.
- **Pracovní prostředí**  Před použitím antistatické servisní soupravy posuďte situaci na pracovišti u zákazníka. Například při servisu serverů se souprava používá jiným způsobem než při servisu stolních a přenosných počítačů. Servery jsou obvykle umístěny v racku v datovém centru, zatímco stolní a přenosné počítače se obvykle nacházejí na stolech v kancelářích či kancelářských kójích. K práci vždy zvolte velkou, otevřenou a rovnou plochu, na které se nic nenachází a kam se antistatická souprava společně s opravovaným systémem snadno vejdou. Na pracovišti by také neměly být žádné izolační prvky, které by mohly způsobit zásah statickou elektřinou. Při manipulací s jakýmikoli hardwarovými součástmi je nutné veškeré izolátory v pracovní oblasti (jako je polystyren či jiné plasty) vždy umístit do minimální vzdálenosti 30 centimetrů (12 palců) od citlivých dílů.
- **Antistatický obal**  Veškerá zařízení citlivá na statickou elektřinu musí být přepravována a předávána v antistatickém obalu. Doporučuje se použití kovových staticky stíněných obalů. Poškozenou součást je třeba vrátit ve stejném antistatickém obalu, v jakém jste obdrželi náhradní díl. Antistatický obal je nutné přehnout a zalepit lepicí páskou. Také je nutné použít pěnový obalový materiál, který byl součástí balení náhradního dílu. Zařízení citlivá na statickou elektřinu vyjměte z obalu pouze na pracovním povrchu, který chrání před statickou elektřinou. Tato zařízení nikdy neumisťujte na antistatický obal, protože antistatické stínění funguje pouze uvnitř tohoto obalu. Součásti vždy držte v ruce nebo umístěte na antistatickou podložku, do systému nebo do antistatického obalu.
- Přeprava citlivých součástí Přepravované součásti (např. náhradní díly nebo díly vracené společnosti Dell), které jsou citlivé na statické elektřinu, je bezpodmínečně nutné chránit v antistatických obalech.

### Shrnutí ochrany před statickou elektřinou

Při servisních zákrocích na produktech Dell se doporučuje vždy používat běžné antistatické poutko na zápěstí s propojovacím uzemňovacím vodičem a antistatickou podložkou. Dále je nezbytně nutné při servisu chránit citlivé součásti před kontaktem s jakýmikoliv izolátory a k přepravě těchto součástí používat antistatické obaly.

### <span id="page-8-0"></span>**Přeprava citlivých součástí**

Přepravované součásti (např. náhradní díly nebo díly vracené společnosti Dell), které jsou citlivé na statické elektřinu, je bezpodmínečně nutné chránit v antistatických obalech.

### **Po manipulaci uvnitř počítače**

#### **O této úloze**

**POZNÁMKA:** Pokud šrouby uvnitř počítače zůstanou uvolněné nebo volně ležet, můžete počítač vážně poškodit.

#### **Kroky**

- 1. Našroubujte všechny šrouby a ujistěte se, že žádné nezůstaly volně uvnitř počítače.
- 2. Připojte všechna externí zařízení, periferní zařízení a kabely, které jste odpojili před prací uvnitř počítače.
- 3. Vraťte zpět všechny karty, disky a ostatní části, které jste odebrali před prací v počítači.
- 4. Připojte počítač a všechna připojená zařízení do elektrických zásuvek.
- 5. Zapněte počítač.

### **BitLocker**

**VÝSTRAHA: Jestliže není technologie BitLocker před aktualizací systému BIOS pozastavena, při dalším restartu systém nerozezná klíč BitLocker. Budete vyzváni k vložení obnovovacího klíče a systém o něj bude žádat při každém restartu. Pokud obnovovací klíč není znám, může to vést ke ztrátě dat nebo ke zbytečné opakované instalaci operačního systému. Další informace o tomto tématu naleznete v článku znalostní báze [Aktualizace systému BIOS v systémech](https://www.dell.com/support/kbdoc/000134415) [Dell s povolenou funkcí BitLocker](https://www.dell.com/support/kbdoc/000134415).**

Montáž následujících komponent spouští funkci BitLocker:

- Pevný disk nebo disk SSD
- Základní deska

## **Demontáž a instalace součástí**

<span id="page-9-0"></span>**POZNÁMKA:** Obrázky v tomto dokumentu se mohou lišit od vašeho počítače v závislosti na sestavě, kterou jste si objednali.

## **Doporučené nástroje**

Postupy uvedené v tomto dokumentu mohou vyžadovat použití následujících nástrojů:

- Křížový šroubovák č. 0
- Křížový šroubovák č. 1
- Šroubovák Torx č. 5 (T5)
- Plastová jehla

## **Seznam šroubů**

- **CD** POZNÁMKA: Při demontáži šroubů z určité komponenty se doporučuje poznačit si typ a množství šroubů a uložit je do krabičky na šrouby. Pak bude možné při zpětné montáži komponenty použít správný počet a typ šroubů.
- **POZNÁMKA:** Některé počítače mají magnetické povrchy. Ujistěte se, že při výměně komponenty nezůstávají šrouby přichycené k podobnému povrchu.

**POZNÁMKA:** Barva šroubu se může lišit v závislosti na objednané konfiguraci.

#### **Tabulka 1. Seznam šroubů**

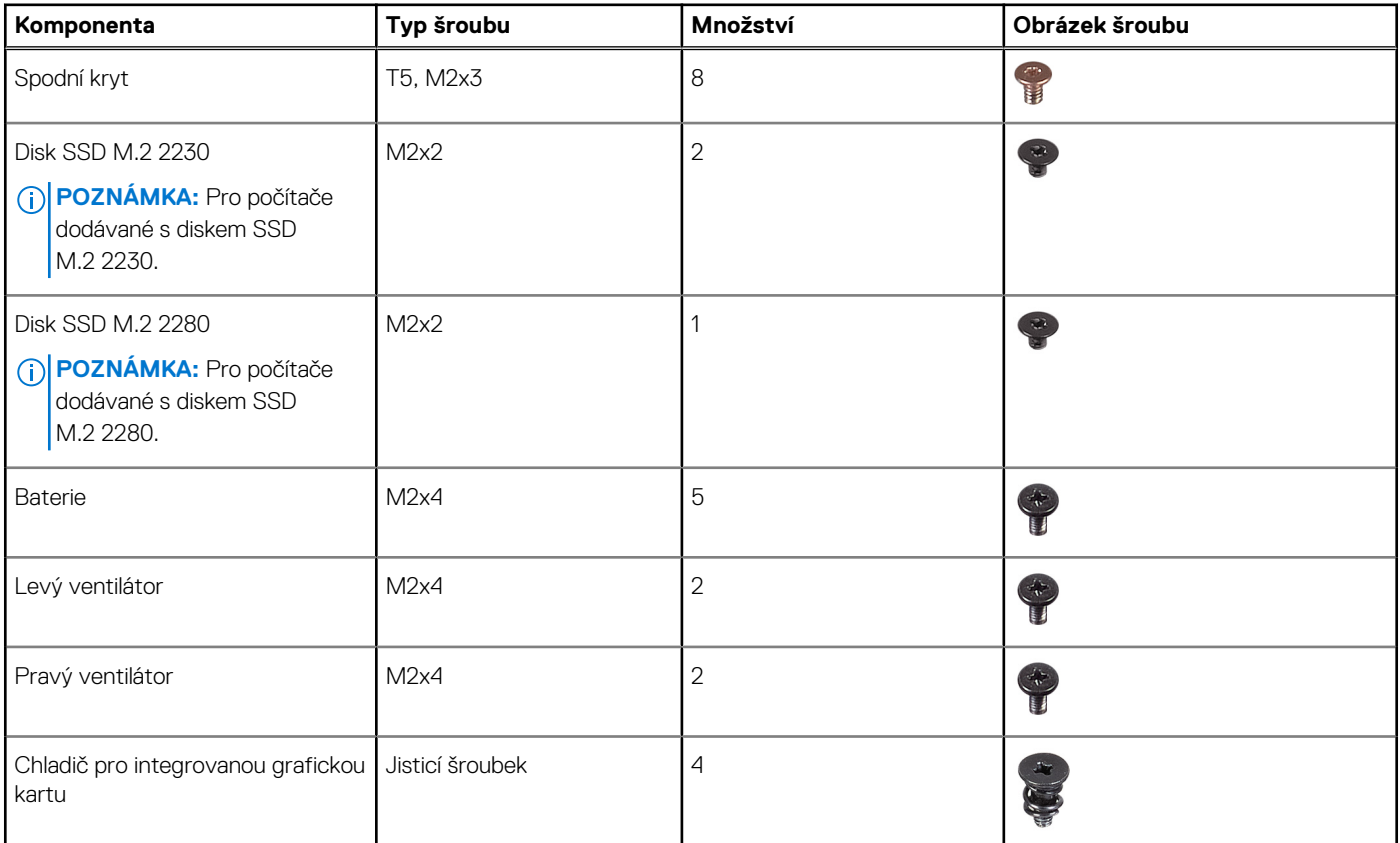

#### <span id="page-10-0"></span>**Tabulka 1. Seznam šroubů (pokračování)**

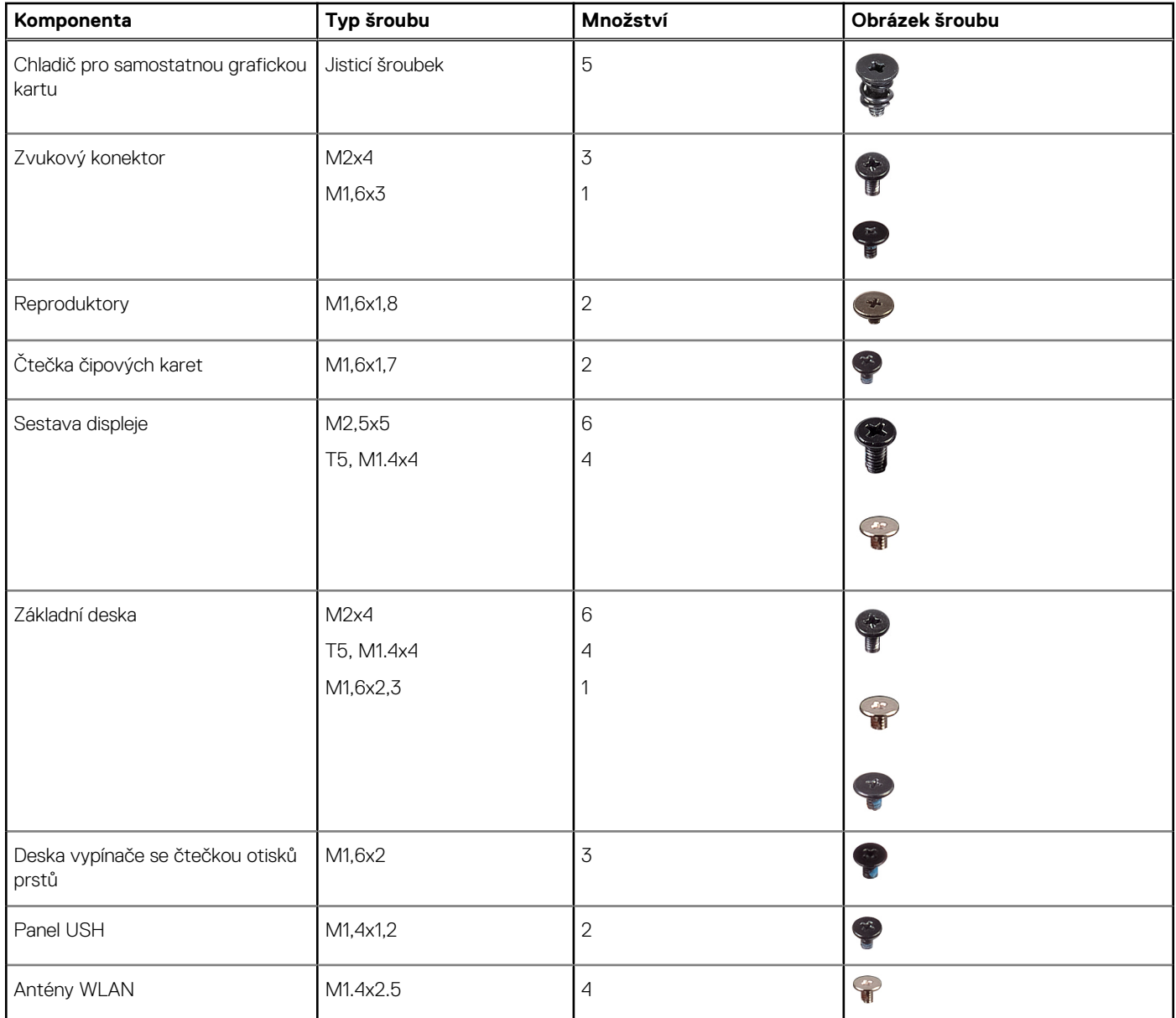

## **Hlavní komponenty počítače Precision 5480**

Následující obrázek ukazuje hlavní komponenty počítače Precision 5480.

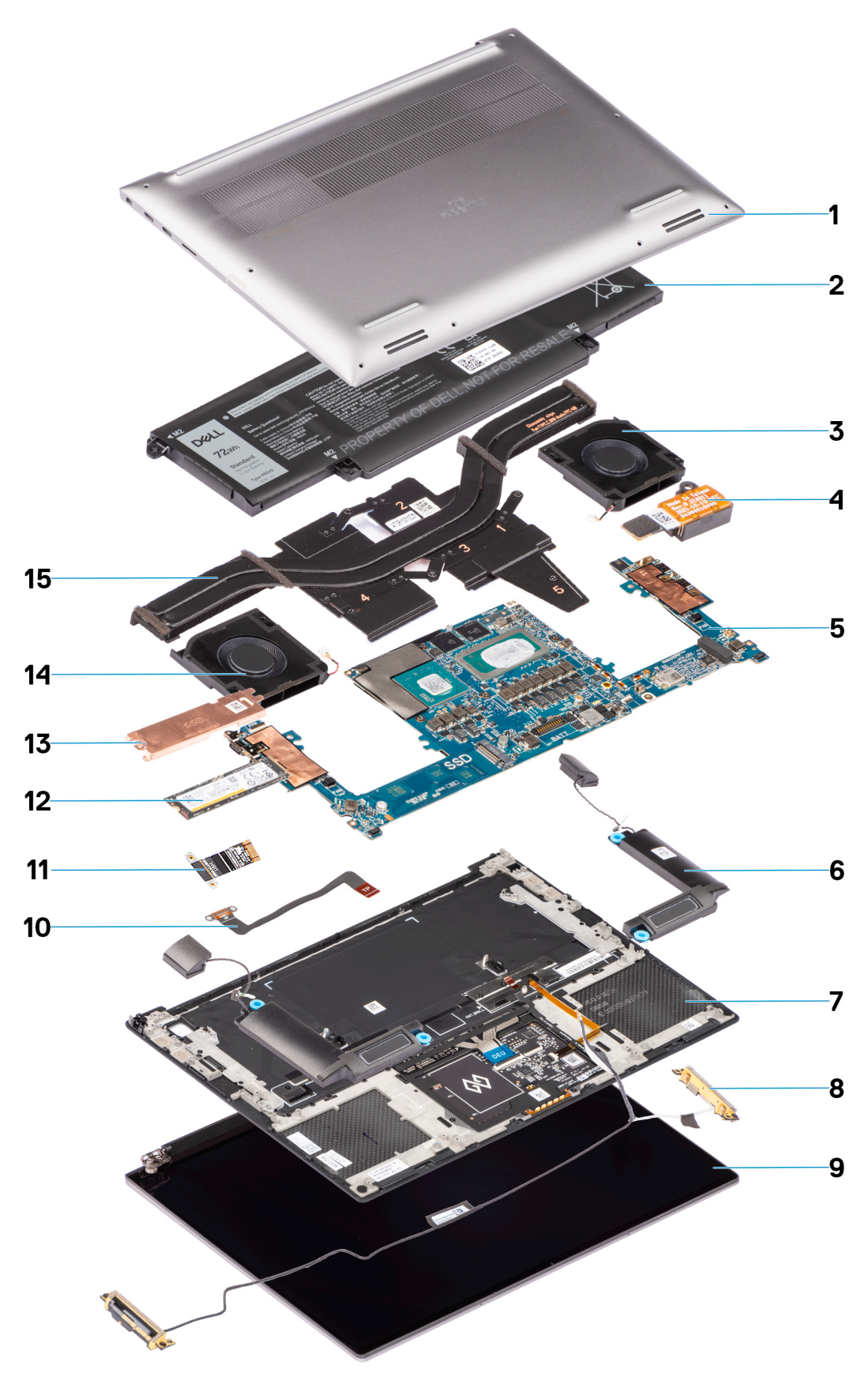

- 1. Spodní kryt 2. Baterie
- 
- 
- 5. Základní deska 6. Reproduktory 7. Opěrka pro dlaň
- 
- 3. Pravý ventilátor 4. Zvukový konektor
	-
	-
- 
- 11. Plochý tištěný kabel dceřiné desky USH 12. Disk SSD
- 13. Kryt disku SSD 14. Levý ventilátor
- 15. Chladič
- <span id="page-12-0"></span>9. Sestava displeje 10. Plochý tištěný kabel pro dotykovou podložku
	-
	-
- **POZNÁMKA:** Společnost Dell poskytuje seznam komponent a jejich čísel dílů k originální zakoupené konfiguraci systému. Tyto díly jsou dostupné na základě záručních krytí zakoupených zákazníkem. Možnosti nákupu vám sdělí váš obchodní zástupce společnosti Dell.

## **Spodní kryt**

### **Sejmutí spodního krytu**

#### **Požadavky**

1. Postupujte podle pokynů v části [Před manipulací uvnitř počítače](#page-5-0).

#### **O této úloze**

Obrázek znázorňuje umístění spodního krytu a vizuálně ukazuje postup demontáže.

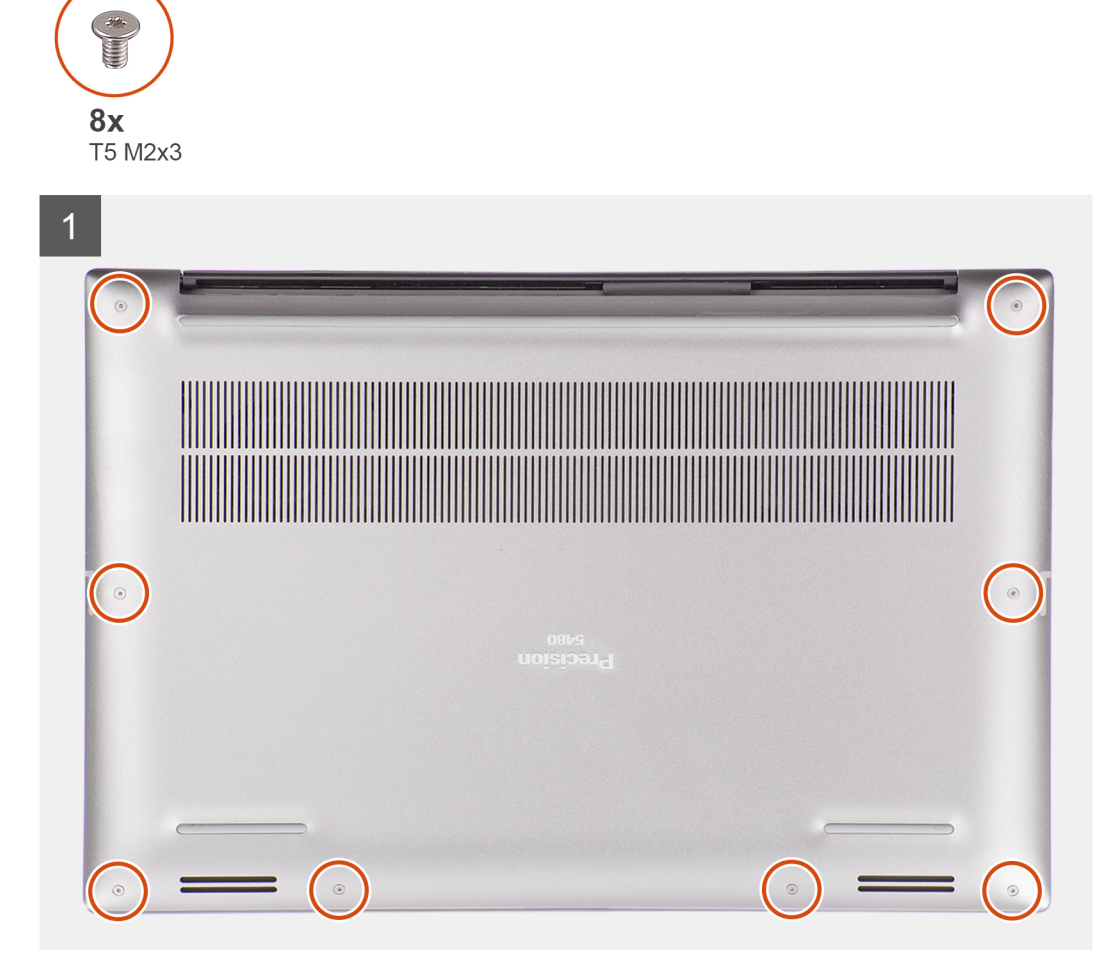

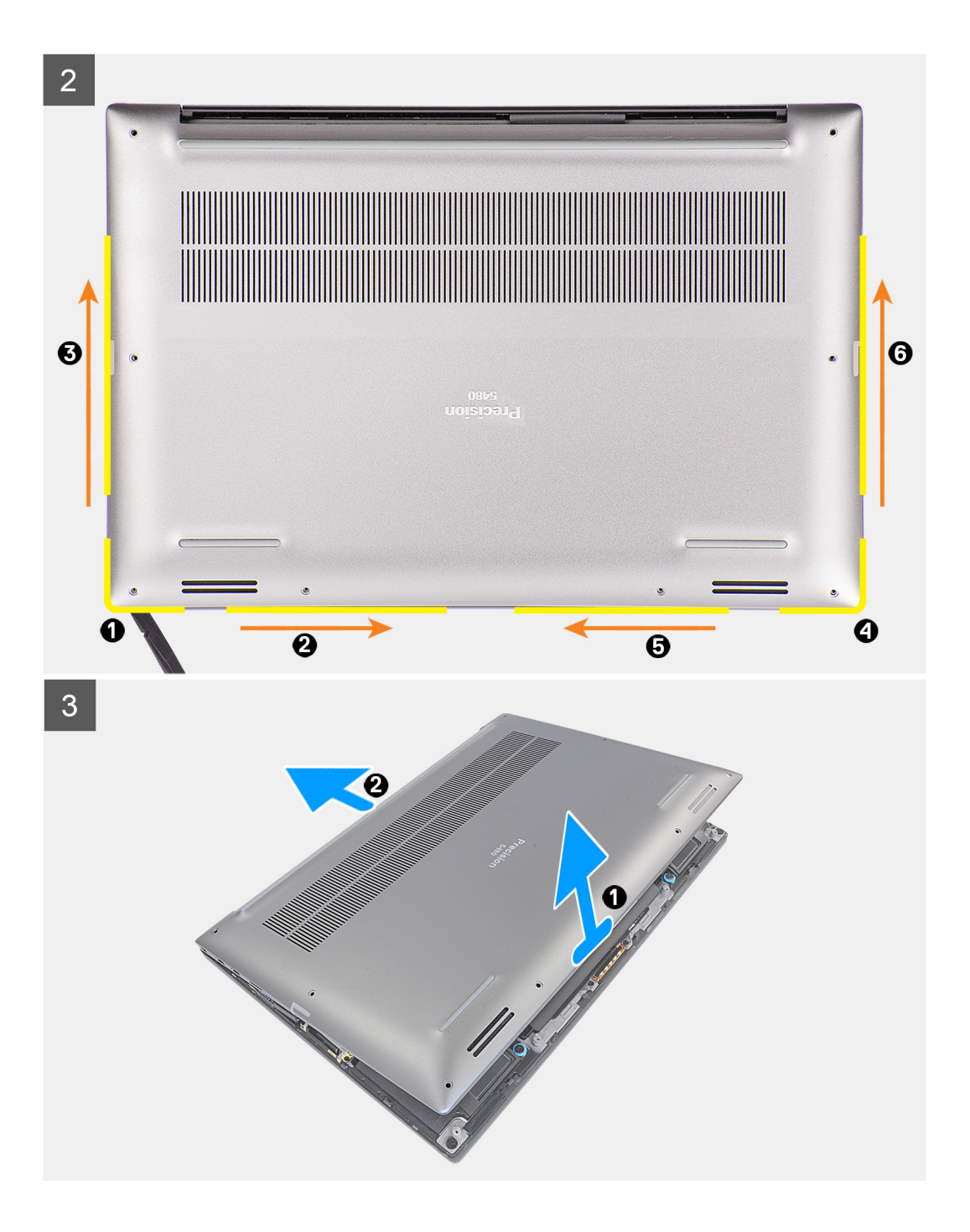

<span id="page-14-0"></span>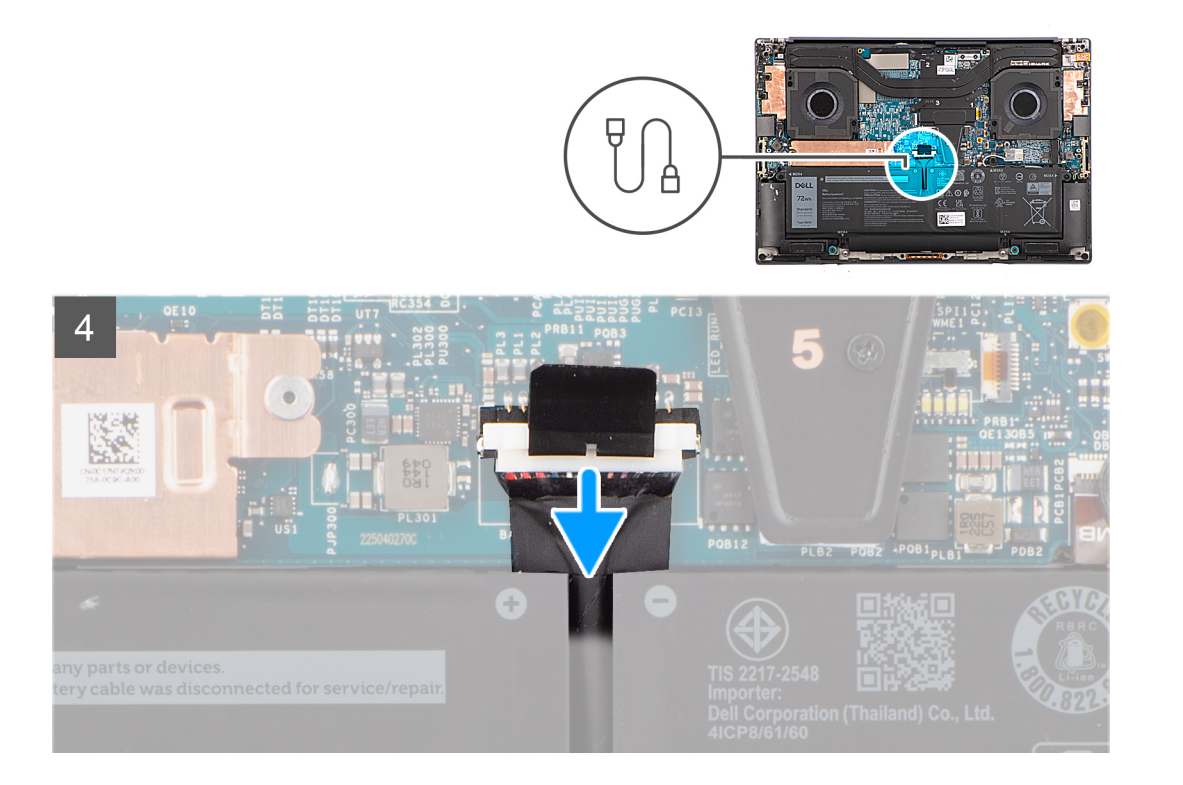

- 1. Vyšroubujte osm šroubů (T5, M2x3) Torx, kterými je spodní kryt připevněn k počítači.
- 2. Pomocí jehly začněte uvolňovat směrem od mezery v levém dolním rohu spodního krytu. Poté posuňte jehlu doprostřed spodní strany a pak k levé straně systému a uvolněte úchyty. Opakujte tentýž proces pro opačnou stranu systému.

**POZNÁMKA:** Neuvolňujte jej z horní strany (poblíž ventilačních otvorů) spodního krytu, jinak může dojít k poškození zadní strany krytu.

**VÝSTRAHA: K uvolnění a vyjmutí úchytů používejte pouze plastový nástroj a při uvolňování postupujte podél okrajů spodního krytu. Nepoužívejte prsty.**

- 3. Zvedněte spodní kryt směrem od spodního okraje, stlačte jej směrem ke spodní části a vyjměte ho z počítače.
- 4. Odpojte kabel baterie od konektoru na základní desce.

(i) **POZNÁMKA:** Vytáhněte uvolňovací pásek svisle vzhůru a odpojte kabel baterie.

### **Nasazení spodního krytu**

#### **Požadavky**

Jestliže nahrazujete určitou součástku, vyjměte před montáží stávající součástku.

#### **O této úloze**

Obrázek znázorňuje umístění spodního krytu a vizuálně ukazuje postup montáže.

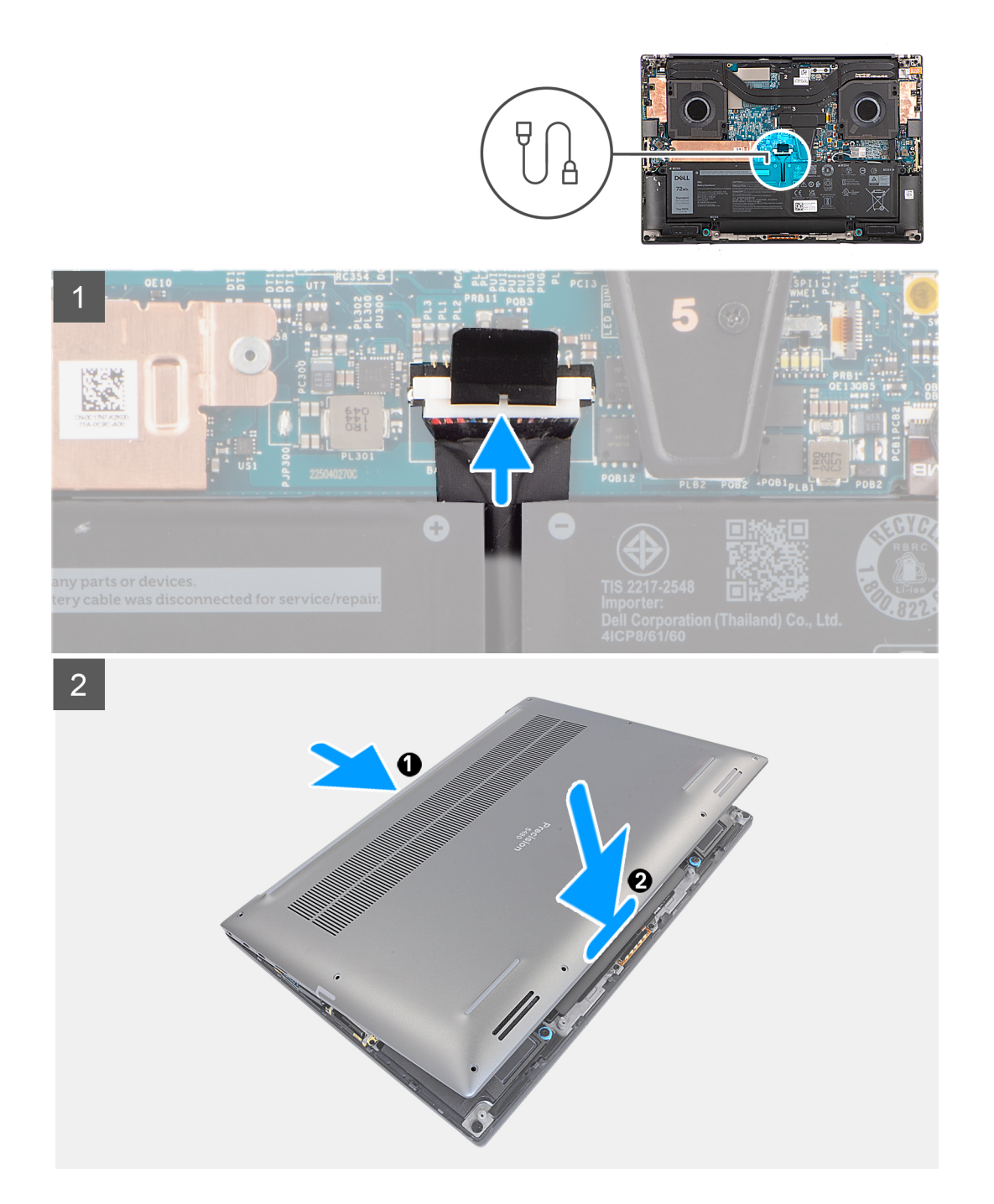

<span id="page-16-0"></span>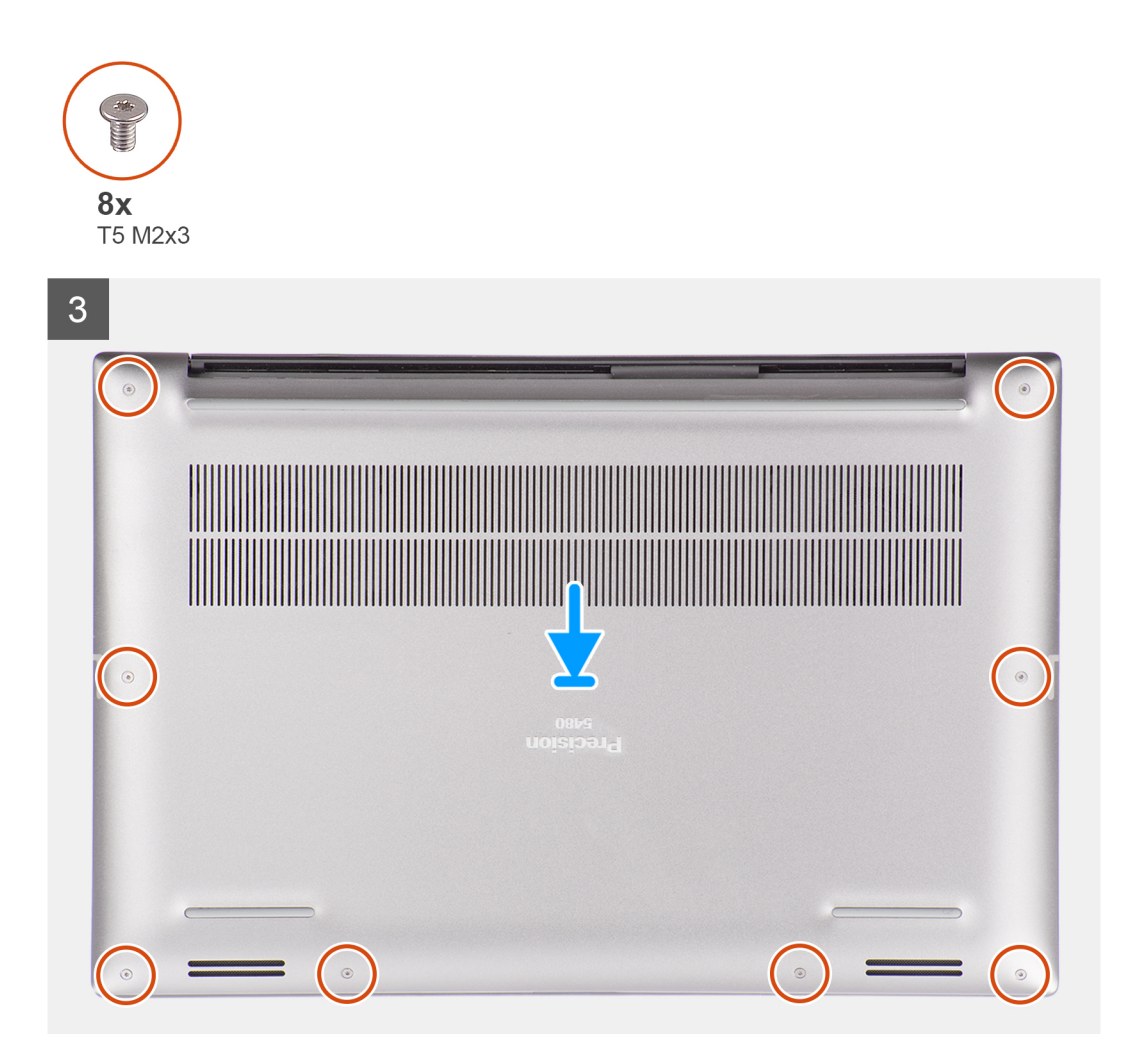

- 1. Připojte kabel baterie ke konektoru na základní desce.
- 2. Zasuňte spodní kryt do slotu tak, aby zaklapl na místo, a zašroubujte osm šroubů (T5, M2x3) Torx, kterými je spodní kryt připevněn k počítači.

#### **Další kroky**

1. Postupujte podle pokynů v části [Po manipulaci uvnitř počítače.](#page-8-0)

## **Baterie**

### **Bezpečnostní opatření týkající se lithium-iontové baterie**

### **VÝSTRAHA:**

- **● Při manipulaci s lithium-iontovými bateriemi postupujte opatrně.**
- **● Před vyjmutím baterii zcela vybijte. Odpojte od systému napájecí adaptér a nechte počítač běžet pouze na baterii – baterie je plně vybitá, když se počítač po stisknutí vypínače již nezapne.**
- **● Nerozbíjejte, neupouštějte, nedeformujte ani neprobíjejte baterii cizími objekty.**
- **● Nevystavujte baterii vysokým teplotám a nerozebírejte bateriové sady a články.**
- **● Nevyvíjejte tlak na povrch baterie.**
- **● Neohýbejte baterii.**
- <span id="page-17-0"></span>**● Nepoužívejte k vypáčení nebo vytažení baterie žádné nástroje.**
- **● Během servisu tohoto produktu nesmí dojít ke ztrátě ani nesprávnému umístění žádného šroubu, aby nedošlo k neúmyslnému proražení nebo poškození baterie nebo jiných součástí systému.**
- **● Pokud se baterie zasekne v počítači následkem vyboulení, nepokoušejte se ji uvolnit propíchnutí, ohnutí nebo rozbití lithium-iontové baterie může být nebezpečné. V takovém případě kontaktujte technickou podporu společnosti Dell a vyžádejte si pomoc. Viz [www.dell.com/contactdell](https://www.dell.com/support).**
- **● Vždy objednávejte originální baterie na stránkách [www.dell.com](https://www.dell.com) nebo od autorizovaných partnerů a prodejců Dell.**
- **● Vyboulené baterie by se neměly používat. Je třeba je vyměnit a vhodným způsobem zlikvidovat. Pokyny k manipulaci a výměně vyboulených lithium-iontových baterií naleznete v části [Manipulace s vyboulenými lithium-iontovými](#page-74-0) [bateriemi](#page-74-0).**

### **Vyjmutí baterie**

#### **Požadavky**

- 1. Postupujte podle pokynů v části [Před manipulací uvnitř počítače](#page-5-0).
- 2. Sejměte [spodní kryt.](#page-12-0)

#### **O této úloze**

Obrázek znázorňuje umístění baterie a vizuálně ukazuje postup demontáže.

**POZNÁMKA:** V případě modelů dodávaných s anténami WLAN uvolněte před vyjmutím baterie kabely z pravé horní strany baterie a při zpětné montáži baterie zasuňte kabely zpět do vodicích drážek.

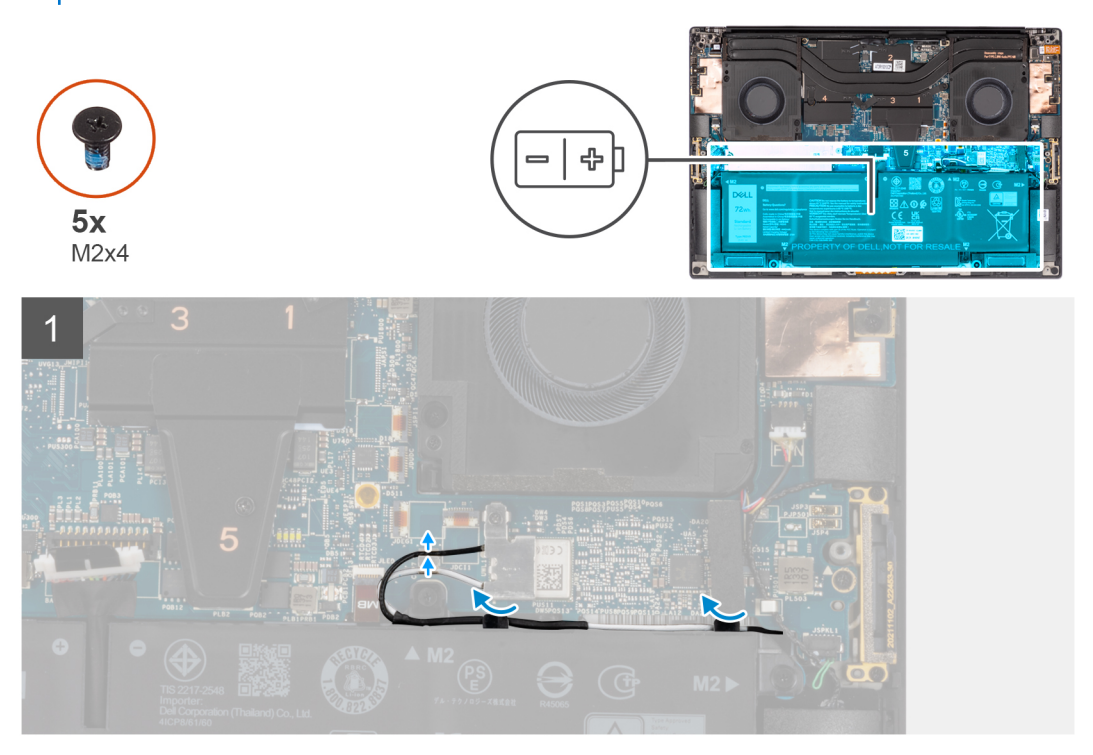

<span id="page-18-0"></span>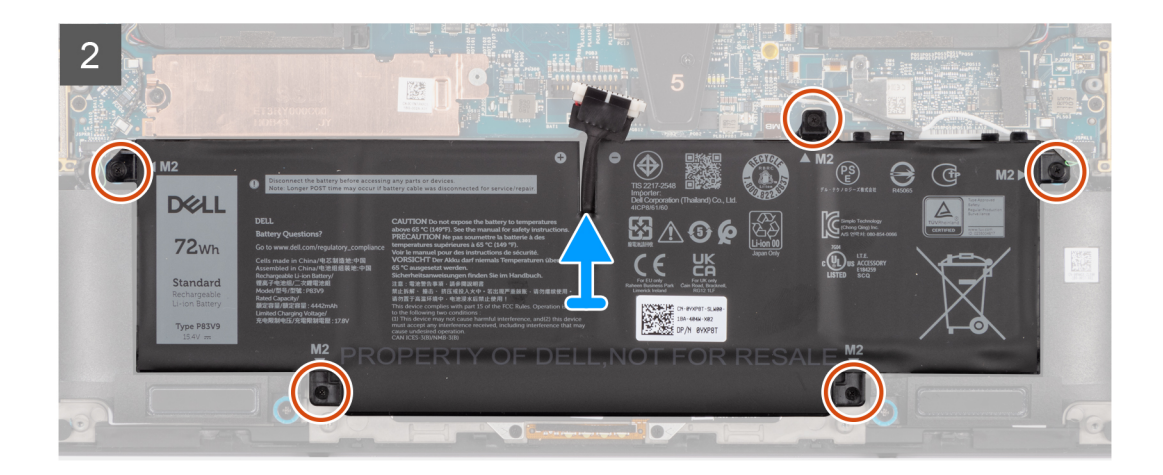

- 1. Uvolněte antény WLAN z vodítek na baterii.
- 2. Vyšroubujte pět šroubů (M2x4), které připevňují baterii k sestavě opěrky pro dlaň a klávesnice.
- 3. Mírně zešikma zvedněte baterii a vysuňte ji ze sestavy opěrky pro dlaň a klávesnice.

### **Vložení baterie**

#### **Požadavky**

Jestliže nahrazujete určitou součástku, vyjměte před montáží stávající součástku.

#### **O této úloze**

Obrázek znázorňuje umístění baterie a vizuálně ukazuje postup montáže.

**C**D **POZNÁMKA:** V případě modelů dodávaných s anténami WLAN uvolněte před vyjmutím baterie kabely z pravé horní strany baterie a při zpětné montáži baterie zasuňte kabely zpět do vodicích drážek.

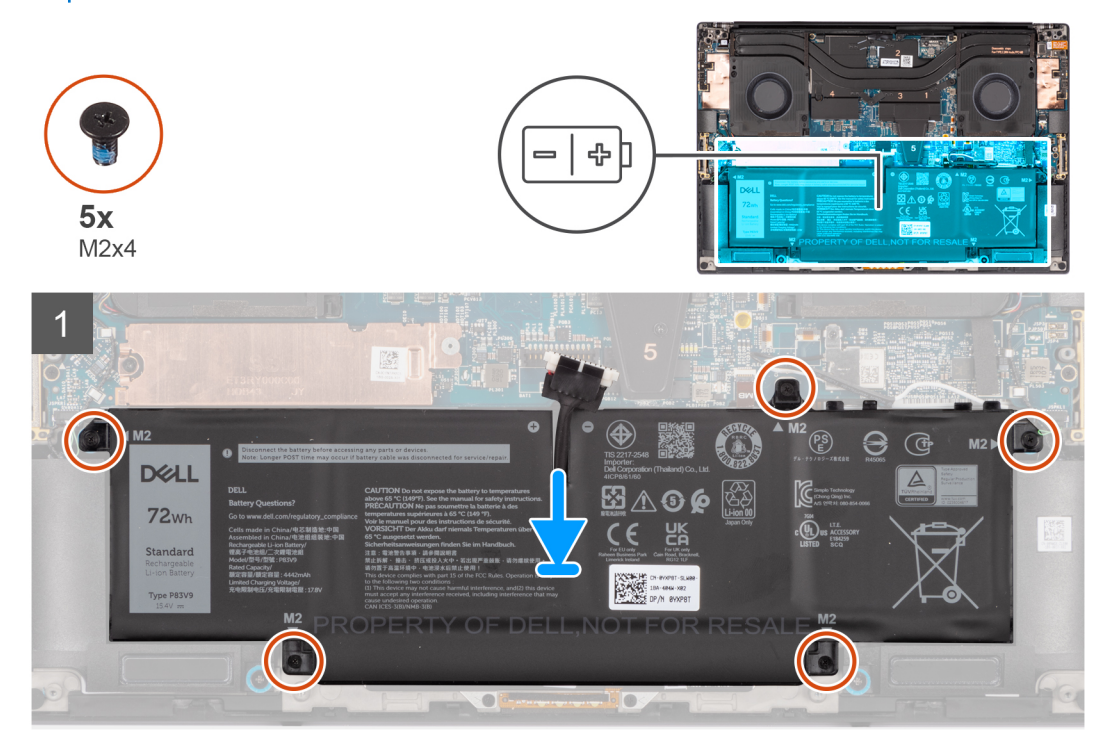

<span id="page-19-0"></span>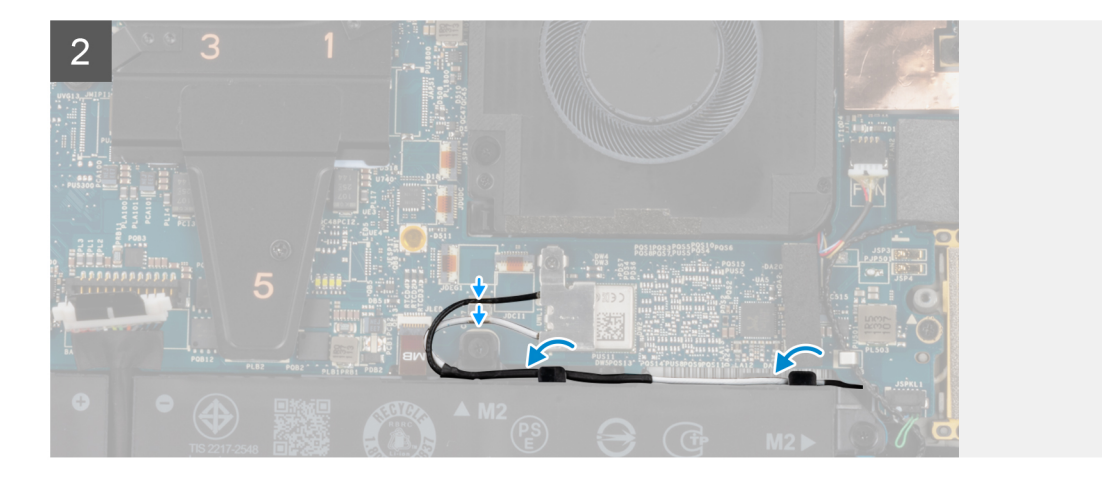

- 1. Umístěte baterii do slotu na sestavě opěrky pro dlaň a klávesnice.
- 2. Zašroubujte pět šroubů (M2x4), které připevňují baterii k sestavě opěrky pro dlaň a klávesnice.
- 3. Protáhněte antény WLAN skrze vodítka na baterii.

#### **Další kroky**

- 1. Nasaďte [spodní kryt](#page-14-0).
- 2. Postupujte podle pokynů v části [Po manipulaci uvnitř počítače.](#page-8-0)

## **Disk SSD M.2**

### **Demontáž disku SSD M.2 2230**

#### **Požadavky**

**POZNÁMKA:** Pro počítače dodávané s diskem SSD M.2 2230.

- 1. Postupujte podle pokynů v části [Před manipulací uvnitř počítače](#page-5-0).
- 2. Sejměte [spodní kryt.](#page-12-0)

#### **O této úloze**

Obrázek znázorňuje umístění disku SSD M.2 2230 a postup demontáže.

<span id="page-20-0"></span>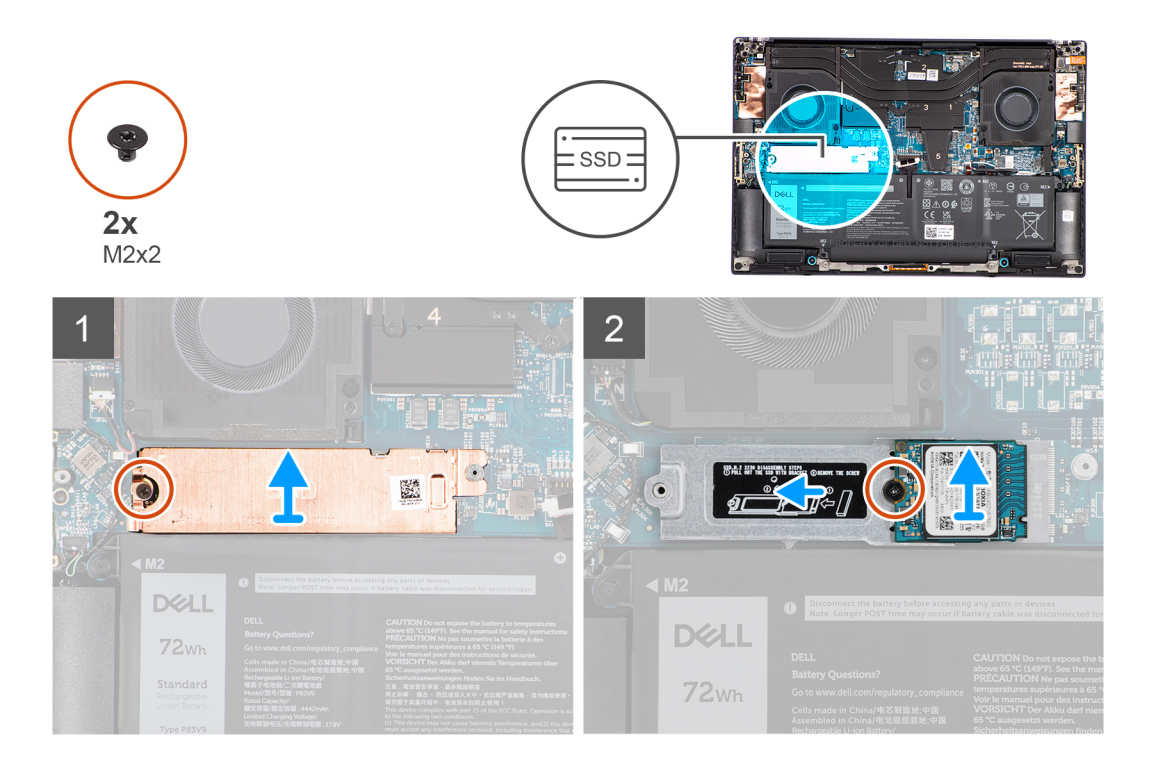

- 1. Vyšroubujte šroub (M2x2), kterým je tepelná podložka disku SSD připevněna k držáku disku SSD M.2 2230.
- 2. Zvedněte a vyjměte tepelnou podložku SSD z počítače.
- 3. Vyjměte šroub (M2x2), kterým je disk SSD M.2 2230 připevněn k držáku disku SSD M.2 2230.
- 4. Zvedněte zešikma disk SSD M.2 2230 a vysuňte jej ze slotu na základní desce.
- 5. Zvedněte a vyjměte disk SSD M.2 2230 z držáku disku SSD M.2 2230.

### **Instalace disku SSD M.2 2230**

#### **Požadavky**

**POZNÁMKA:** Pro počítače dodávané s diskem SSD M.2 2230.

Jestliže nahrazujete určitou součástku, vyjměte před montáží stávající součástku.

#### **O této úloze**

Obrázek znázorňuje umístění disku SSD M.2 2230 a postup montáže.

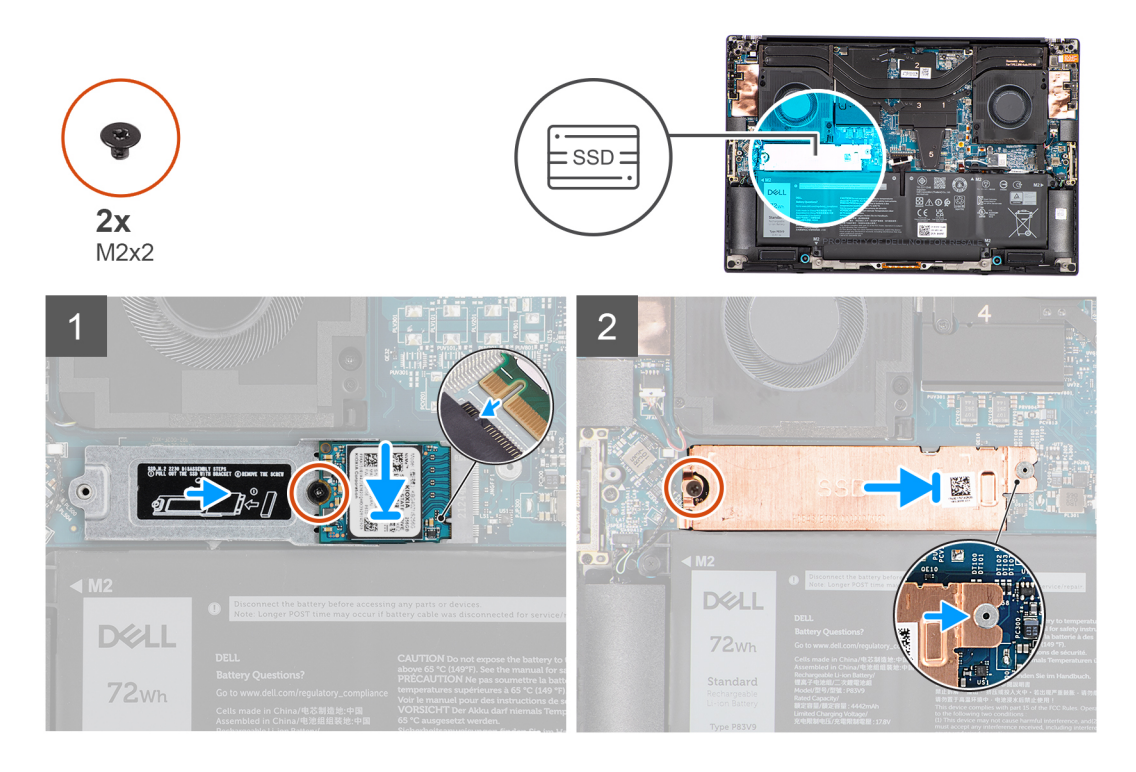

1. Zarovnejte a vložte disk SSD M.2 2230 do držáku disku SSD M.2 2230.

**POZNÁMKA:** Nainstalujte disk SSD M.2 2230 do držáku tak, aby horní strana disku SSD M.2 2230 (s nálepkou) směřovala vzhůru.

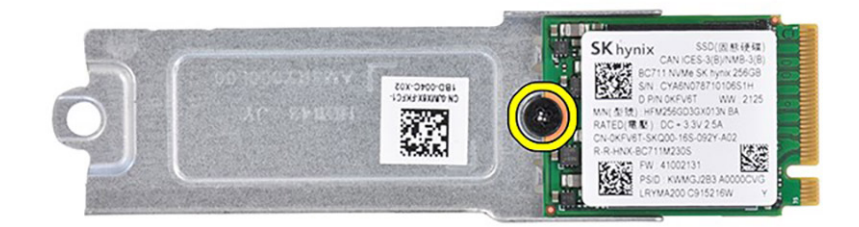

- 2. Zašroubujte šroub (M2x2), kterým je disk SSD M.2 2230 připevněn k držáku disku SSD M.2 2230.
- 3. Opatrně zarovnejte a vložte držák disku SSD M.2 2230 do slotu na základní desce.
- 4. Zasuňte tepelnou podložku na disk SSD, aby výčnělek na desce zapadl do pojistného čepu na základní desce.
- 5. Zašroubujte šroub (M2x2), kterým je tepelná podložka disku SSD připevněna k držáku disku SSD M.2 2230.

#### **Další kroky**

1. Nasaďte [spodní kryt](#page-14-0).

<span id="page-22-0"></span>2. Postupujte podle pokynů v části [Po manipulaci uvnitř počítače.](#page-8-0)

## **Demontáž disku SSD M.2 2280**

#### **Požadavky**

- **POZNÁMKA:** Pro počítače dodávané s diskem SSD M.2 2280.
- 1. Postupujte podle pokynů v části [Před manipulací uvnitř počítače](#page-5-0).
- 2. Sejměte [spodní kryt.](#page-12-0)

#### **O této úloze**

Obrázek znázorňuje umístění disku SSD M.2 2280 a postup demontáže.

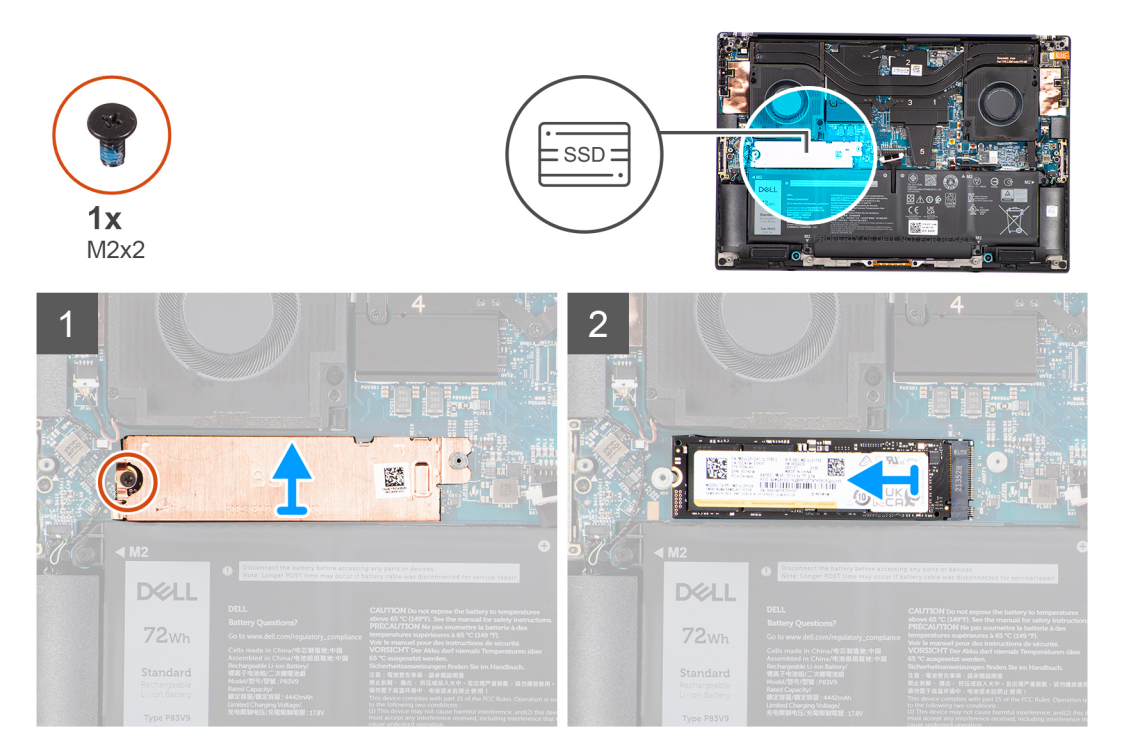

#### **Kroky**

- 1. Vyšroubujte šroub (M2x2), kterým je tepelná podložka disku SSD připevněna k disku SSD M.2 2280.
- 2. Zvedněte a vyjměte tepelnou podložku SSD z počítače.
- 3. Zvedněte zešikma disk SSD M.2 2280 a vysuňte jej ze slotu na základní desce.

### **Montáž disku SSD M.2 2280**

#### **Požadavky**

**POZNÁMKA:** Pro počítače dodávané s diskem SSD M.2 2280.

Jestliže nahrazujete určitou součástku, vyjměte před montáží stávající součástku.

#### **O této úloze**

Obrázek znázorňuje umístění disku SSD M.2 2280 a postup montáže.

<span id="page-23-0"></span>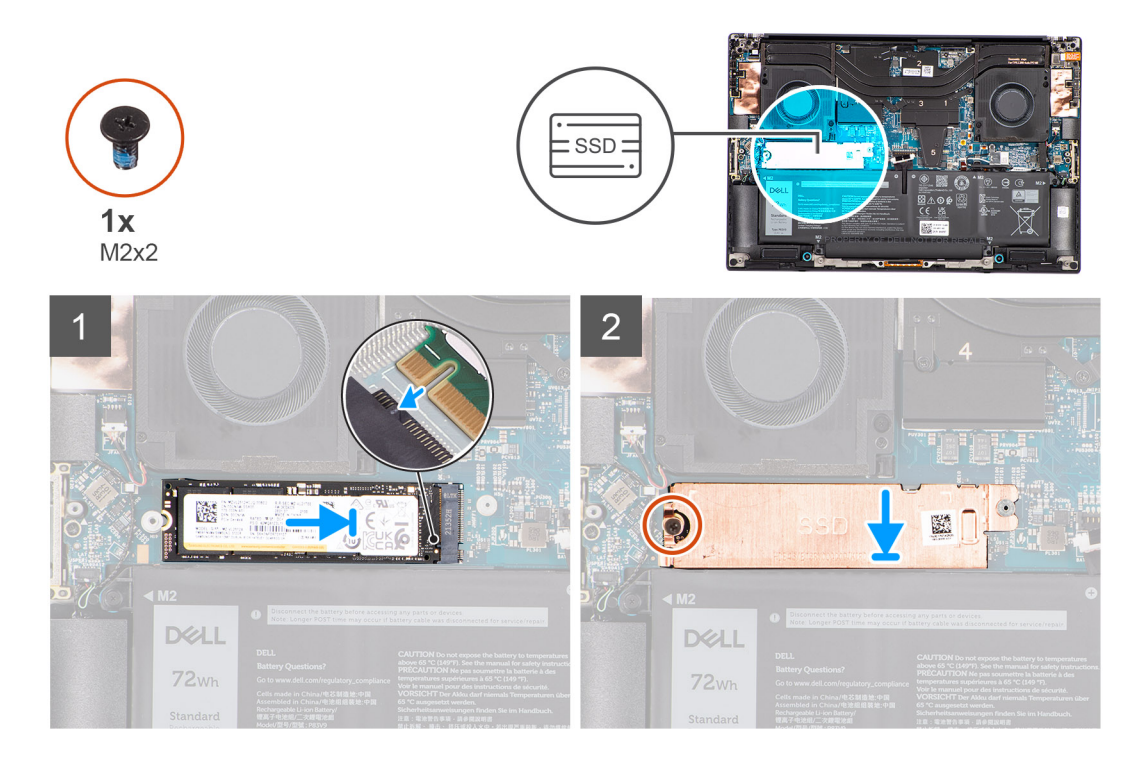

- 1. Opatrně zarovnejte a vložte disk SSD M.2 2280 do slotu na základní desce.
- 2. Zašroubujte šroub (M2x2), kterým je tepelná podložka disku SSD připevněna k disku SSD M.2 2280.

#### **Další kroky**

- 1. Nasaďte [spodní kryt](#page-14-0).
- 2. Postupujte podle pokynů v části [Po manipulaci uvnitř počítače.](#page-8-0)

## **Levý ventilátor**

### **Demontáž levého ventilátoru**

#### **Požadavky**

- 1. Postupujte podle pokynů v části [Před manipulací uvnitř počítače](#page-5-0).
- 2. Sejměte [spodní kryt.](#page-12-0)

#### **O této úloze**

Následující obrázky znázorňují umístění levého ventilátoru a postup demontáže.

<span id="page-24-0"></span>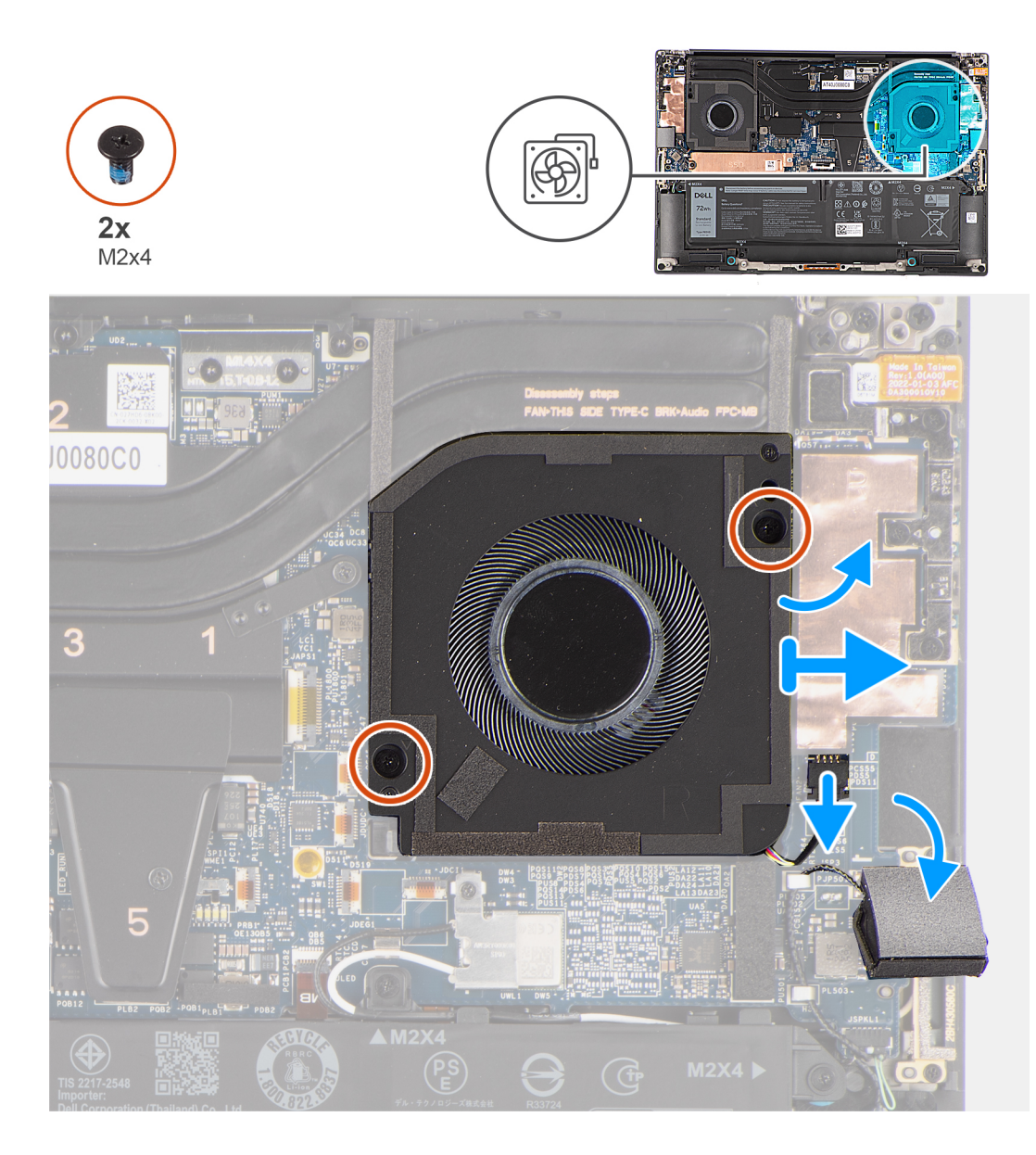

- 1. Opatrně odloupněte výškový reproduktor z prostoru vedle konektoru ventilátoru, aby vzniklo více místa pro odpojení kabelu ventilátoru.
- 2. Odpojte kabel levého ventilátoru od základní desky.
- 3. Vyšroubujte dva šrouby (M2x4), které připevňují levý ventilátor k sestavě opěrky pro dlaň a klávesnice.
- 4. Zvedněte ventilátor směrem od vnějšího okraje a vysuňte jej ze sestavy opěrky pro dlaň a klávesnice.

### **Montáž levého ventilátoru**

#### **Požadavky**

Jestliže nahrazujete určitou součástku, vyjměte před montáží stávající součástku.

#### **O této úloze**

Následující obrázky znázorňují umístění levého ventilátoru a postup montáže.

<span id="page-25-0"></span>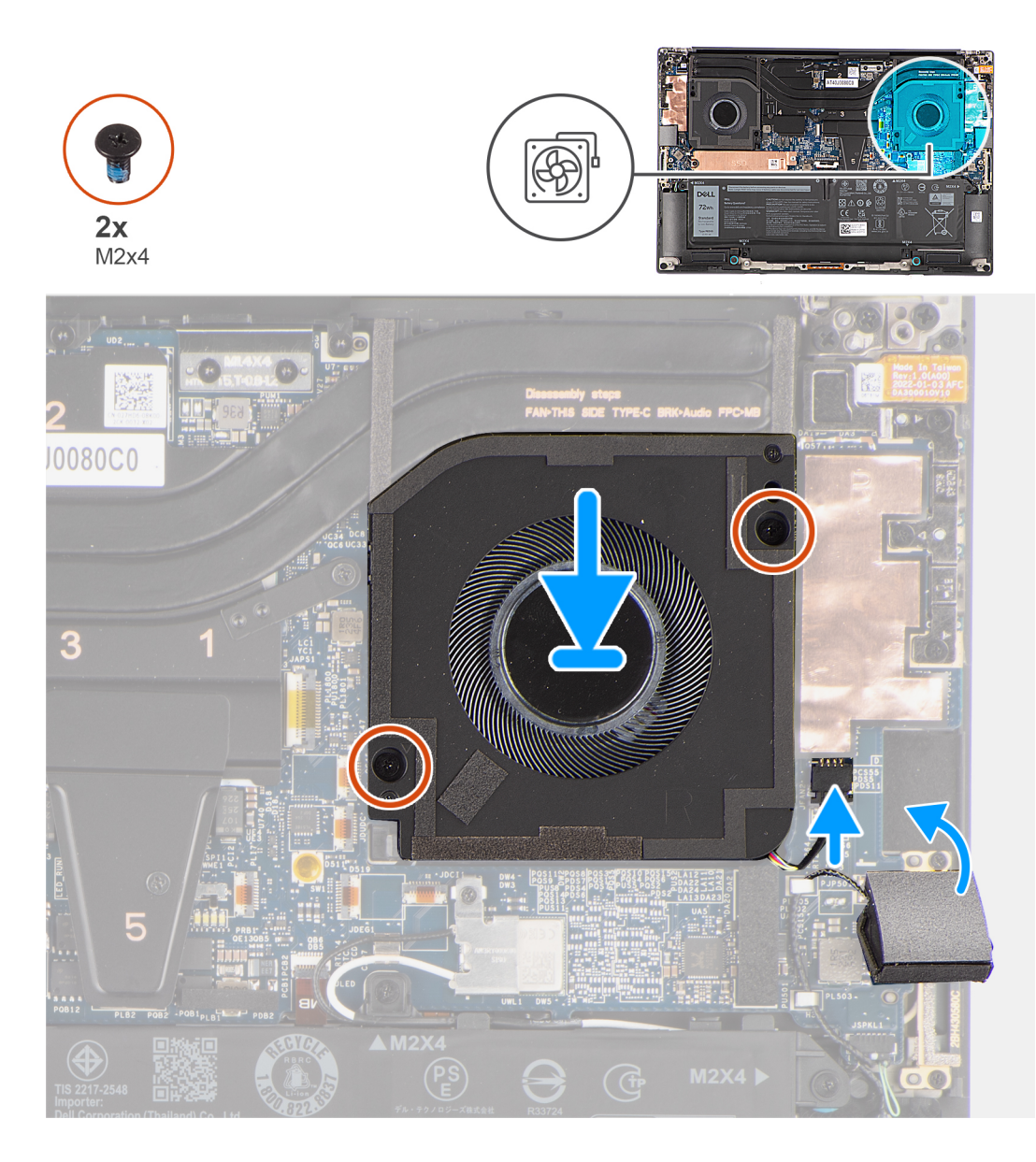

- 1. Zarovnejte otvory pro šrouby na levém ventilátoru s otvory pro šrouby na sestavě opěrky pro dlaň a klávesnice.
- 2. Zašroubujte dva šrouby (M2x4), které připevňují levý ventilátor k sestavě opěrky pro dlaň a klávesnice.
- 3. Připojte kabel levého ventilátoru k základní desce.
- 4. Přilepte výškový reproduktor do příslušného místa na sestavě opěrky pro dlaň a klávesnice.

#### **Další kroky**

- 1. Nasaďte [spodní kryt](#page-14-0).
- 2. Postupujte podle pokynů v části [Po manipulaci uvnitř počítače.](#page-8-0)

## **Pravý ventilátor**

### **Demontáž pravého ventilátoru**

#### **Požadavky**

1. Postupujte podle pokynů v části [Před manipulací uvnitř počítače](#page-5-0).

#### <span id="page-26-0"></span>2. Sejměte [spodní kryt.](#page-12-0)

#### **O této úloze**

Následující obrázky znázorňují umístění pravého ventilátoru a postup demontáže.

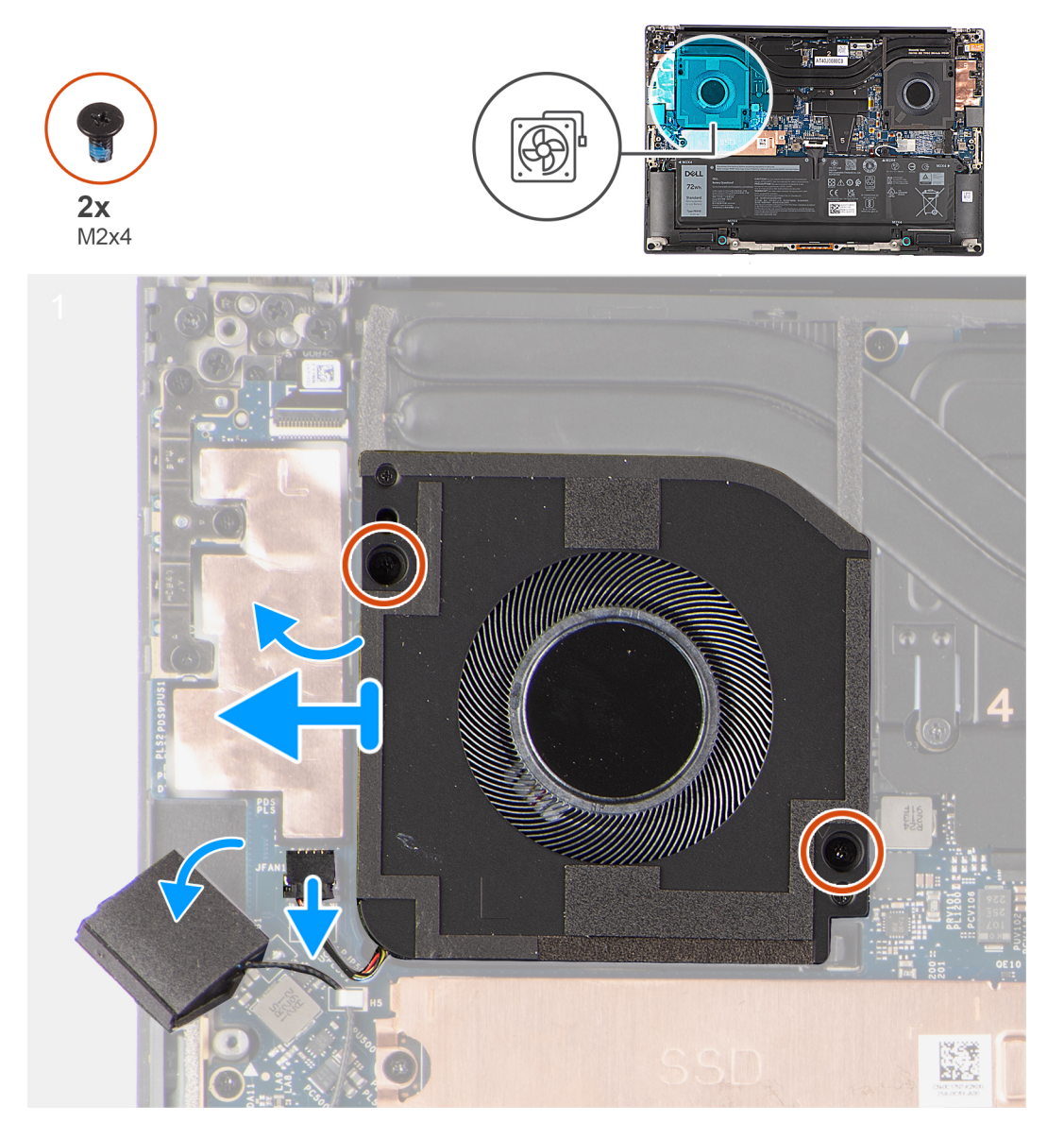

#### **Kroky**

- 1. Opatrně odloupněte výškový reproduktor z prostoru vedle konektoru ventilátoru, aby vzniklo více místa pro odpojení kabelu ventilátoru.
- 2. Odpojte kabel pravého ventilátoru od základní desky.
- 3. Vyšroubujte dva šrouby (M2x4), které upevňují pravý ventilátor k sestavě opěrky pro dlaň a klávesnice.
- 4. Zvedněte ventilátor směrem od vnějšího okraje a vysuňte jej ze sestavy opěrky pro dlaň a klávesnice.

### **Montáž pravého ventilátoru**

#### **Požadavky**

Jestliže nahrazujete určitou součástku, vyjměte před montáží stávající součástku.

#### **O této úloze**

Následující obrázky znázorňují umístění pravého ventilátoru a postup montáže.

<span id="page-27-0"></span>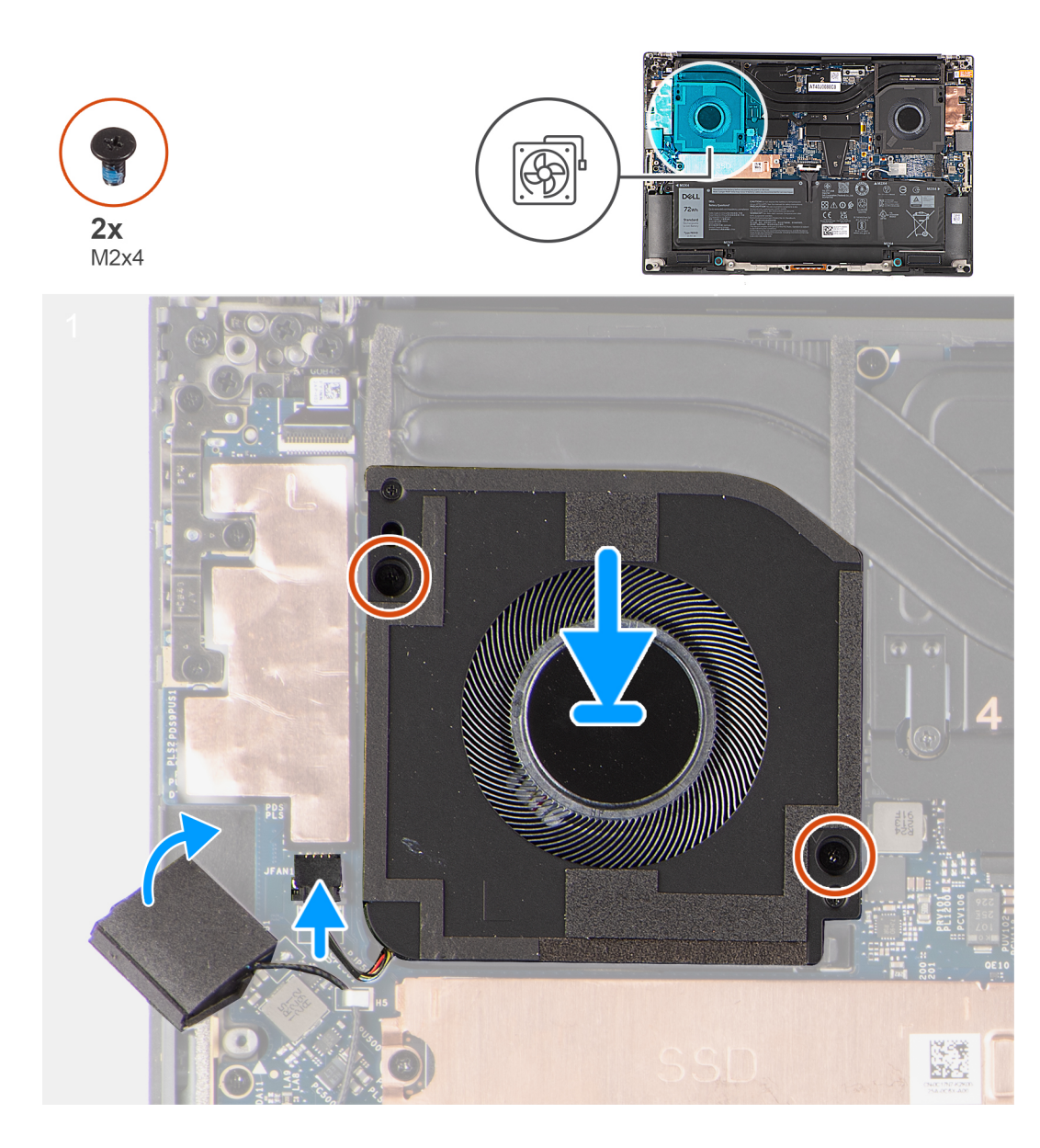

- 1. Zarovnejte otvory pro šrouby na pravém ventilátoru s otvory pro šrouby na sestavě opěrky pro dlaň a klávesnice.
- 2. Zašroubujte dva šrouby (M2x4), které upevňují pravý ventilátor k sestavě opěrky pro dlaň a klávesnice.
- 3. Připojte kabel pravého ventilátoru k základní desce.
- 4. Přilepte výškový reproduktor do příslušného místa na sestavě opěrky pro dlaň a klávesnice.

#### **Další kroky**

- 1. Nasaďte [spodní kryt](#page-14-0).
- 2. Postupujte podle pokynů v části [Po manipulaci uvnitř počítače.](#page-8-0)

## **Chladič**

### **Demontáž chladiče pro integrovanou grafickou kartu**

#### **Požadavky**

1. Postupujte podle pokynů v části [Před manipulací uvnitř počítače](#page-5-0).

#### <span id="page-28-0"></span>2. Sejměte [spodní kryt.](#page-12-0)

#### **O této úloze**

Obrázek znázorňuje umístění chladiče a vizuálně ukazuje postup demontáže.

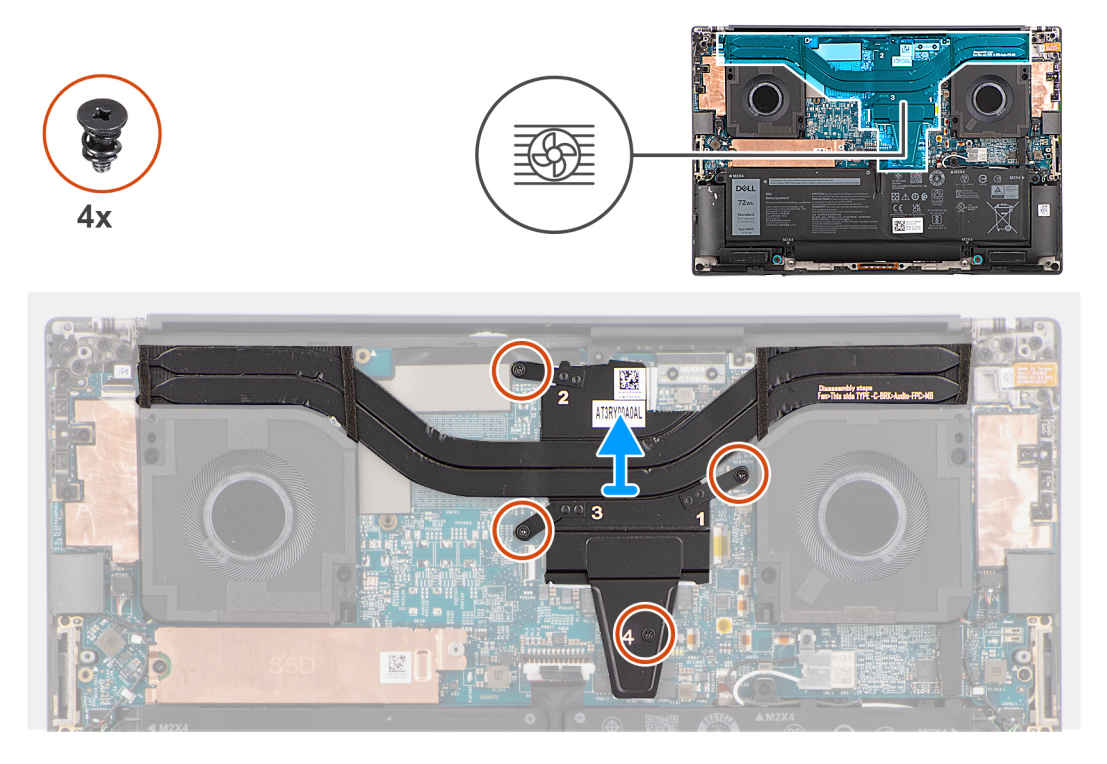

#### **Kroky**

1. Povolte čtyři jisticí šroubky, které chladič upevňují k základní desce.

**POZNÁMKA:** Povolte jisticí šroubky v pořadí uvedeném na sestavě chladiče vedle šroubků [4 > 3 > 2 > 1].

2. Opatrně nadzvedněte chladič a vyjměte jej ze základní desky.

### **Montáž chladiče integrované grafické karty**

#### **Požadavky**

Jestliže nahrazujete určitou součástku, vyjměte před montáží stávající součástku.

#### **O této úloze**

Obrázek znázorňuje umístění chladiče a vizuálně ukazuje postup montáže.

<span id="page-29-0"></span>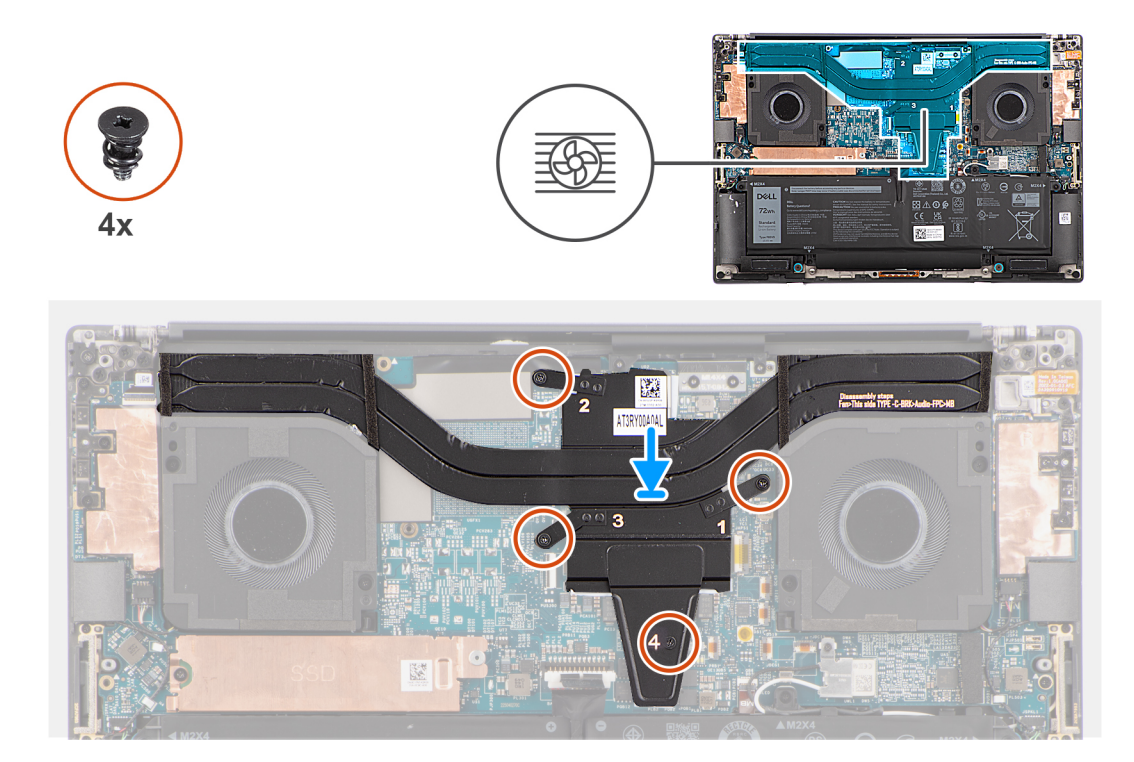

- 1. Zarovnejte a vložte chladič do slotu na základní desce.
- 2. Utáhněte čtyři jisticí šroubky, které chladič upevňují k základní desce.

**POZNÁMKA:** Utáhněte jisticí šroubky v pořadí uvedeném na chladiči vedle šroubků [1 > 2 > 3 > 4].

**VÝSTRAHA: Šrouby chladiče NEUTAHUJTE příliš velkou silou. Zašroubujte šrouby do takové míry, aby byly pevně zajištěny. Přetáhnutí šroubů může způsobit ohnutí a poškození základní desky.**

#### **Další kroky**

- 1. Nasaďte [spodní kryt](#page-14-0).
- 2. Postupujte podle pokynů v části [Po manipulaci uvnitř počítače.](#page-8-0)

### **Demontáž chladiče samostatné grafické karty**

#### **Požadavky**

- 1. Postupujte podle pokynů v části [Před manipulací uvnitř počítače](#page-5-0).
- 2. Sejměte [spodní kryt.](#page-12-0)

#### **O této úloze**

Obrázek znázorňuje umístění chladiče a vizuálně ukazuje postup demontáže.

<span id="page-30-0"></span>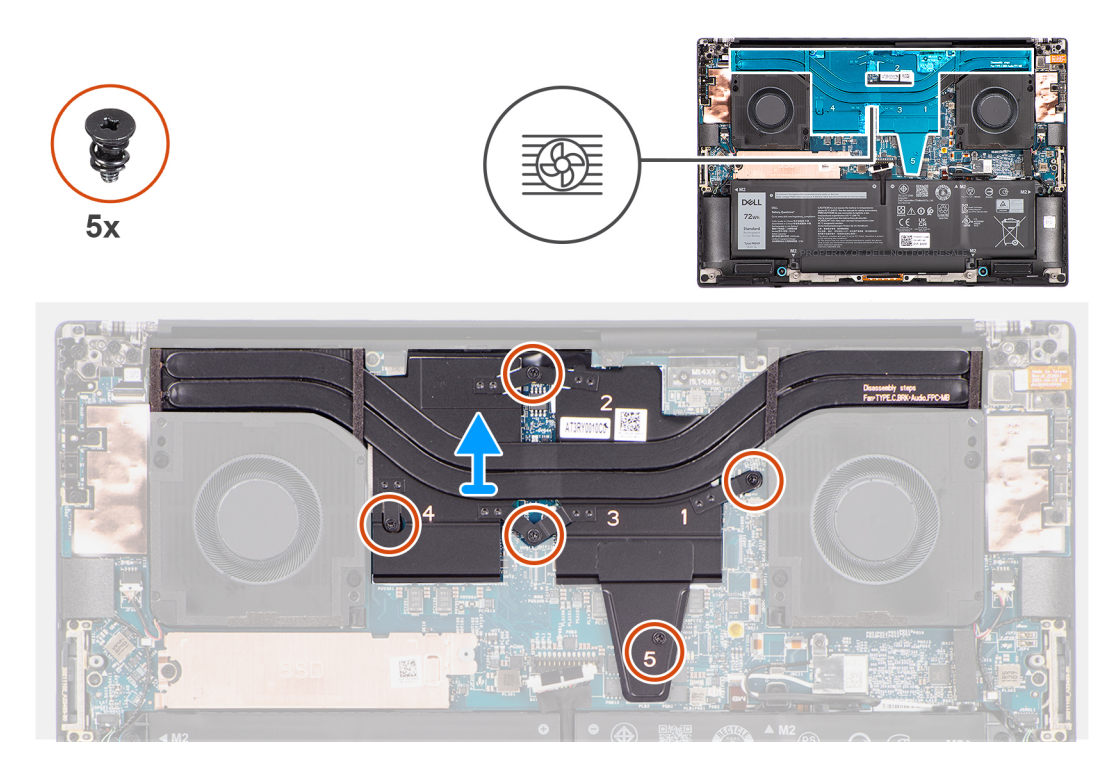

1. Povolte pět jisticích šroubků, které připevňují chladič k základní desce.

**POZNÁMKA:** Povolte jisticí šroubky v pořadí uvedeném na sestavě chladiče vedle šroubků [5 > 4 > 3 > 2 > 1].

2. Opatrně nadzvedněte chladič a vyjměte jej ze základní desky.

### **Montáž chladiče samostatné grafické karty**

#### **Požadavky**

Jestliže nahrazujete určitou součástku, vyjměte před montáží stávající součástku.

#### **O této úloze**

Obrázek znázorňuje umístění chladiče a vizuálně ukazuje postup montáže.

<span id="page-31-0"></span>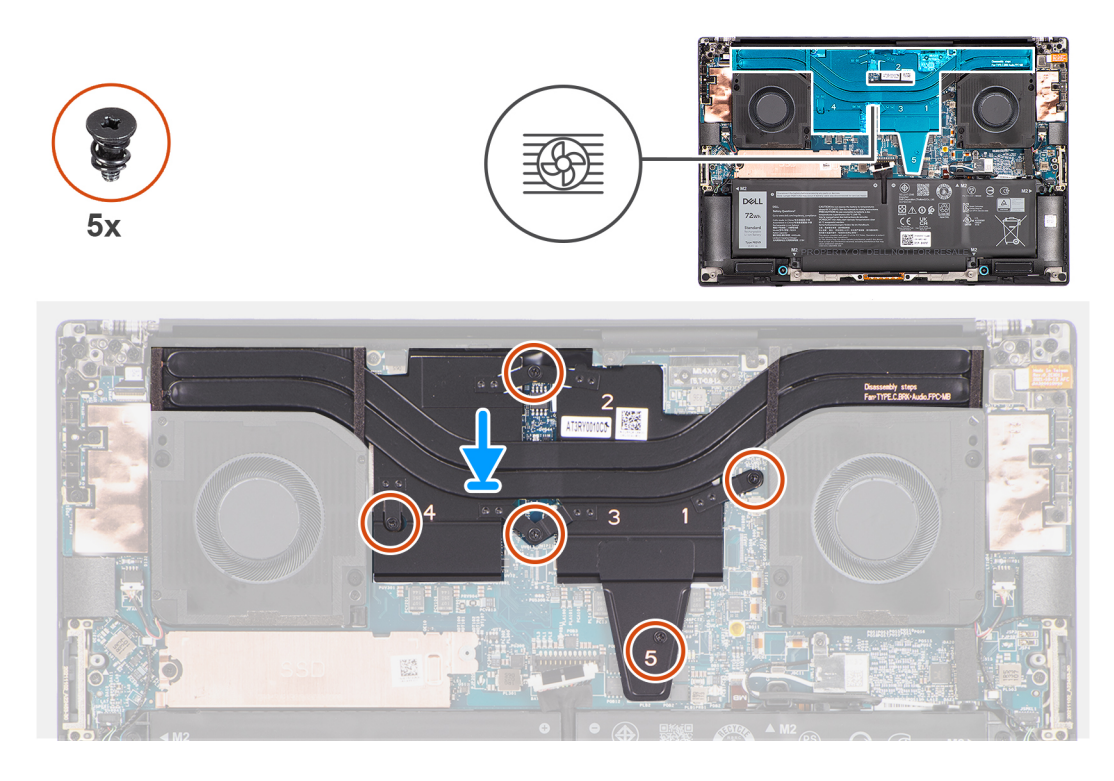

- 1. Zarovnejte a vložte chladič do slotu na základní desce.
- 2. Utáhněte pět jisticích šroubků, které připevňují chladič k základní desce.

**POZNÁMKA:** Utáhněte jisticí šroubky v pořadí uvedeném na chladiči vedle šroubků [1 > 2 > 3 > 4 > 5].

**VÝSTRAHA: Šrouby chladiče neutahujte příliš velkou silou. Zašroubujte šrouby do takové míry, aby byly pevně zajištěny. Přetáhnutí šroubů může způsobit ohnutí a poškození základní desky.**

#### **Další kroky**

- 1. Nasaďte [spodní kryt](#page-14-0).
- 2. Postupujte podle pokynů v části [Po manipulaci uvnitř počítače.](#page-8-0)

## **Zvukový konektor**

### **Demontáž zvukového konektoru**

#### **Požadavky**

- 1. Postupujte podle pokynů v části [Před manipulací uvnitř počítače](#page-5-0).
- 2. Sejměte [spodní kryt.](#page-12-0)

#### **O této úloze**

Následující obrázky znázorňují umístění zvukového konektoru a postup demontáže.

<span id="page-32-0"></span>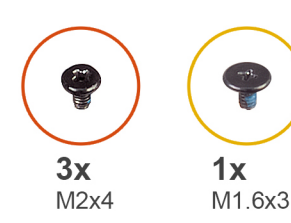

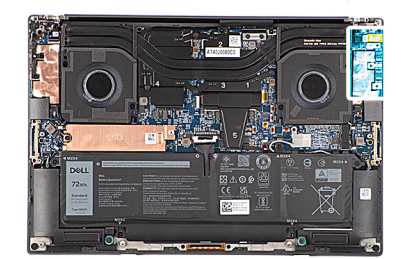

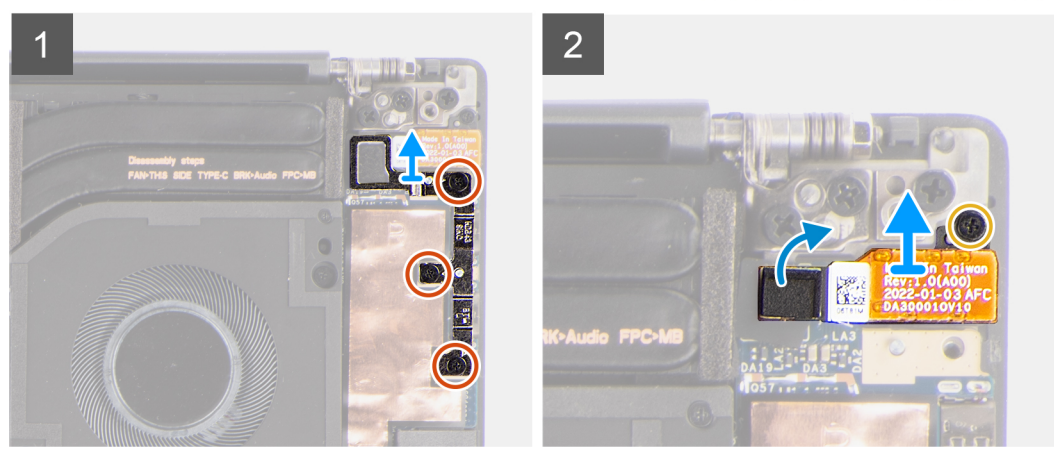

- 1. Vyšroubujte tři šrouby (M2x4), kterými je připevněn levý držák portu USB Type-C k základní desce.
- 2. Zvedněte a vyjměte levý držák portu USB Type-C ze základní desky.
- 3. Odpojte plochý kabel zvukového konektoru od konektoru na základní desce.
- 4. Odšroubujte šroub (M1,6x3), kterým je zvukový konektor připevněný k základní desce.
- 5. Zvedněte a vyjměte zvukový konektor ze sestavy opěrky pro dlaň a klávesnice.

### **Montáž zvukového konektoru**

#### **Požadavky**

Jestliže nahrazujete určitou součástku, vyjměte před montáží stávající součástku.

#### **O této úloze**

Následující obrázky znázorňují umístění zvukového konektoru a postup montáže.

<span id="page-33-0"></span>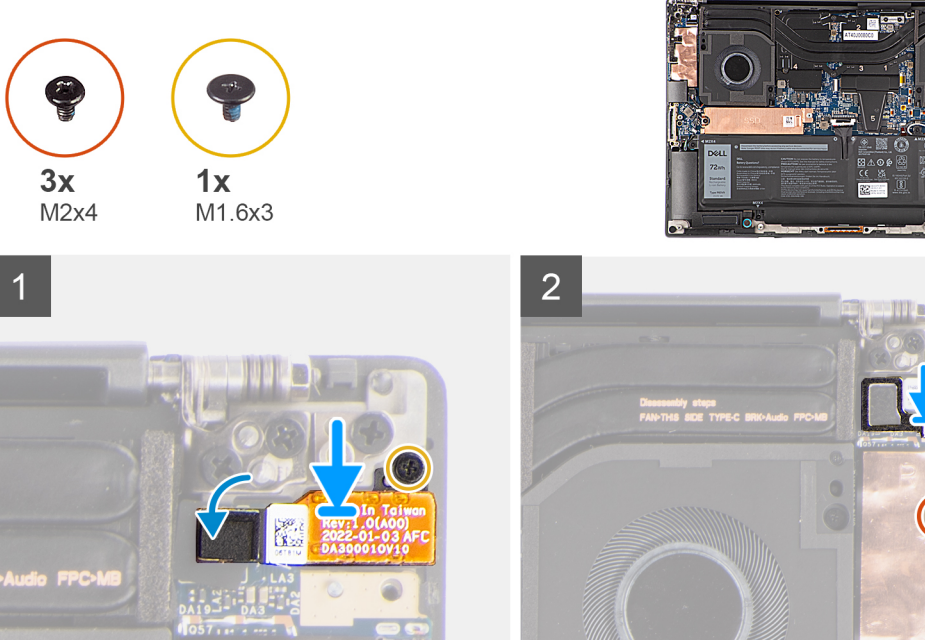

- 1. Zarovnejte a vložte zvukový konektor do slotu na sestavě opěrky pro dlaň a klávesnice.
- 2. Připojte plochý kabel zvukového konektoru ke konektoru na základní desce.
- 3. Zašroubujte šroub (M1,6x3), kterým je zvukový konektor připevněn k základní desce.
- 4. Zarovnejte levý držák USB Type-C a umístěte jej na základní desku.
- 5. Zašroubujte tři šrouby (M2x4), kterými je levý držák portu USB Type-C připevněn k základní desce.

#### **Další kroky**

- 1. Nasaďte [spodní kryt](#page-14-0).
- 2. Postupujte podle pokynů v části [Po manipulaci uvnitř počítače.](#page-8-0)

## **Reproduktory**

### **Demontáž reproduktoru**

#### **Požadavky**

- 1. Postupujte podle pokynů v části [Před manipulací uvnitř počítače](#page-5-0).
- 2. Sejměte [spodní kryt.](#page-12-0)
- 3. Vyjměte [baterii](#page-17-0).

#### **O této úloze**

Obrázek znázorňuje umístění reproduktoru a postup demontáže.

<span id="page-34-0"></span>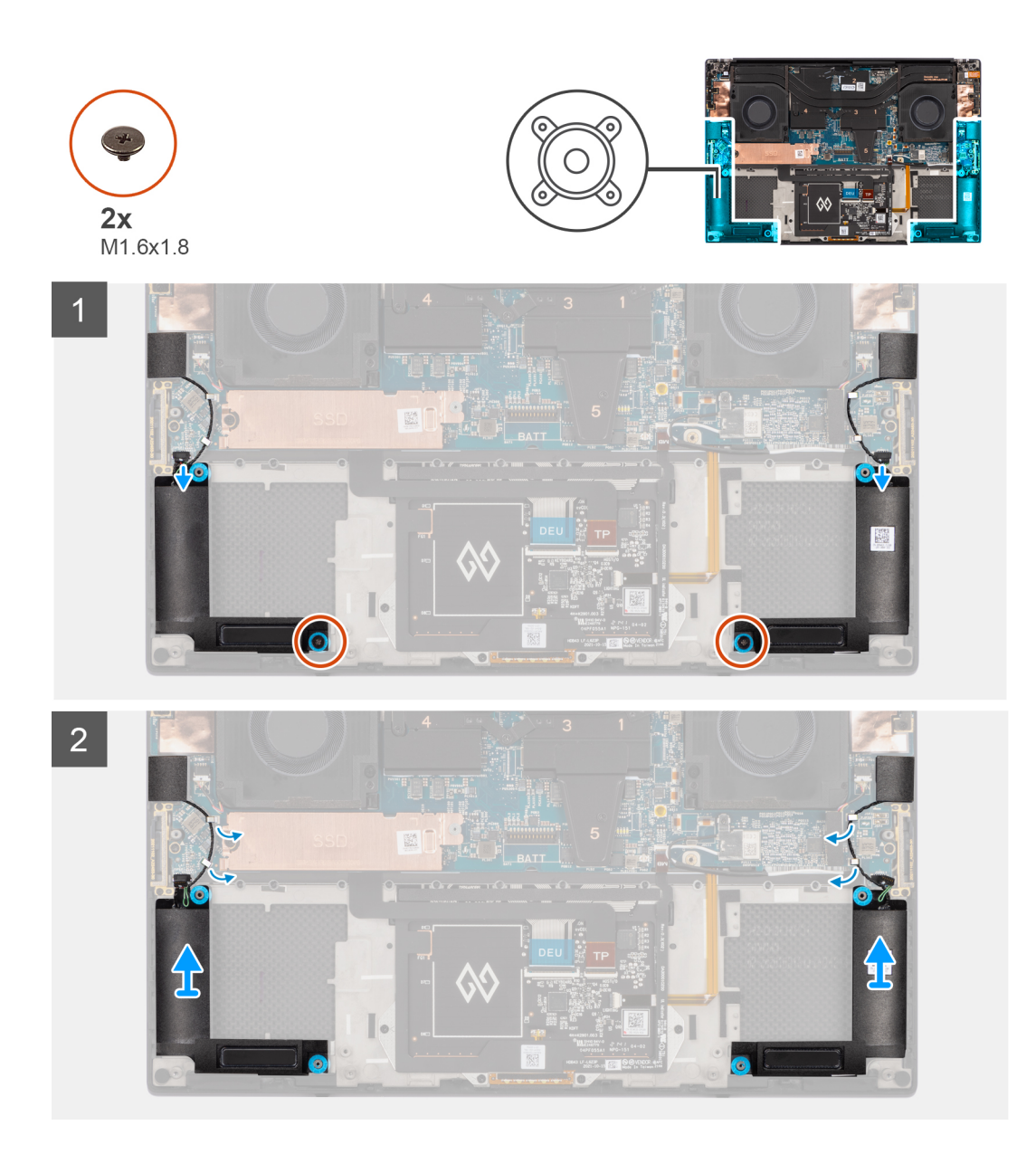

- 1. Odpojte kabely levého a pravého reproduktoru od konektorů na základní desce.
- 2. Odlepte levý a pravý výškový reproduktor z příslušných míst na sestavě opěrky pro dlaň a klávesnice.
- 3. Vyšroubujte dva šrouby (M1,6x1,8), kterými je levý a pravý reproduktor připevněn k sestavě opěrky pro dlaň a klávesnice.
- 4. Uvolněte kabely levého a pravého výškového reproduktoru z vodítek na základní desce.
- 5. Zvedněte a vyjměte levý a pravý reproduktor ze sestavy opěrky pro dlaň a klávesnice.

### **Montáž reproduktoru**

#### **Požadavky**

Jestliže nahrazujete určitou součástku, vyjměte před montáží stávající součástku.

#### **O této úloze**

Obrázek znázorňuje umístění reproduktorů a vizuálně ukazuje postup montáže.

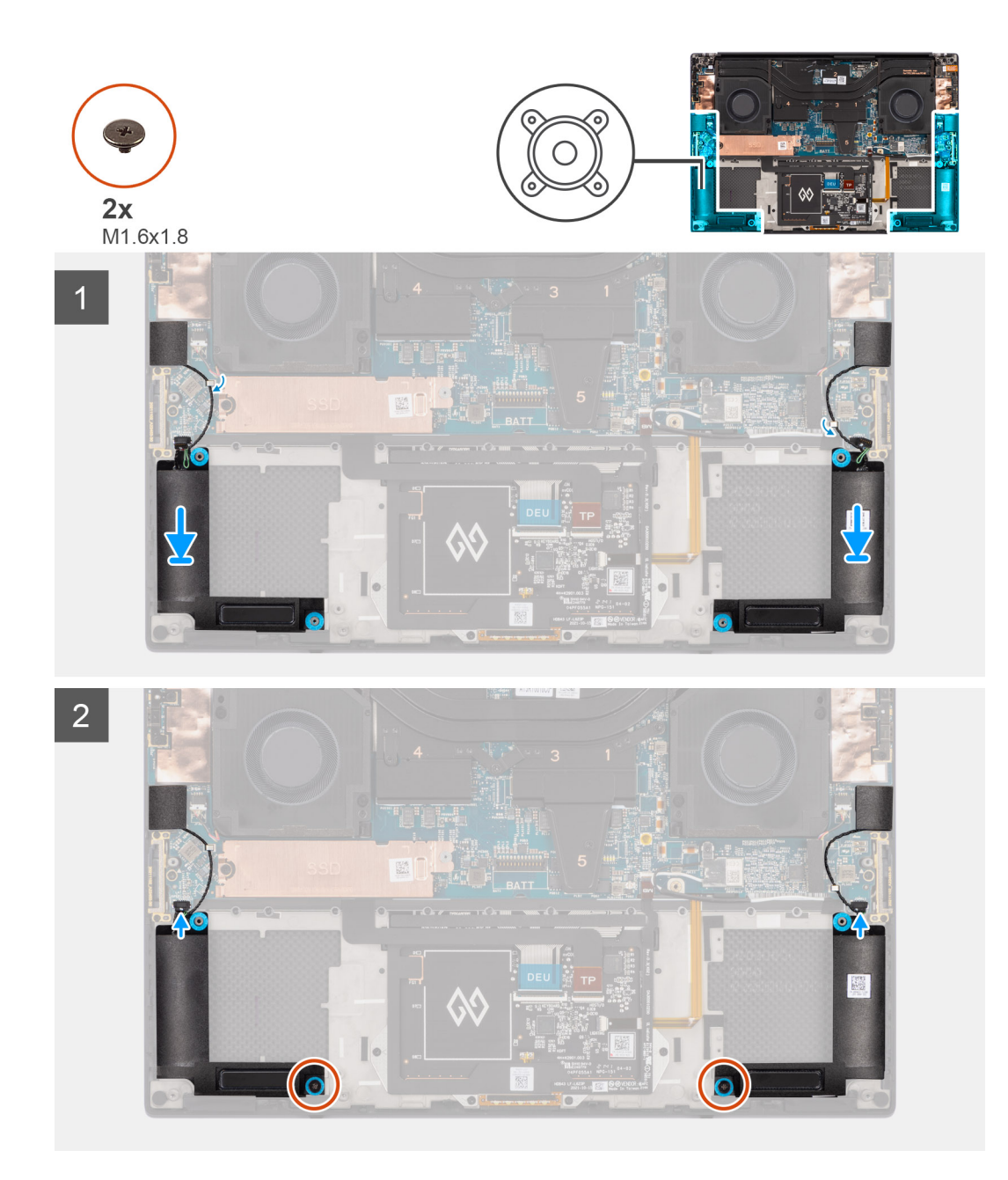

- 1. Zarovnejte a vložte levý a pravý reproduktor do slotu na sestavě opěrky pro dlaň a klávesnice.
- 2. Protáhněte kabely levého a pravého výškového reproduktoru skrze vodítka na základní desce.
- 3. Zašroubujte dva šrouby (M1,6x1,8), kterými je levý a pravý reproduktor připevněn k sestavě opěrky pro dlaň a klávesnice.
- 4. Připevněte levý a pravý výškový reproduktor do příslušných míst na základní desce.
- 5. Připojte kabely levého a pravého reproduktoru ke konektorům na základní desce.

#### **Další kroky**

- 1. Nainstalujte [baterii.](#page-18-0)
- 2. Nasaďte [spodní kryt](#page-14-0).
- 3. Postupujte podle pokynů v části [Po manipulaci uvnitř počítače.](#page-8-0)
# **Čtečka čipových karet**

# **Demontáž čtečky čipových karet**

## **Požadavky**

- 1. Postupujte podle pokynů v části [Před manipulací uvnitř počítače](#page-5-0).
- 2. Sejměte [spodní kryt.](#page-12-0)
- 3. Vyjměte [baterii](#page-17-0).
- 4. Demontujte [reproduktory](#page-33-0).

### **O této úloze**

Obrázek znázorňuje umístění čtečky čipových karet a postup demontáže.

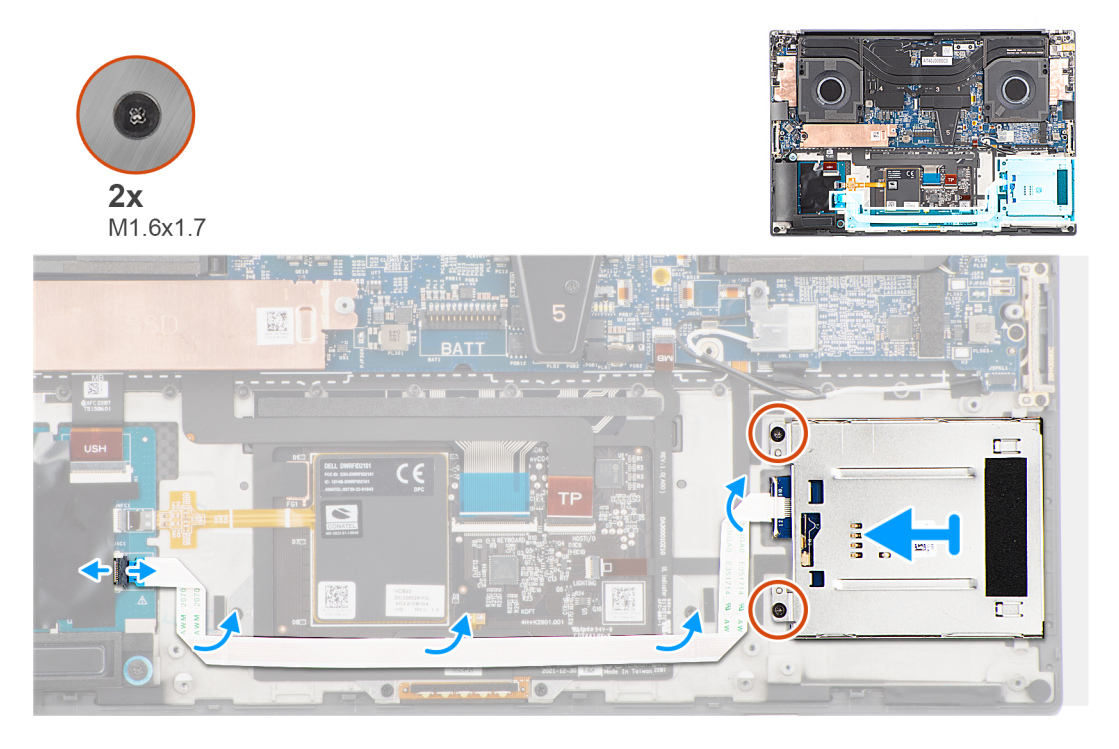

#### **Kroky**

- 1. Odpojte plochý kabel čtečky čipových karet od konektoru na desce USH.
- 2. Odloupněte kabel čtečky čipových karet ze sestavy opěrky pro dlaň a klávesnice.
- 3. Vyšroubujte dva šrouby (M1,6x1,7), kterými je čtečka čipových karet připevněná k sestavě opěrky pro dlaň.
- 4. Zvedněte modul čtečky čipových karet ze sestavy opěrky pro dlaň a klávesnice.

# **Montáž čtečky čipových karet**

### **Požadavky**

Jestliže nahrazujete určitou součástku, vyjměte před montáží stávající součástku.

#### **O této úloze**

Obrázek znázorňuje umístění čtečky čipových karet a postup montáže.

<span id="page-37-0"></span>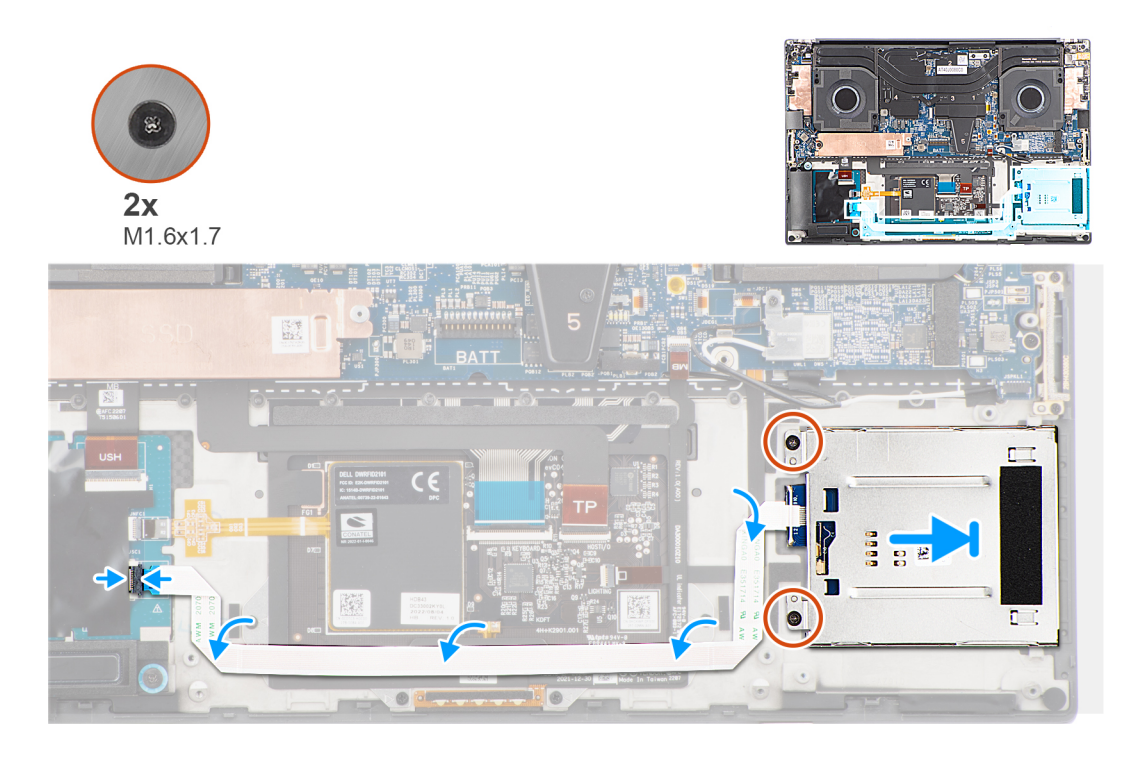

- 1. Zarovnejte a vložte čtečku čipových karet do slotu na sestavě opěrky pro dlaň a klávesnice.
- 2. Zašroubujte dva šrouby (M1,6x1,7), kterými je čtečka čipových karet připevněná k sestavě opěrky pro dlaň a klávesnici.
- 3. Přilepte plochý kabel čtečky čipových karet k sestavě opěrky pro dlaň a klávesnice.
- 4. Připojte FFC čtečky čipových karet ke konektoru na desce USH.

#### **Další kroky**

- 1. Nainstalujte [reproduktory](#page-34-0).
- 2. Nainstalujte [baterii.](#page-18-0)
- 3. Nasaďte [spodní kryt](#page-14-0).
- 4. Postupujte podle pokynů v části [Po manipulaci uvnitř počítače.](#page-8-0)

# **Sestava displeje**

# **Demontáž sestavy displeje**

#### **Požadavky**

- 1. Postupujte podle pokynů v části [Před manipulací uvnitř počítače](#page-5-0).
- 2. Sejměte [spodní kryt.](#page-12-0)

### **O této úloze**

Obrázek znázorňuje umístění sestavy displeje a vizuálně ukazuje postup demontáže.

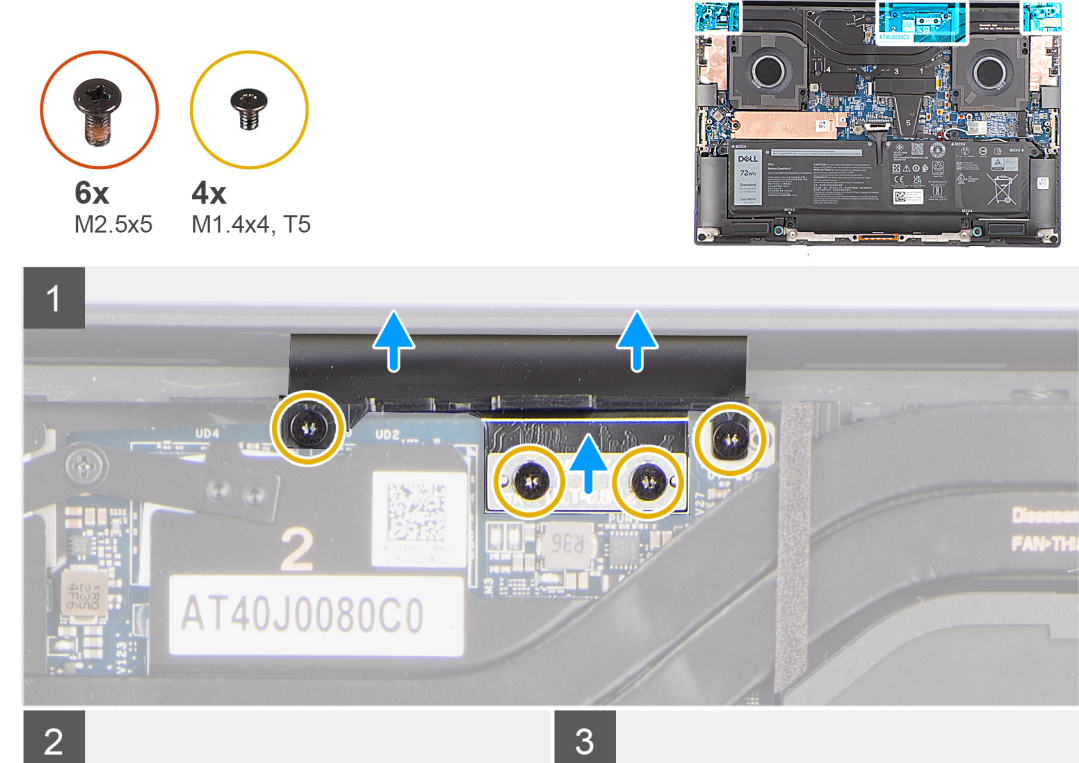

 $\overline{2}$ 

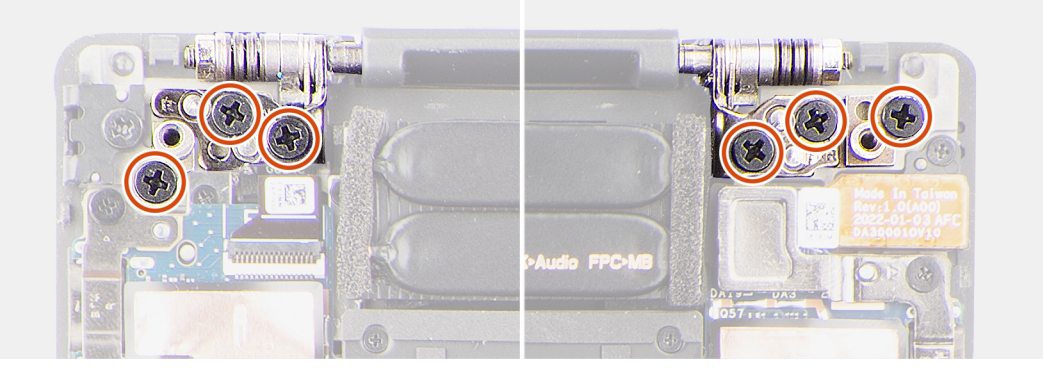

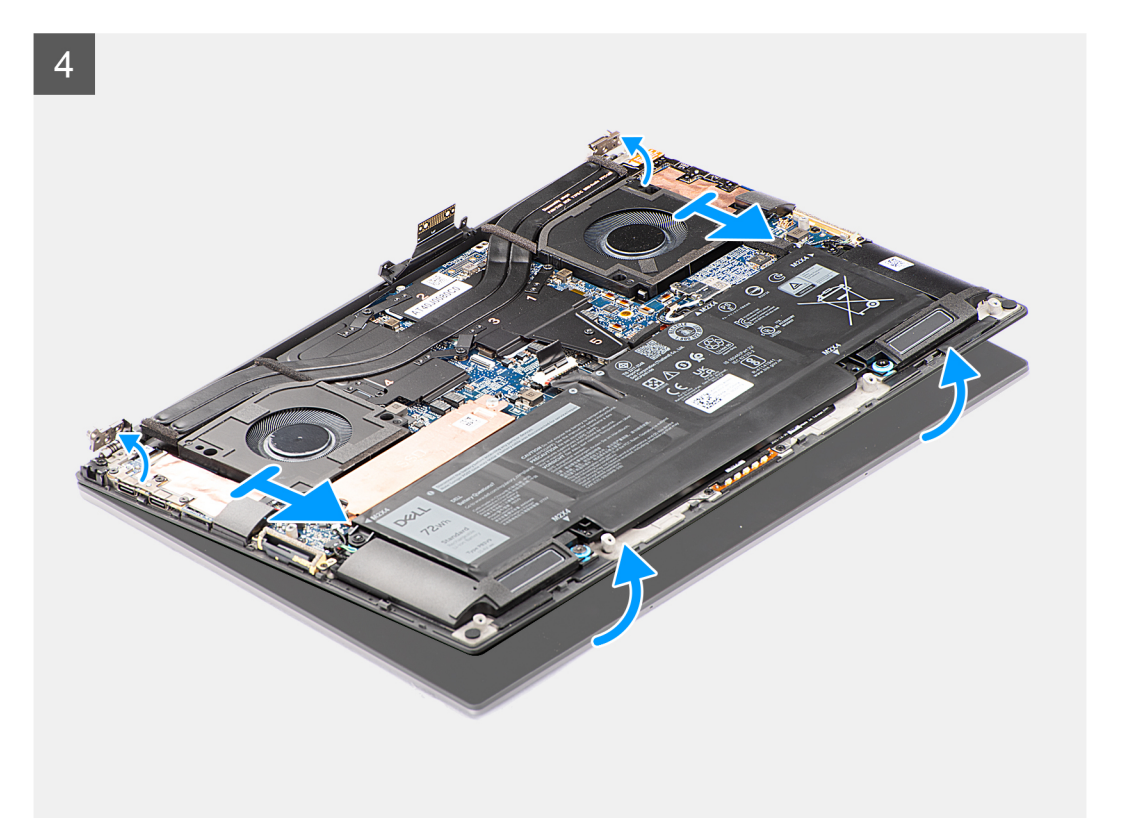

- 1. Vyšroubujte dva šrouby (T5, M1,4x4), které připevňují držák plochého kabelu displeje k základní desce.
- 2. Vyšroubujte dva šrouby (T5, M1,4x4), které připevňují plochý kabel displeje k základní desce.
- 3. Odpojte plochý kabel displeje od základní desky a vyjměte desku mezikusu.
	- **VÝSTRAHA: Kolíky na desce mezikusu jsou velmi křehké. Netlačte na kolíky na desce mezikusu a nehýbejte deskou způsobem, při němž může dojít k poškození kolíků, například otáčením nebo obracením desky, dokud jsou kolíky v kontaktu s povrchem. Při manipulaci desku mezikusu zvedněte a přidržujte za okraje.**

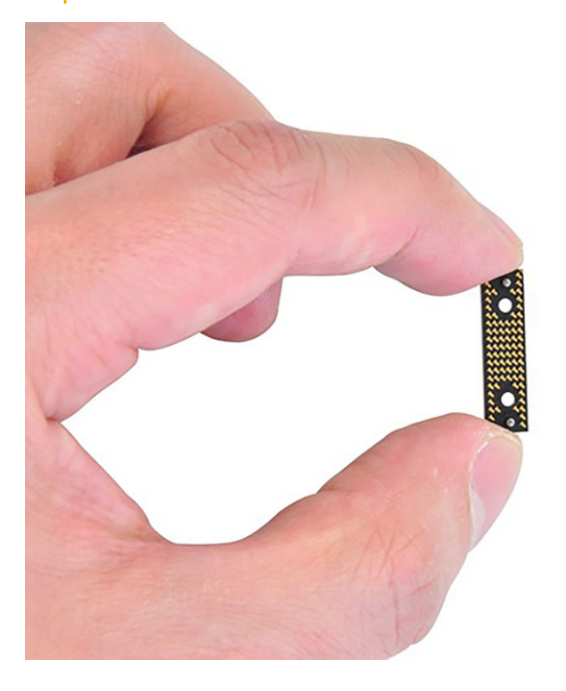

- 4. Vyšroubujte šest šroubů (M2,5x5), kterými jsou panty displeje připevněny k sestavě opěrky pro dlaň a klávesnice.
- 5. Mírně posuňte spodní sestavu doleva a vyjměte ji ze sestavy displeje.

<span id="page-40-0"></span>**(j) POZNÁMKA:** Sestava displeje je typu Hinge-Up Design (HUD) a nelze ji po demontáži ze spodního šasi dále rozebírat. Pokud některé komponenty sestavy displeje nefungují, je třeba vyměnit celou sestavu displeje.

# **Montáž sestavy displeje**

#### **Požadavky**

Jestliže nahrazujete určitou součástku, vyjměte před montáží stávající součástku.

#### **O této úloze**

Obrázek znázorňuje umístění sestavy displeje a postup montáže.

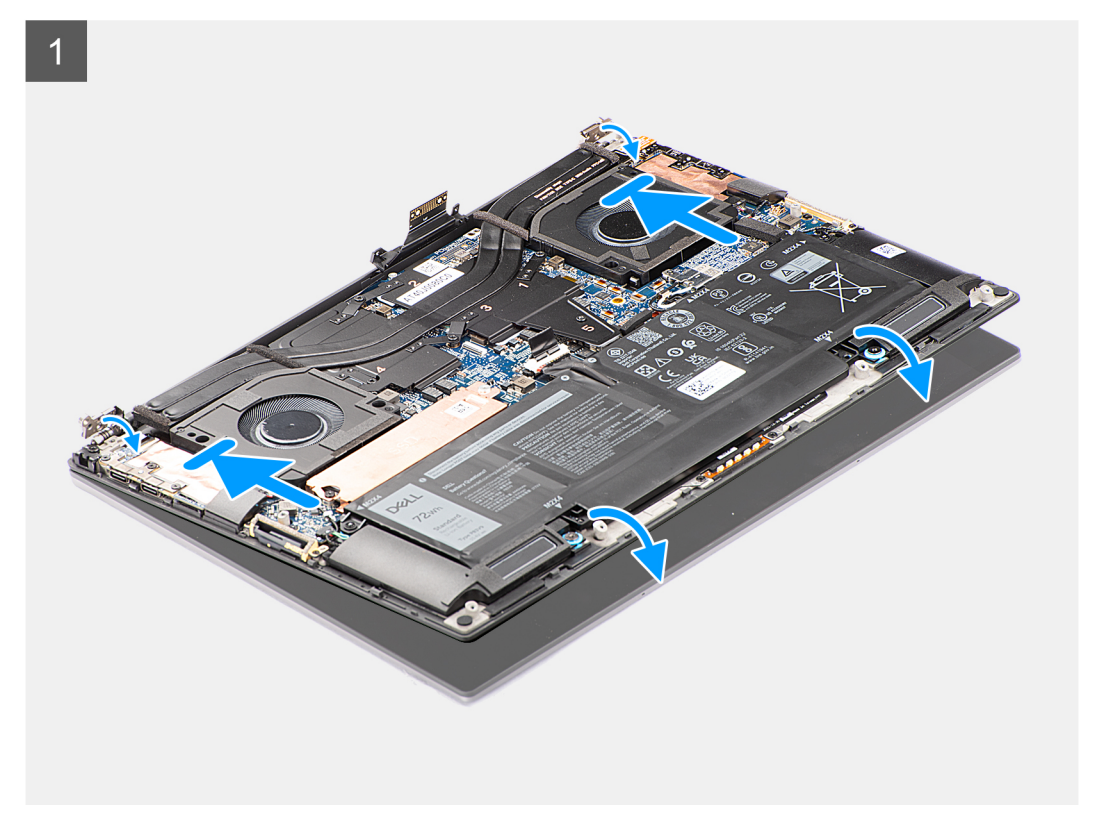

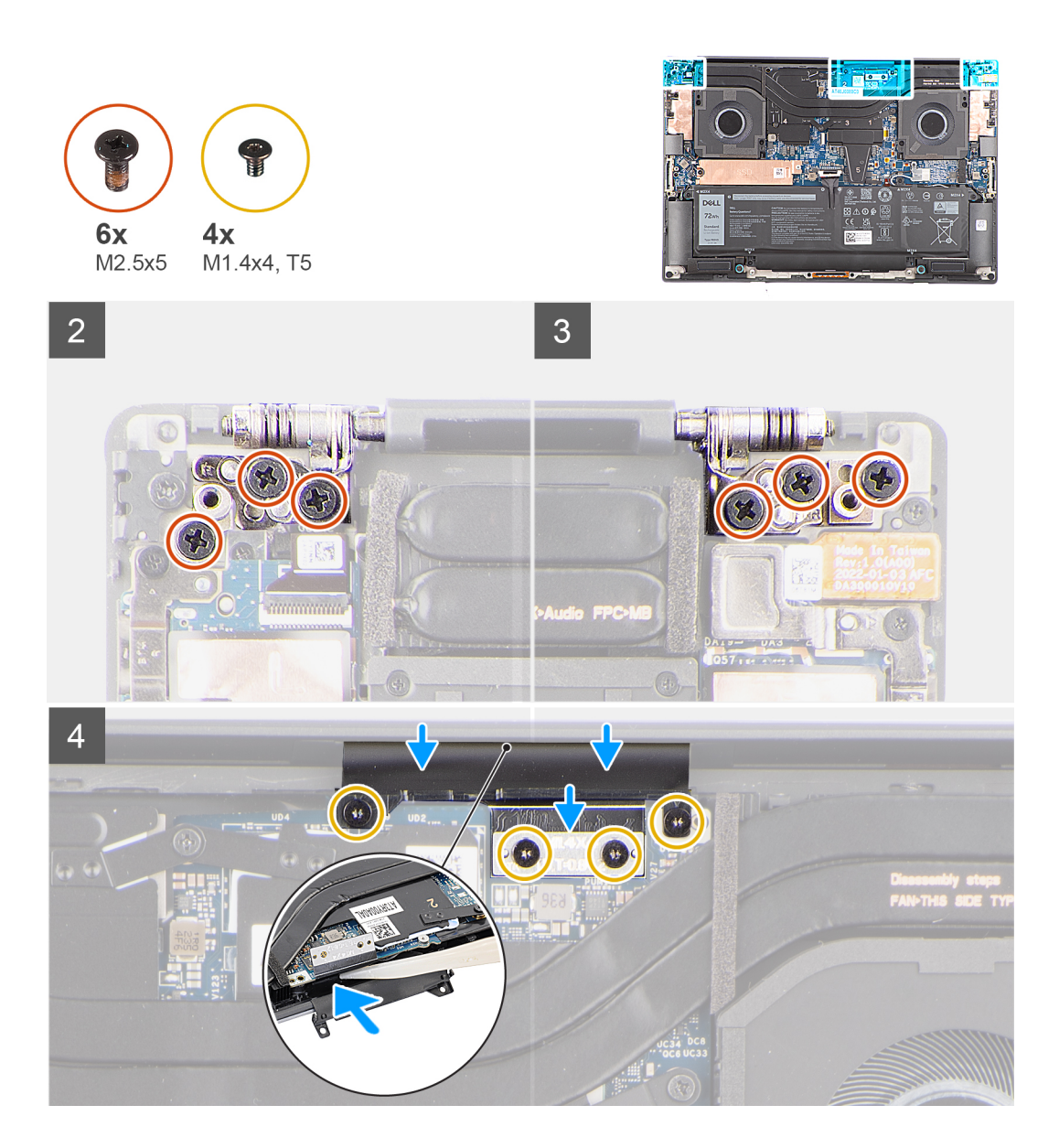

- 1. Otvory pro šrouby na pantech displeje zarovnejte s otvory pro šrouby na sestavě opěrky pro dlaň a klávesnice.
- 2. Zašroubujte šest šroubů (M2,5x5), kterými je sestava displeje připevněna k sestavě opěrky pro dlaň a klávesnice.
- 3. Pomocí plastové jehly zasuňte plochý kabel displeje do mezery mezi základní deskou a spodní sestavou, aby se bílá čára na konektoru displeje zarovnala s okrajem základní desky.
- 4. Vložte desku mezikusu a připojte plochý kabel displeje k základní desce.
- 5. Zašroubujte dva šrouby (T5, M1,4x4), které připevňují plochý kabel displeje k základní desce.
- 6. Zašroubujte dva šrouby (T5, M1,4x4), které připevňují držák plochého kabelu displeje k základní desce.

## **Další kroky**

- 1. Nasaďte [spodní kryt](#page-14-0).
- 2. Postupujte podle pokynů v části [Po manipulaci uvnitř počítače.](#page-8-0)

# <span id="page-42-0"></span>**Základní deska**

# **Demontáž základní desky**

### **Požadavky**

- 1. Postupujte podle pokynů v části [Před manipulací uvnitř počítače](#page-5-0).
- 2. Sejměte [spodní kryt.](#page-12-0)
- 3. Vyjměte [disk SSD M.2 2230](#page-19-0) nebo [SSD M.2 2280](#page-22-0).
- 4. Vyjměte [baterii](#page-17-0).
- 5. Demontujte [levý ventilátor](#page-23-0).
- 6. Demontujte [pravý ventilátor](#page-25-0).
- 7. Vyjměte [konektor zvuku](#page-31-0).
- 8. Vyjměte [chladič pro integrovanou grafickou kartu](#page-27-0) nebo [chladič pro samostatnou grafickou kartu](#page-29-0).

# **O této úloze**

Následující obrázek popisuje konektory na základní desce.

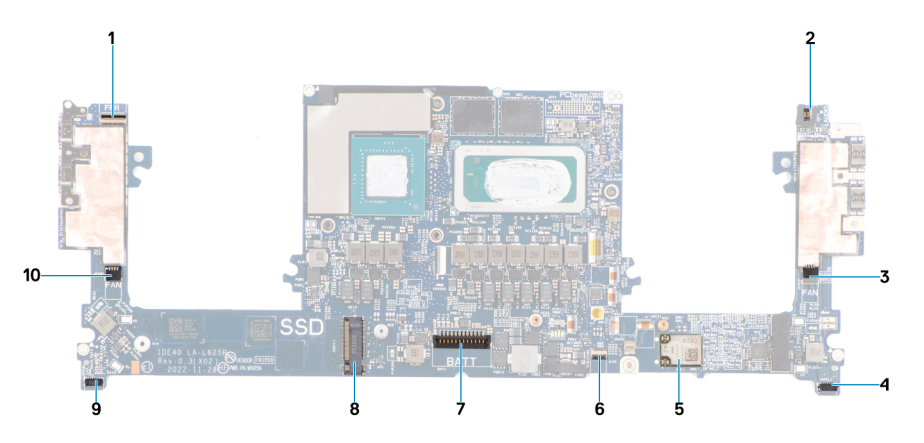

- 1. Kabel vypínače s konektorem plochého kabelu čtečky otisků prstů
- 2. Konektor plochého kabelu zvukového konektoru
- 3. Konektor kabelu levého ventilátoru
- 4. Konektor kabelu levého výškového reproduktoru
- 5. Integrovaná karta WLAN
- 6. Konektor plochého kabelu indikátoru baterie
- 7. Konektor kabelu baterie
- 8. Slot pro disk SSD M.2 2230/2280
- 9. Konektor kabelu pravého výškového reproduktoru
- 10. Konektor kabelu pravého ventilátoru

Obrázek znázorňuje umístění základní desky a vizuálně ukazuje postup demontáže.

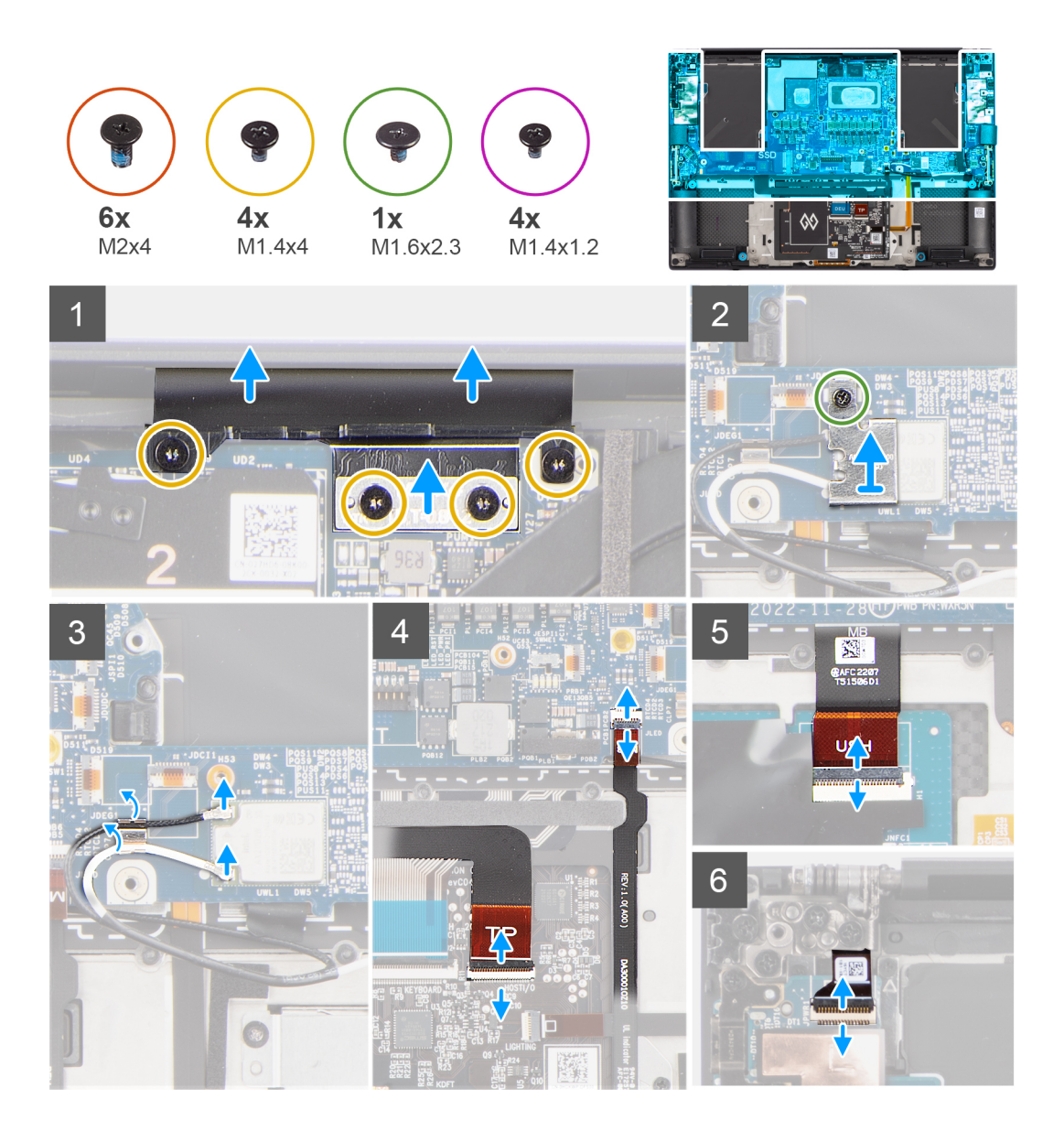

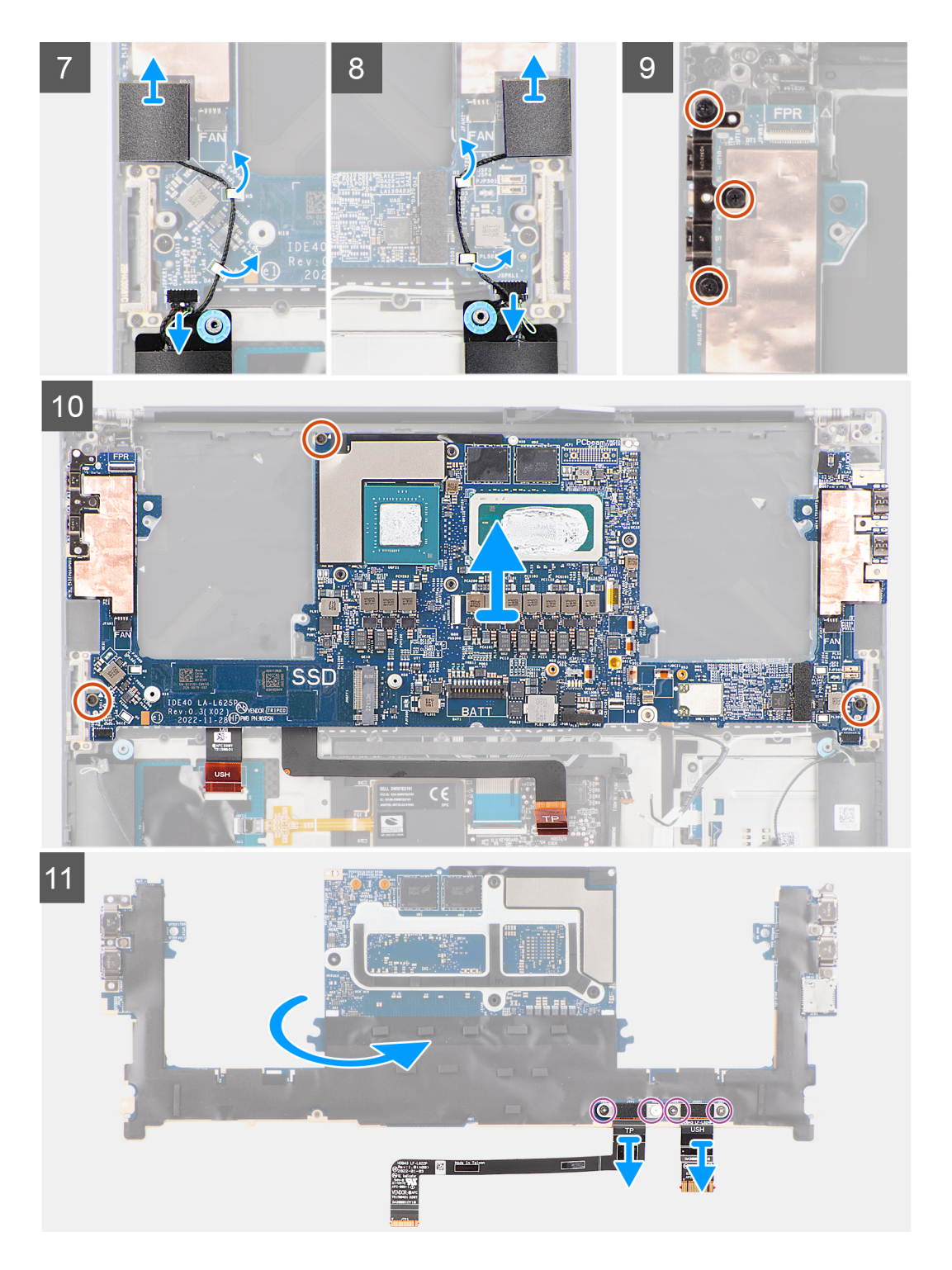

- 1. Vyšroubujte čtyři šrouby (T5, M1,4x4), které připevňují držák plochého kabelu displeje a kabel displeje k základní desce.
- 2. Odpojte plochý kabel displeje od základní desky a vyjměte desku mezikusu.

**VÝSTRAHA: Technik musí vyjmout desku mezikusu ihned po odpojení plochého kabelu displeje, aby při následujících krocích demontáže ze systému nevypadla. Kolíky na desce mezikusu jsou křehké. Zabraňte kontaktu s kolíky na desce. S deskou manipulujte tak, že ji zvednete a přidržíte za okraje.**

- 3. Vyšroubujte jisticí šroub (M1,6x2,3), kterým je připevněný držák karty WLAN k základní desce.
- 4. Odpojte anténní kabely od modulu WLAN a uvolněte je z kovových úchytů na základní desce.
- 5. Uvolněte západku a odpojte plochý kabel kontrolky baterie od základní desky.
- <span id="page-45-0"></span>6. Otevřete západku a odpojte plochý kabel desky USH (pro modely dodávané s deskou USH) a plochý kabel dotykové podložky od příslušných konektorů.
- 7. Uvolněte západku a odpojte plochý kabel desky vypínače se čtečkou otisků prstů od základní desky.
- 8. Odlepte levý a pravý výškový reproduktor z příslušných míst na sestavě opěrky pro dlaň a klávesnice.
- 9. Uvolněte kabely výškových reproduktorů z kovových úchytů na základní desce.
- 10. Odpojte kabely levého a pravého reproduktoru od základní desky.
- 11. Vyšroubujte tři šrouby (M2x4), kterými je pravý držák portu USB Type-C připevněný k základní desce.
- 12. Vyšroubujte tři šrouby (M2x4), kterými je základní deska připevněna k sestavě opěrky pro dlaň a klávesnice.
- 13. Vyjměte základní desku ze sestavy opěrky pro dlaň a klávesnice.
- 14. Překlopte základní desku a vyšroubujte čtyři šrouby (M1,4x1,2), kterými je plochý kabel desky USH (v případě modelů dodávaných s deskou USH) a plochý kabel dotykové podložky připevněný k základní desce.
- 15. Vyjměte plochý kabel desky USH (pro modely dodávané s deskou USH) a plochý kabel dotykové podložky ze základní desky.

**POZNÁMKA:** Plochý kabel desky USH a plochý kabel dotykové podložky je nutné přenést na náhradní základní desku.

# **Montáž základní desky**

#### **Požadavky**

Jestliže nahrazujete určitou součástku, vyjměte před montáží stávající součástku.

#### **O této úloze**

Následující obrázek popisuje konektory na základní desce.

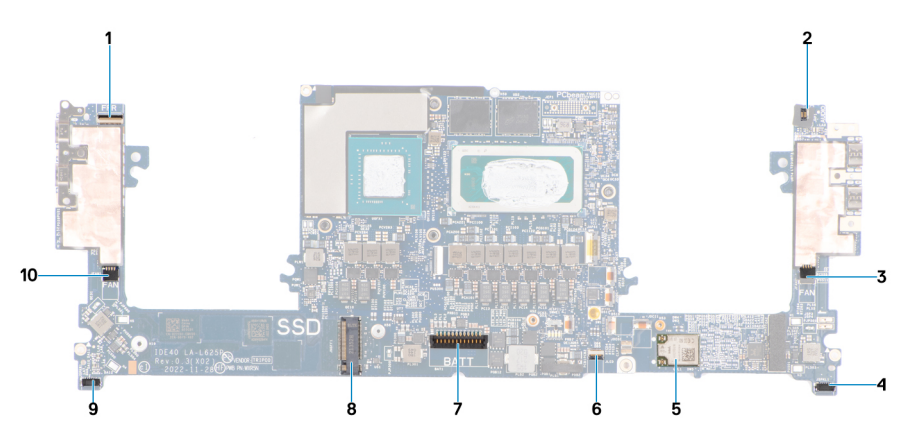

- 1. Kabel vypínače s konektorem plochého kabelu čtečky otisků prstů
- 2. Konektor plochého kabelu zvukového konektoru
- 3. Konektor kabelu levého ventilátoru
- 4. Konektor kabelu levého výškového reproduktoru
- 5. Integrovaná karta WLAN
- 6. Konektor plochého kabelu indikátoru baterie
- 7. Konektor kabelu baterie

.

- 8. Slot pro disk SSD M.2 2230/2280
- 9. Konektor kabelu pravého výškového reproduktoru
- 10. Konektor kabelu pravého ventilátoru

Obrázek znázorňuje umístění základní desky a vizuálně ukazuje postup montáže.

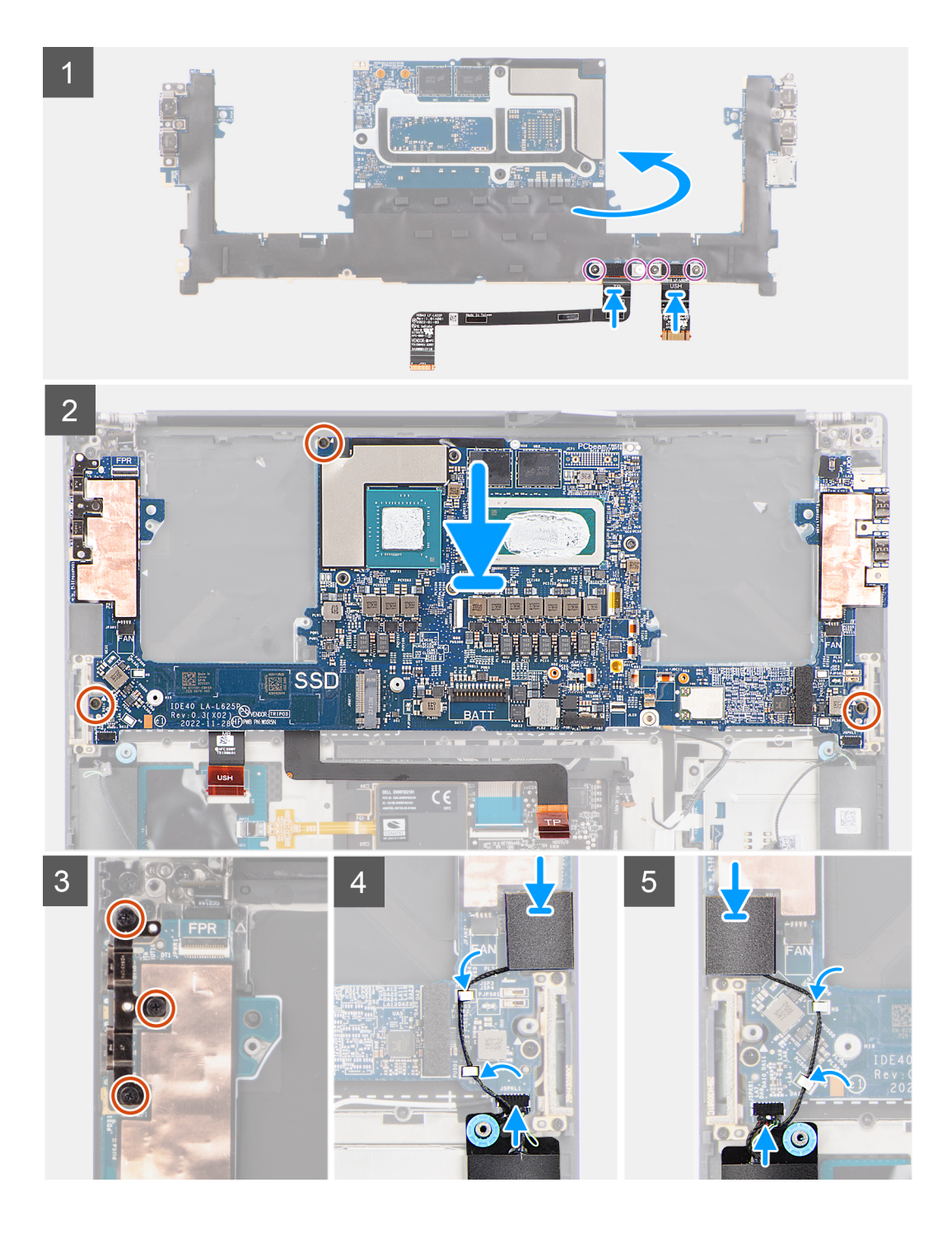

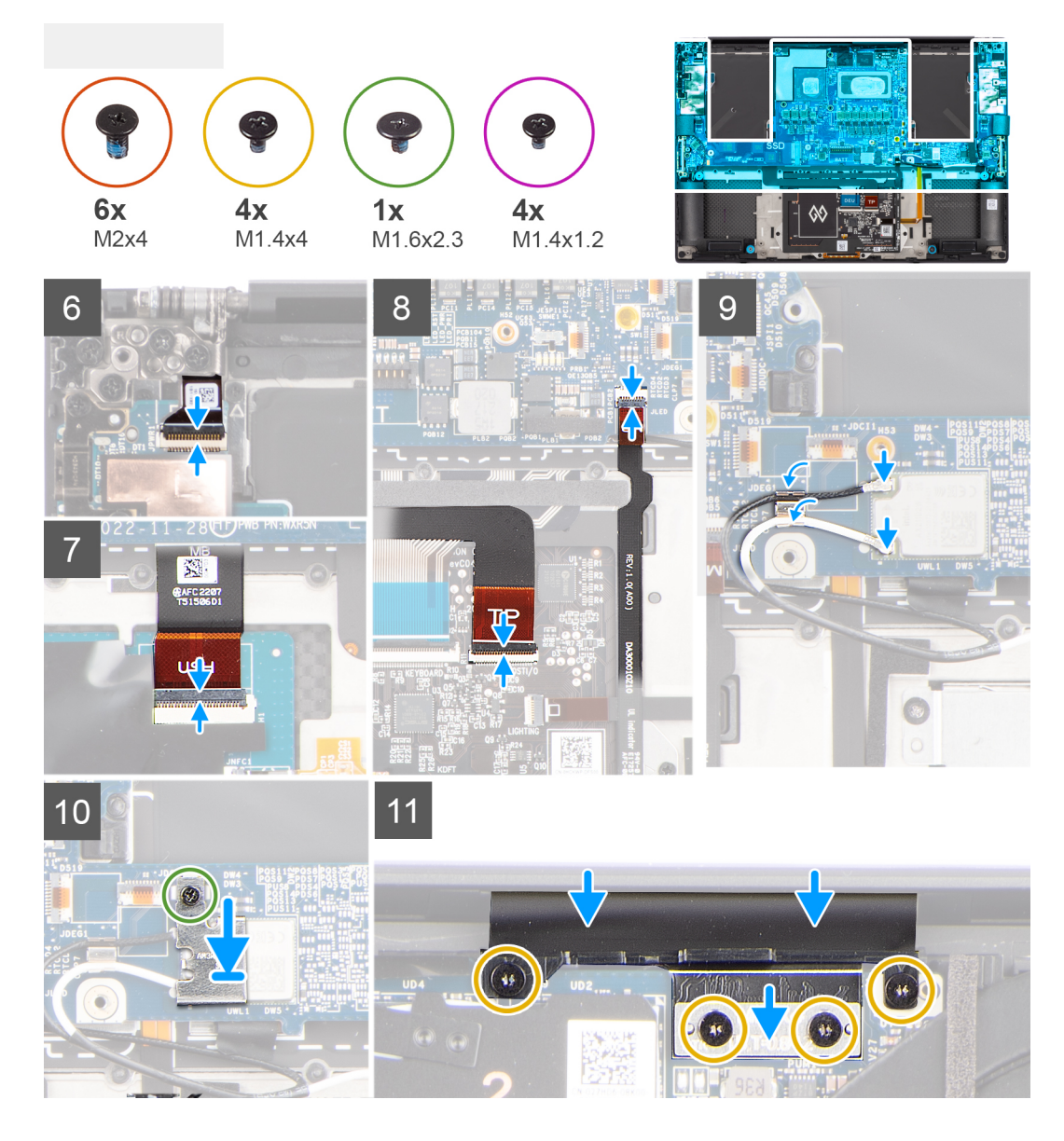

- 1. Zarovnejte otvory pro šrouby na plochém kabelu desky USH (v případě modelů dodávaných s deskou USH) a plochém kabelu dotykové podložky.
- 2. Zašroubujte čtyři šrouby (M1,4x1,2), kterými je plochý kabel desky USH (v případě modelů dodávaných s deskou USH) a plochý kabel dotykové podložky připevněný k základní desce.
- 3. Překlopte základní desku a zarovnejte otvory pro šrouby na základní desce s otvory pro šrouby na sestavě opěrky pro dlaň a klávesnice.
- 4. Zašroubujte tři šrouby (M2x4), kterými je základní deska připevněna k sestavě opěrky pro dlaň a klávesnice.
- 5. Zašroubujte tři šrouby (M2x4), kterými je pravý držák USB Type-C připevněn k základní desce.
- 6. Připevněte levý a pravý výškový reproduktor do příslušných míst na sestavě opěrky pro dlaň a klávesnice a protáhněte kabely reproduktorů skrze kovové úchyty na základní desce.
- 7. Připojte kabely levého a pravého reproduktoru ke konektorům na základní desce.
- 8. Připojte plochý kabel desky vypínače se čtečkou otisků prstů ke konektoru na základní desce a zavřete západku.
- 9. Připojte plochý kabel desky USH (pro modely dodávané s deskou USH) a plochý kabel dotykové podložky k příslušným konektorům a zavřete západku.
- 10. Připojte plochý kabel kontrolky baterie k základní desce a upevněte západku.
- 11. Protáhněte anténní kabely WLAN skrze kovové úchyty na základní desce a připojte je k modulu WLAN.
- 12. Zašroubujte jisticí šroubek (M1,6x2,3), kterým je držák karty WLAN připevněn k základní desce.
- 13. Vložte desku mezikusu a připojte plochý kabel displeje k základní desce.
- 14. Zašroubujte čtyři šrouby (T5, M1,4x4), které připevňují držák plochého kabelu displeje a kabel displeje k základní desce.

#### <span id="page-48-0"></span>**Další kroky**

- 1. Nainstalujte [chladič pro integrovanou grafickou kartu](#page-28-0) nebo [chladič pro samostatnou grafickou kartu.](#page-30-0)
- 2. Nainstalujte [konektor zvuku.](#page-32-0)
- 3. Namontujte [pravý ventilátor.](#page-26-0)
- 4. Namontujte [levý ventilátor.](#page-24-0)
- 5. Nainstalujte [baterii.](#page-18-0)
- 6. Namontujte [disk SSD M.2 2230](#page-20-0) nebo [SSD M.2 2280.](#page-22-0)
- 7. Nasaďte [spodní kryt](#page-14-0).
- 8. Postupujte podle pokynů v části [Po manipulaci uvnitř počítače.](#page-8-0)

# **Vypínač se čtečkou otisků prstů**

# **Demontáž desky vypínače s volitelnou čtečkou otisků prstů**

### **Požadavky**

- 1. Postupujte podle pokynů v části [Před manipulací uvnitř počítače](#page-5-0).
- 2. Sejměte [spodní kryt.](#page-12-0)
- 3. Vyjměte [disk SSD M.2 2230](#page-19-0) nebo [SSD M.2 2280](#page-22-0).
- 4. Vyjměte [baterii](#page-17-0).
- 5. Demontujte [levý ventilátor](#page-23-0).
- **6.** Demontujte [pravý ventilátor](#page-25-0).
- 7. Vyjměte [konektor zvuku](#page-31-0).
- 8. Demontujte [sestavu displeje](#page-37-0).
- 9. Demontujte [základní desku.](#page-42-0)

**CD POZNÁMKA:** Základní desku lze demontovat či instalovat i s připevněným chladičem. Tím se celý postup zjednodušuje a nehrozí přerušení tepelného mostu mezi základní deskou a chladičem.

#### **O této úloze**

Obrázek znázorňuje umístění desky vypínače se čtečkou otisků prstů a postup demontáže.

<span id="page-49-0"></span>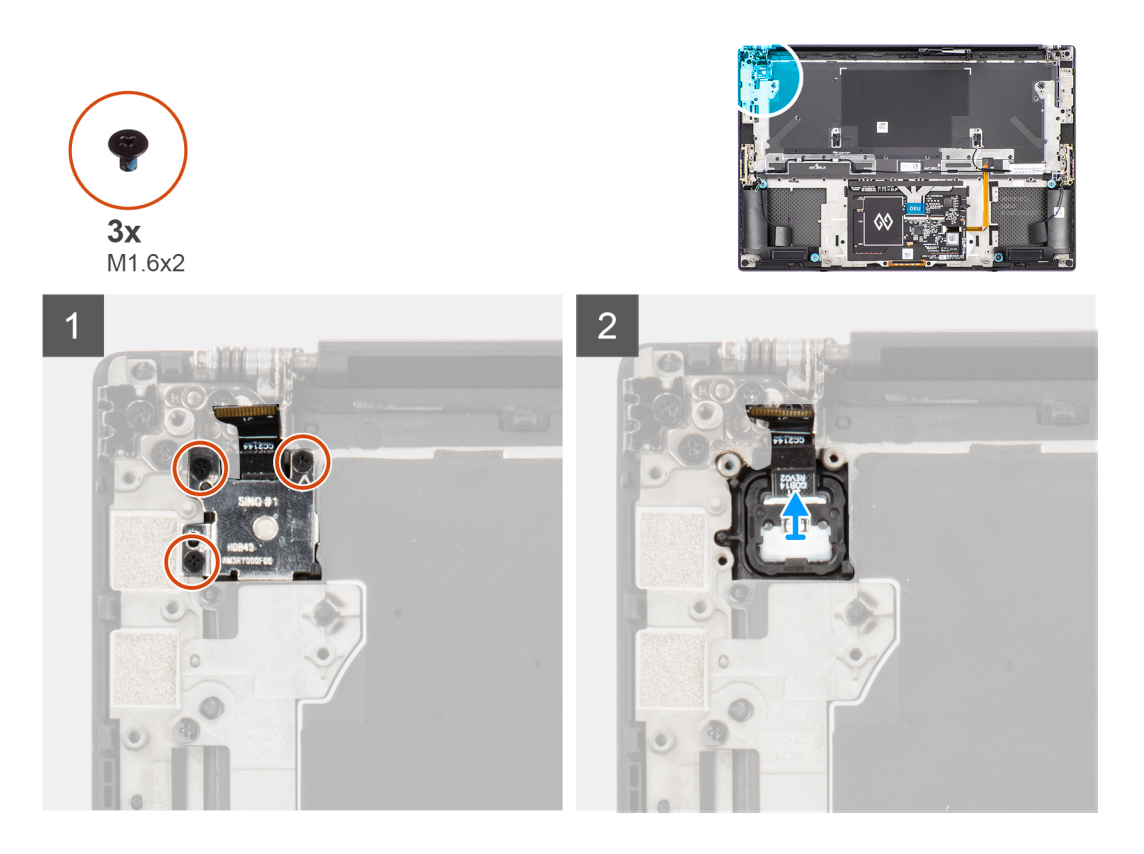

- 1. Vyšroubujte tři šrouby (M1,6x2), kterými je držák čtečky otisků prstů připevněný k desce vypínače.
- 2. Vyjměte držák čtečky otisků prstů z desky vypínače.
- 3. Vyjměte desku vypínače i s plochým kabelem ze sestavy opěrky pro dlaň a klávesnice.

# **Montáž desky vypínače s volitelnou čtečkou otisků prstů**

#### **Požadavky**

Jestliže nahrazujete určitou součástku, vyjměte před montáží stávající součástku.

#### **O této úloze**

Obrázek znázorňuje umístění desky vypínače se čtečkou otisků prstů a postup montáže.

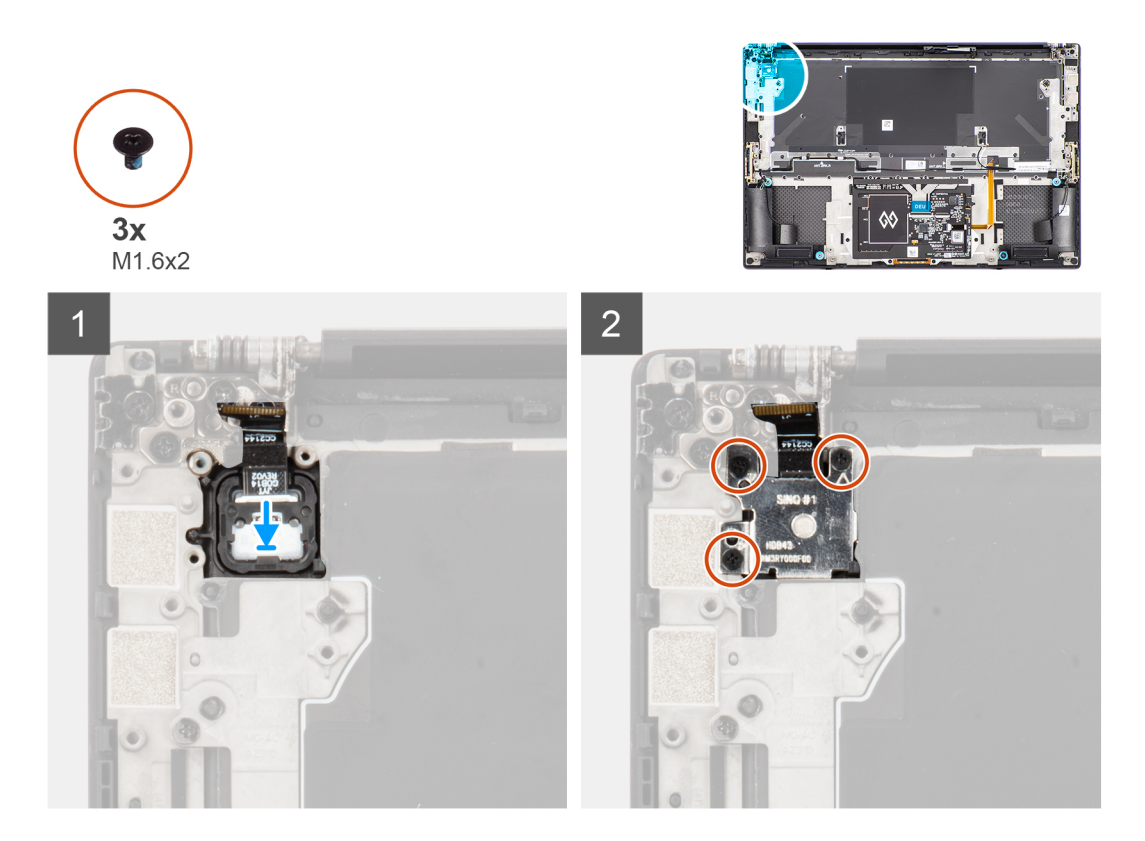

- 1. Zarovnejte a umístěte desku vypínače s plochým kabelem vypínače do slotu na sestavě opěrky pro dlaň a klávesnice.
- 2. Zarovnejte a vložte držák čtečky otisků prstů na desku vypínače.
- 3. Zašroubujte tři šrouby (M1,6x2), kterými je držák čtečky otisků prstů připevněný k desce vypínače.

#### **Další kroky**

- 1. Nainstalujte [základní desku.](#page-45-0)
- 2. Nainstalujte [sestavu displeje](#page-40-0).
- 3. Nainstalujte [konektor zvuku.](#page-32-0)
- 4. Namontujte [pravý ventilátor.](#page-26-0)
- 5. Namontujte [levý ventilátor.](#page-24-0)
- 6. Nainstalujte [baterii.](#page-18-0)
- 7. Namontujte [disk SSD M.2 2230](#page-20-0) nebo [SSD M.2 2280.](#page-22-0)
- 8. Nasaďte [spodní kryt](#page-14-0).
- 9. Postupujte podle pokynů v části [Po manipulaci uvnitř počítače.](#page-8-0)

# **Panel USH**

# **Demontáž dceřiné desky USH**

#### **Požadavky**

- 1. Postupujte podle pokynů v části [Před manipulací uvnitř počítače](#page-5-0).
- 2. Sejměte [spodní kryt.](#page-12-0)
- 3. Vyjměte [disk SSD M.2 2230](#page-19-0) nebo [SSD M.2 2280](#page-22-0).
- 4. Vyjměte [baterii](#page-17-0).
- 5. Demontujte [levý ventilátor](#page-23-0).
- 6. Demontujte [pravý ventilátor](#page-25-0).
- 7. Vyjměte [konektor zvuku](#page-31-0).

### 8. Demontujte [základní desku.](#page-42-0)

**POZNÁMKA:** Základní desku lze demontovat či instalovat i s připevněným chladičem. Tím se celý postup zjednodušuje a nehrozí přerušení tepelného mostu mezi základní deskou a chladičem.

### **O této úloze**

Obrázek znázorňuje umístění dceřiné desky USH a postup demontáže.

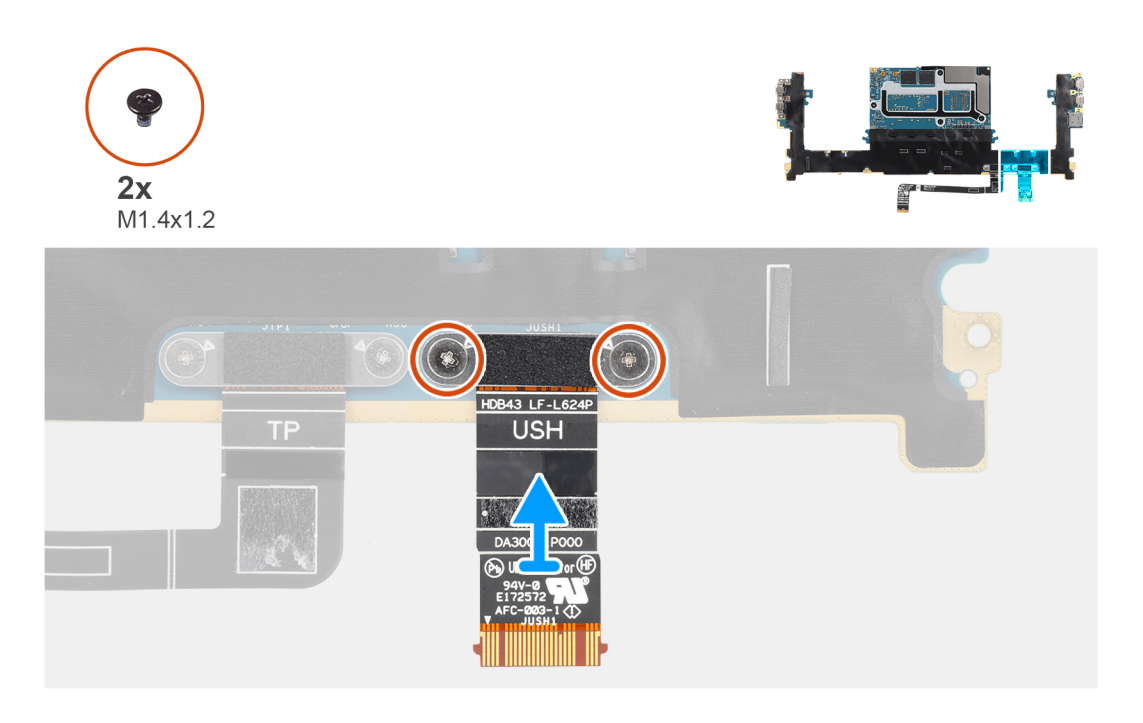

#### **Kroky**

- 1. Vyšroubujte dva šrouby (M1,4x1,2), kterými je plochý tištěný kabel desky USH připevněn k základní desce.
- 2. Vyjměte plochý tištěný kabel desky USH ze základní desky.

# **Montáž dceřiné desky USH**

#### **Požadavky**

Jestliže nahrazujete určitou součástku, vyjměte před montáží stávající součástku.

#### **O této úloze**

Obrázek znázorňuje umístění dceřiné desky USH a postup montáže.

<span id="page-52-0"></span>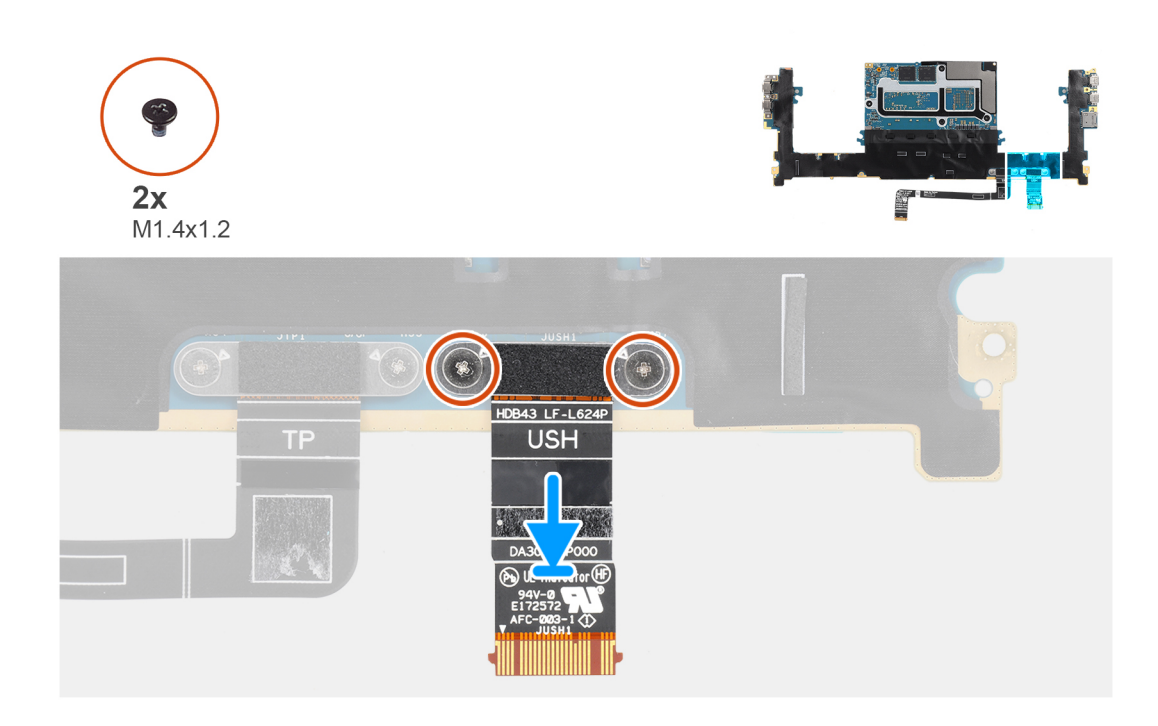

- 1. Zarovnejte a vložte plochý tištěný kabel desky USH na základní desku.
- 2. Zašroubujte dva šrouby (M1,4x1,2), kterými je plochý tištěný kabel desky USH připevněn k základní desce.

#### **Další kroky**

- 1. Nainstaluite [základní desku.](#page-45-0)
- 2. Nainstalujte [konektor zvuku.](#page-32-0)
- 3. Namontujte [pravý ventilátor.](#page-26-0)
- 4. Namontujte [levý ventilátor.](#page-24-0)
- 5. Nainstalujte [baterii.](#page-18-0)
- 6. Namontujte [disk SSD M.2 2230](#page-20-0) nebo [SSD M.2 2280.](#page-22-0)
- 7. Nasaďte [spodní kryt](#page-14-0).
- 8. Postupujte podle pokynů v části [Po manipulaci uvnitř počítače.](#page-8-0)

# **Antény WLAN**

# **Demontáž antén WLAN**

#### **Požadavky**

- 1. Postupujte podle pokynů v části [Před manipulací uvnitř počítače](#page-5-0).
- 2. Sejměte [spodní kryt.](#page-12-0)
- 3. Vyjměte [disk SSD M.2 2230](#page-19-0) nebo [SSD M.2 2280](#page-22-0).
- 4. Vyjměte [baterii](#page-17-0).
- 5. Demontujte [levý ventilátor](#page-23-0).
- 6. Demontujte [pravý ventilátor](#page-25-0).
- 7. Vyjměte [konektor zvuku](#page-31-0).
- 8. Demontujte [základní desku.](#page-42-0)

**POZNÁMKA:** Základní desku lze demontovat či instalovat i s připevněným chladičem. Tím se celý postup zjednodušuje a nehrozí přerušení tepelného mostu mezi základní deskou a chladičem.

#### <span id="page-53-0"></span>**O této úloze**

Obrázek znázorňuje umístění antén WLAN a postup demontáže.

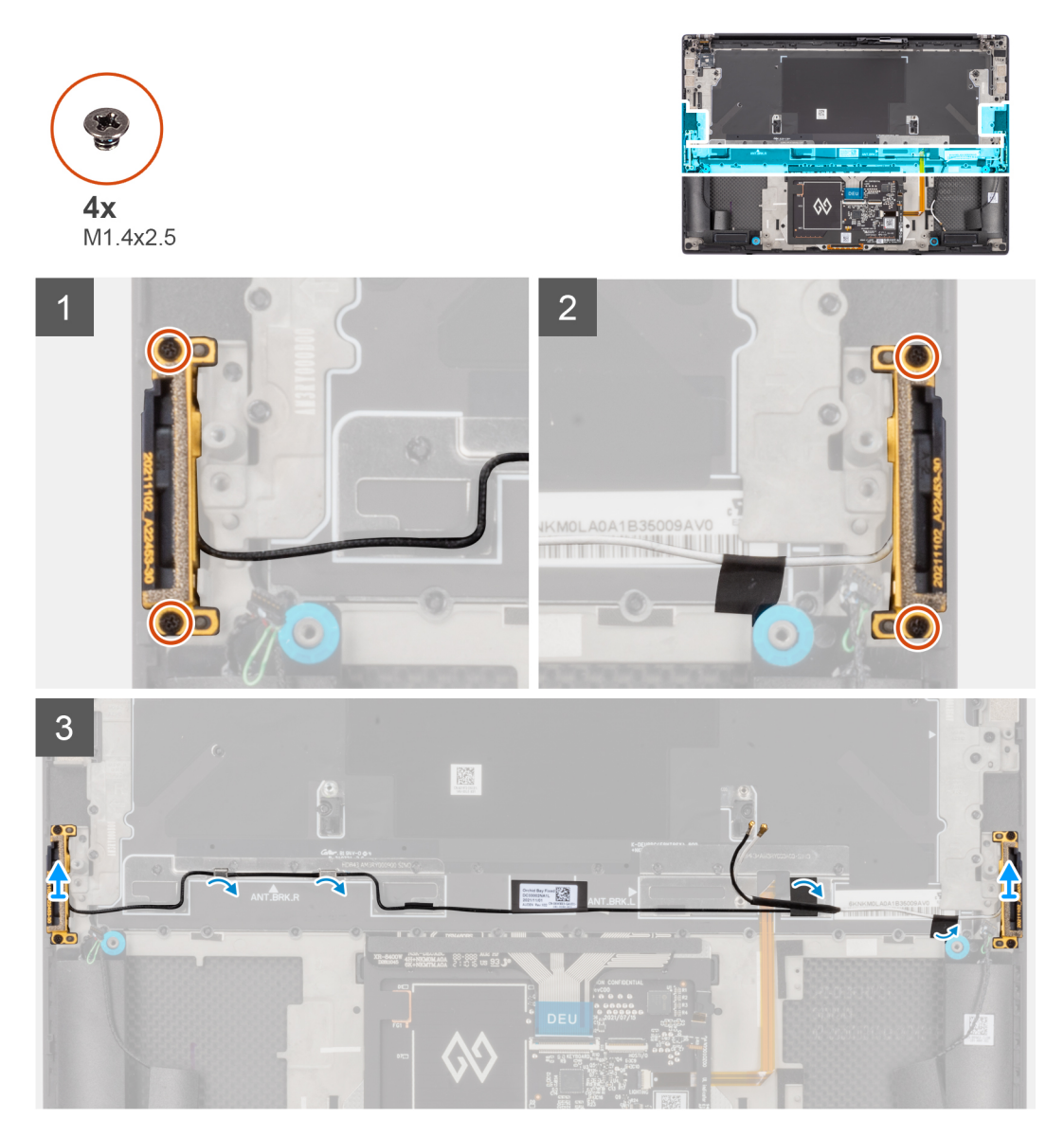

#### **Kroky**

- 1. Vyšroubujte dva jisticí šroubky (M1,4x2.5), kterými je doplňková anténa připevněna k sestavě opěrky pro dlaň a klávesnice.
- 2. Vyšroubujte dva jisticí šroubky (M1,4x2.5), kterými je hlavní anténa připevněna k sestavě opěrky pro dlaň a klávesnice.
- 3. Odlepte pásky, kterými je pomocná a hlavní anténa připevněna k sestavě opěrky pro dlaň a klávesnice.
- 4. Vyjměte kabely doplňkové a hlavní antény z vodítek na sestavě opěrky pro dlaň a klávesnice.
- 5. Zvedněte a vyjměte pomocnou a hlavní anténu ze sestavy opěrky pro dlaň a klávesnice.

# **Montáž antén WLAN**

#### **Požadavky**

Jestliže nahrazujete určitou součástku, vyjměte před montáží stávající součástku.

## **O této úloze**

Obrázek znázorňuje umístění antén WLAN a postup montáže.

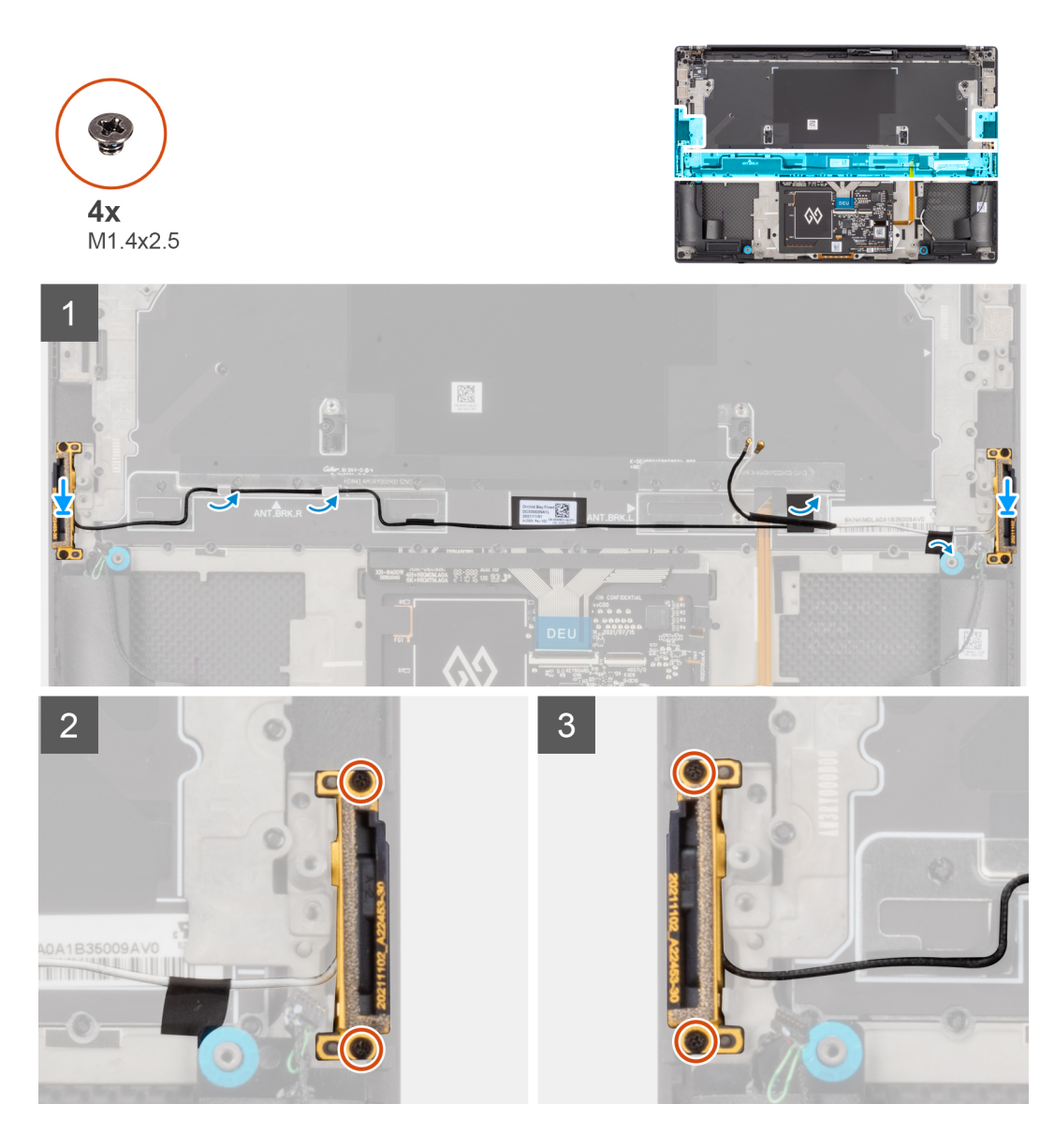

- 1. Zarovnejte a vložte doplňkovou a hlavní anténu do slotů na sestavě opěrky pro dlaň a klávesnice.
- 2. Umístěte kabely doplňkové a hlavní antény do vodítek na sestavě opěrky pro dlaň a klávesnice.
- 3. Přilepte pásky, jimiž je pomocná a hlavní anténa připevněna k sestavě opěrky pro dlaň a klávesnice.
- 4. Zašroubujte dva jisticí šroubky (M1,4x2,5), kterými je hlavní anténa připevněna k sestavě opěrky pro dlaň a klávesnice.
- 5. Zašroubujte dva jisticí šroubky (M1,4x2,5), kterými je doplňková anténa připevněna k sestavě opěrky pro dlaň a klávesnice.

#### **Další kroky**

- 1. Nainstalujte [základní desku.](#page-45-0)
- 2. Nainstalujte [konektor zvuku.](#page-32-0)
- 3. Namontujte [pravý ventilátor.](#page-26-0)
- 4. Namontujte [levý ventilátor.](#page-24-0)
- 5. Nainstalujte [baterii.](#page-18-0)
- 6. Namontujte [disk SSD M.2 2230](#page-20-0) nebo [SSD M.2 2280.](#page-22-0)
- 7. Nasaďte [spodní kryt](#page-14-0).
- 8. Postupujte podle pokynů v části [Po manipulaci uvnitř počítače.](#page-8-0)

# **Sestava opěrky pro dlaň a klávesnice**

# **Demontáž sestavy opěrky pro dlaň a klávesnice**

#### **Požadavky**

- 1. Postupujte podle pokynů v části [Před manipulací uvnitř počítače](#page-5-0).
- 2. Sejměte [spodní kryt.](#page-12-0)
- 3. Vyjměte [disk SSD M.2 2230](#page-19-0) nebo [SSD M.2 2280](#page-22-0).
- 4. Vyjměte [baterii](#page-17-0).
- 5. Demontujte [levý ventilátor](#page-23-0).
- 6. Demontujte [pravý ventilátor](#page-25-0).
- 7. Vyjměte [konektor zvuku](#page-31-0).
- 8. Demontujte [reproduktory](#page-33-0).
- 9. Demontujte [sestavu displeje](#page-37-0).
- 10. Demontujte [základní desku.](#page-42-0)

**COL POZNÁMKA:** Základní desku lze demontovat či instalovat i s připevněným chladičem. Tím se celý postup zjednodušuje a nehrozí přerušení tepelného mostu mezi základní deskou a chladičem.

- 11. Vyjměte [desku vypínače se čtečkou otisků prstů.](#page-48-0)
- 12. Vyjměte [antény WLAN.](#page-52-0)

#### **O této úloze**

Následující obrázek znázorňuje sestavu opěrky pro dlaň a klávesnice a ukazuje postup demontáže.

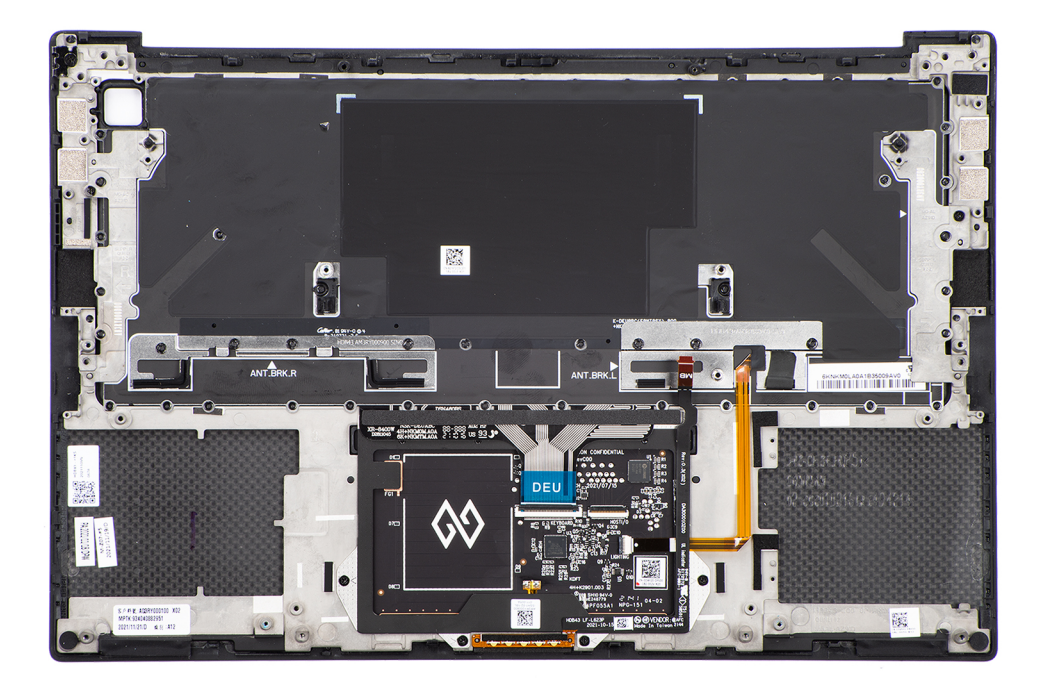

#### **Kroky**

Po provedení přípravných kroků nám zbývá sestava opěrky pro dlaň a klávesnice.

# **Montáž sestavy opěrky pro dlaň a klávesnice**

#### **Požadavky**

Jestliže nahrazujete určitou součástku, vyjměte před montáží stávající součástku.

#### **O této úloze**

Následující obrázek znázorňuje sestavu opěrky pro dlaň a klávesnice a ukazuje postup montáže.

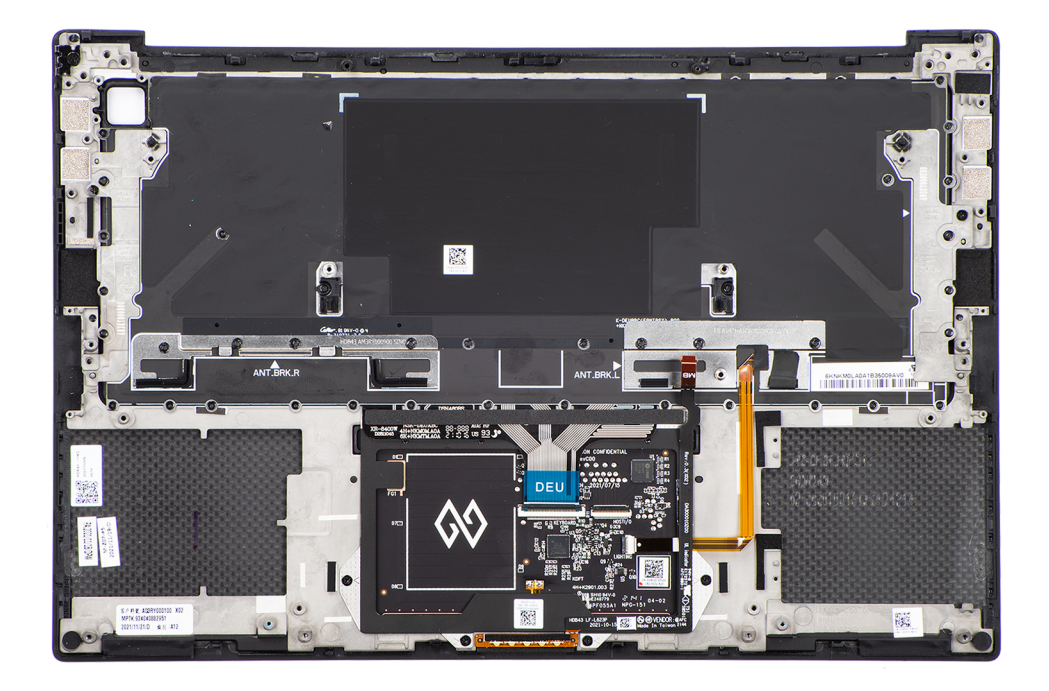

### **Kroky**

- 1. Položte sestavu opěrky rukou na plochý povrch.
- 2. Proveďte kroky uvedené v následných úkonech.

#### **Další kroky**

- 1. Nainstalujte [antény WLAN](#page-53-0).
- 2. Namontujte [desku vypínače se čtečkou otisků prstů](#page-49-0).
- 3. Nainstalujte [základní desku.](#page-45-0)
- 4. Nainstalujte [sestavu displeje](#page-40-0).
- 5. Nainstalujte [reproduktory](#page-34-0).
- 6. Nainstalujte [konektor zvuku.](#page-32-0)
- 7. Namontujte [pravý ventilátor.](#page-26-0)
- 8. Namontujte [levý ventilátor.](#page-24-0)
- 9. Nainstalujte [baterii.](#page-18-0)
- 10. Namontujte [disk SSD M.2 2230](#page-20-0) nebo [SSD M.2 2280.](#page-22-0)
- 11. Nasaďte [spodní kryt](#page-14-0).
- 12. Postupujte podle pokynů v části [Po manipulaci uvnitř počítače.](#page-8-0)

# **Ovladače a soubory ke stažení**

Při odstraňování problémů, stahování nebo instalaci ovladačů se doporučuje přečíst článek [000123347](https://www.dell.com/support/kbdoc/000123347/drivers-and-downloads-faqs) ve znalostní databázi Dell obsahující často kladené dotazy ohledně ovladačů a souborů ke stažení.

# **Nastavení systému BIOS**

**VÝSTRAHA: Pokud nejste odborným uživatelem počítače, nastavení konfiguračního programu BIOS neměňte. Některé změny by mohly způsobit nesprávnou funkci počítače.**

**POZNÁMKA:** V závislosti na počítači a nainstalovaných zařízeních se nemusí některé z uvedených položek zobrazovat.

**POZNÁMKA:** Než začnete používat konfigurační program systému BIOS, doporučuje se zapsat si informace z obrazovek tohoto ⋒ programu pro pozdější potřebu.

Konfigurační program BIOS použijte, když chcete:

- získat informace o hardwaru nainstalovaném v počítači, například o množství paměti RAM a velikosti pevného disku,
- změnit informace o konfiguraci systému,
- nastavit nebo změnit uživatelské možnosti, například heslo uživatele, typ nainstalovaného pevného disku a zapnutí nebo vypnutí základních zařízení.

# **Přehled systému BIOS**

Systém BIOS spravuje tok dat mezi operačním systémem počítače a připojenými zařízeními, jako je pevný disk, grafický adaptér, klávesnice, myš nebo tiskárna.

# **Spuštění programu pro nastavení systému BIOS**

#### **Kroky**

- 1. Zapněte počítač.
- 2. Okamžitým stisknutím klávesy F2 přejdete do nastavení systému BIOS.

**CD** POZNÁMKA: Pokud čekáte příliš dlouho a objeví se logo operačního systému, počkejte, dokud se nezobrazí plocha. Poté počítač vypněte a pokus opakujte.

# **Navigační klávesy**

**POZNÁMKA:** V případě většiny možností nastavení systému se provedené změny zaznamenají, ale použijí se až po restartu počítače.

## **Tabulka 2. Navigační klávesy**

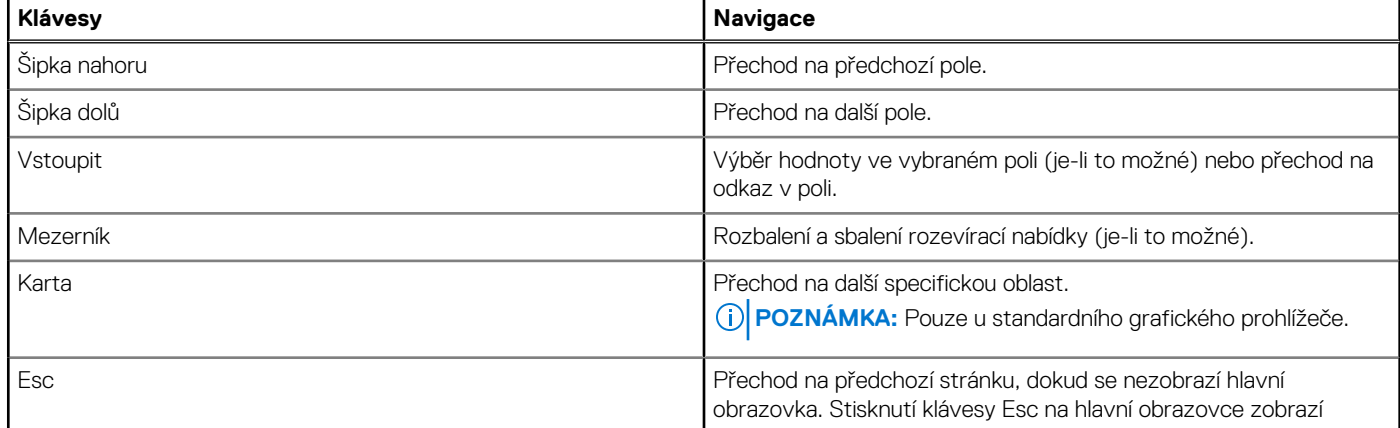

## **Tabulka 2. Navigační klávesy (pokračování)**

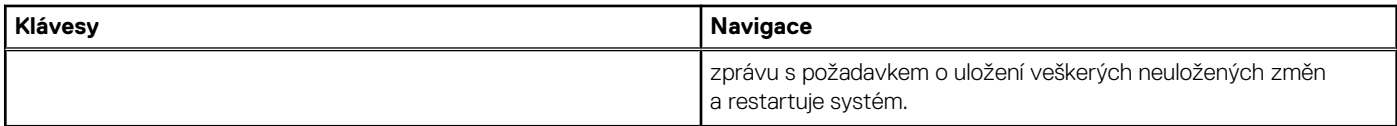

# **Jednorázová spouštěcí nabídka**

Pro vstup do **Jednorázové spouštěcí nabídky** zapněte počítač a ihned stiskněte klávesu F12.

**POZNÁMKA:** Je-li počítač zapnutý, doporučuje se jej vypnout.

Jednorázová nabídka zavádění systému obsahuje zařízení, ze kterých můžete spustit počítač, a možnost diagnostiky. Možnosti nabídky zavádění jsou následující:

- Vyjímatelný disk (je-li k dispozici)
- Pevný disk STXXXX (je-li k dispozici)

**POZNÁMKA:** XXX představuje číslo jednotky SATA.

- Optická jednotka (je-li k dispozici)
- Pevný disk SATA (je-li k dispozici)
- Diagnostika

Na obrazovce se sekvencí spouštění jsou k dispozici také možnosti přístupu na obrazovku nástroje Nastavení systému.

# **Možnosti nastavení systému BIOS**

**POZNÁMKA:** V závislosti na počítači a nainstalovaných zařízeních se nemusí některé z uvedených položek zobrazovat.

## **Tabulka 3. Možnosti nastavení systému BIOS – nabídka Systémové informace**

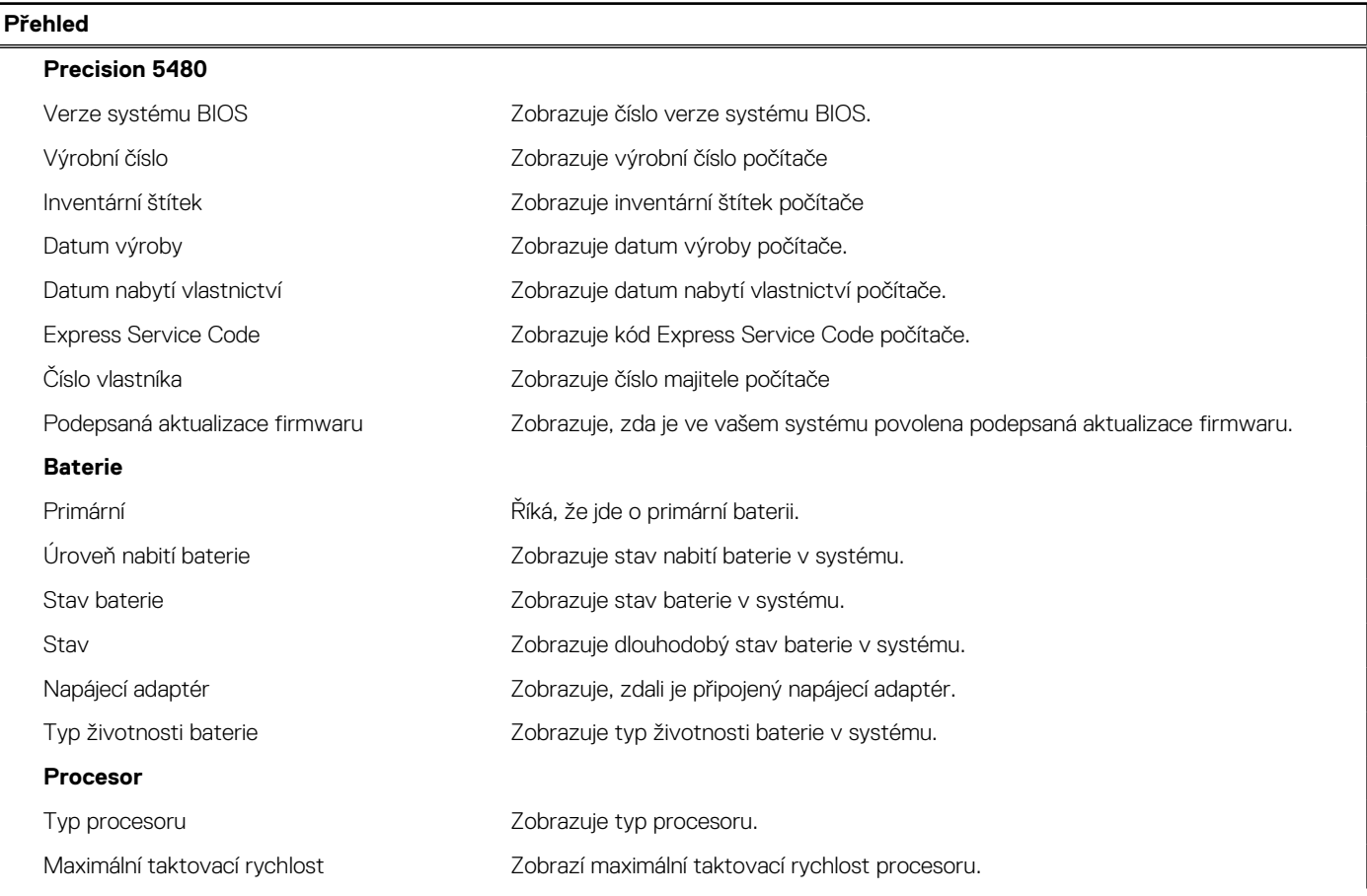

## **Tabulka 3. Možnosti nastavení systému BIOS – nabídka Systémové informace (pokračování)**

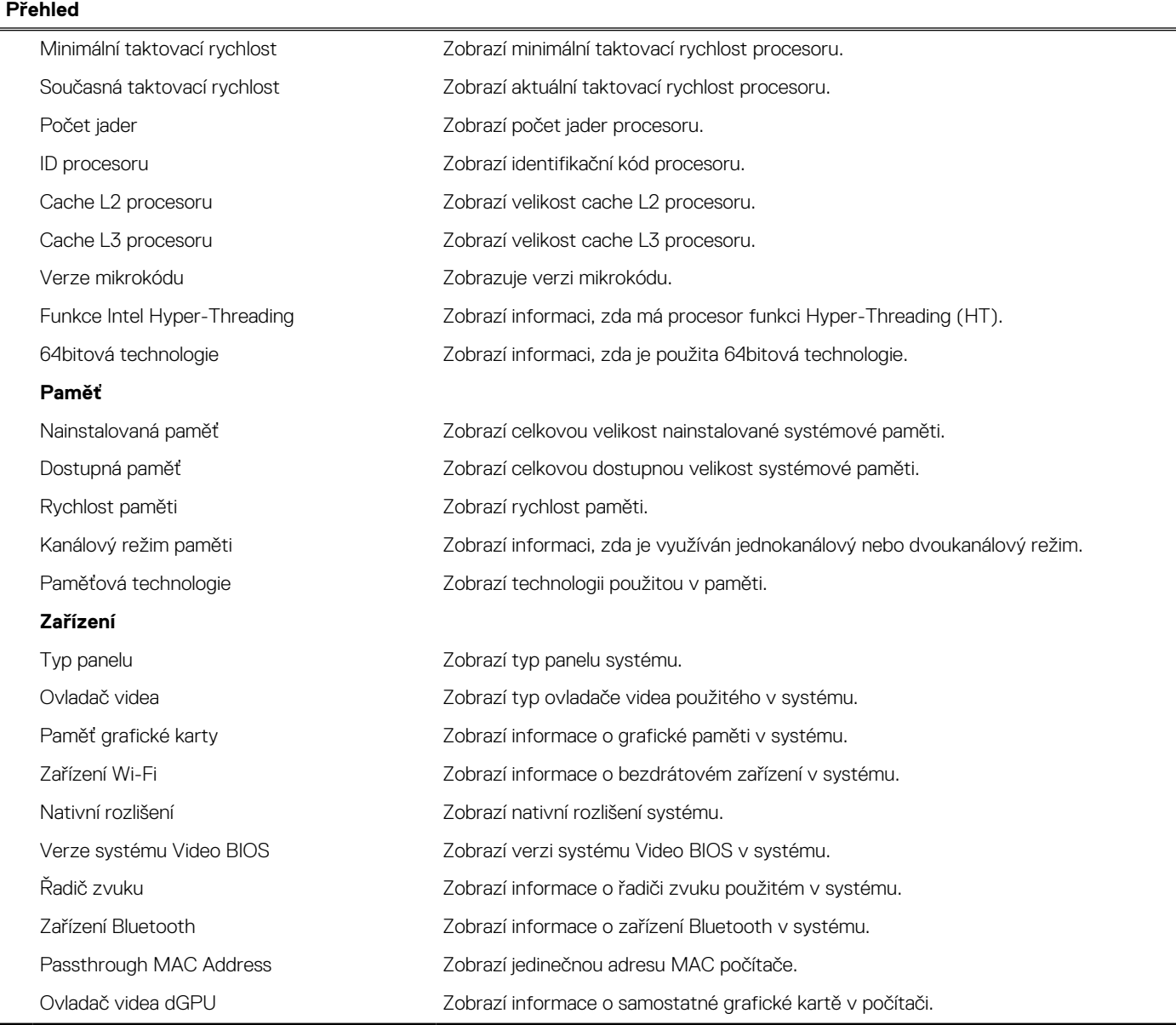

# **Tabulka 4. Možnosti Nastavení systému – nabídka Konfigurace spouštění systému**

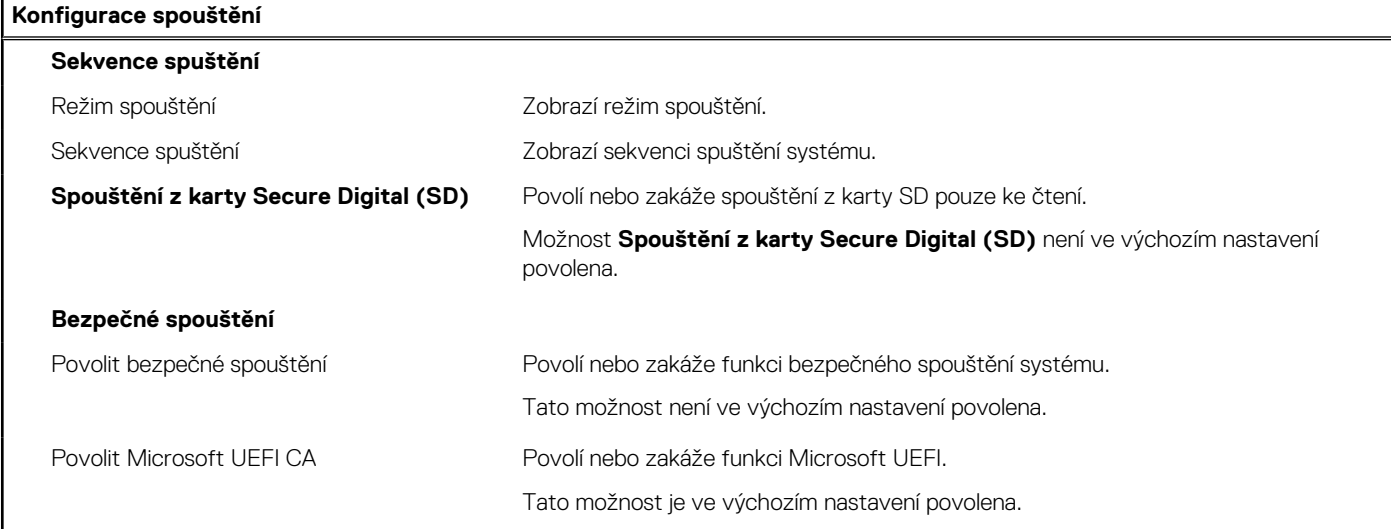

## **Tabulka 4. Možnosti Nastavení systému – nabídka Konfigurace spouštění systému (pokračování)**

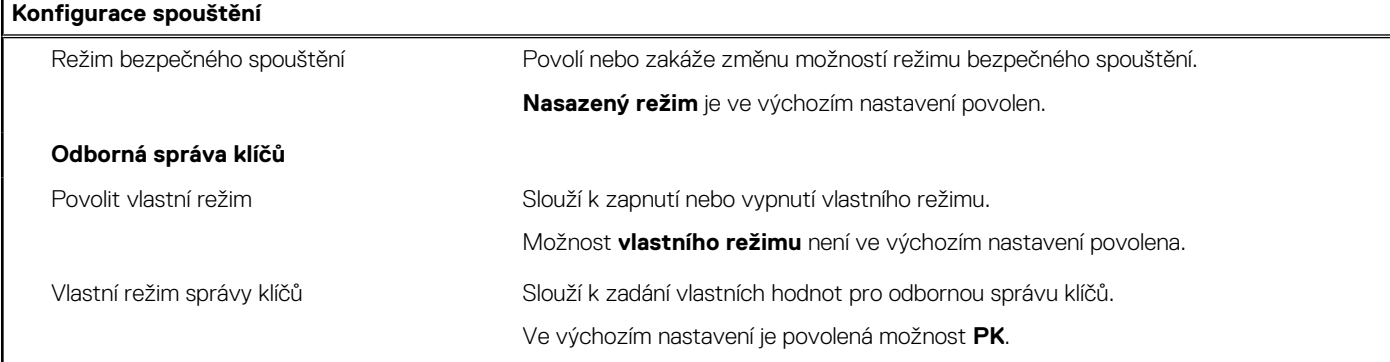

# **Tabulka 5. Možnosti nástroje Nastavení systému – nabídka Integrovaná zařízení**

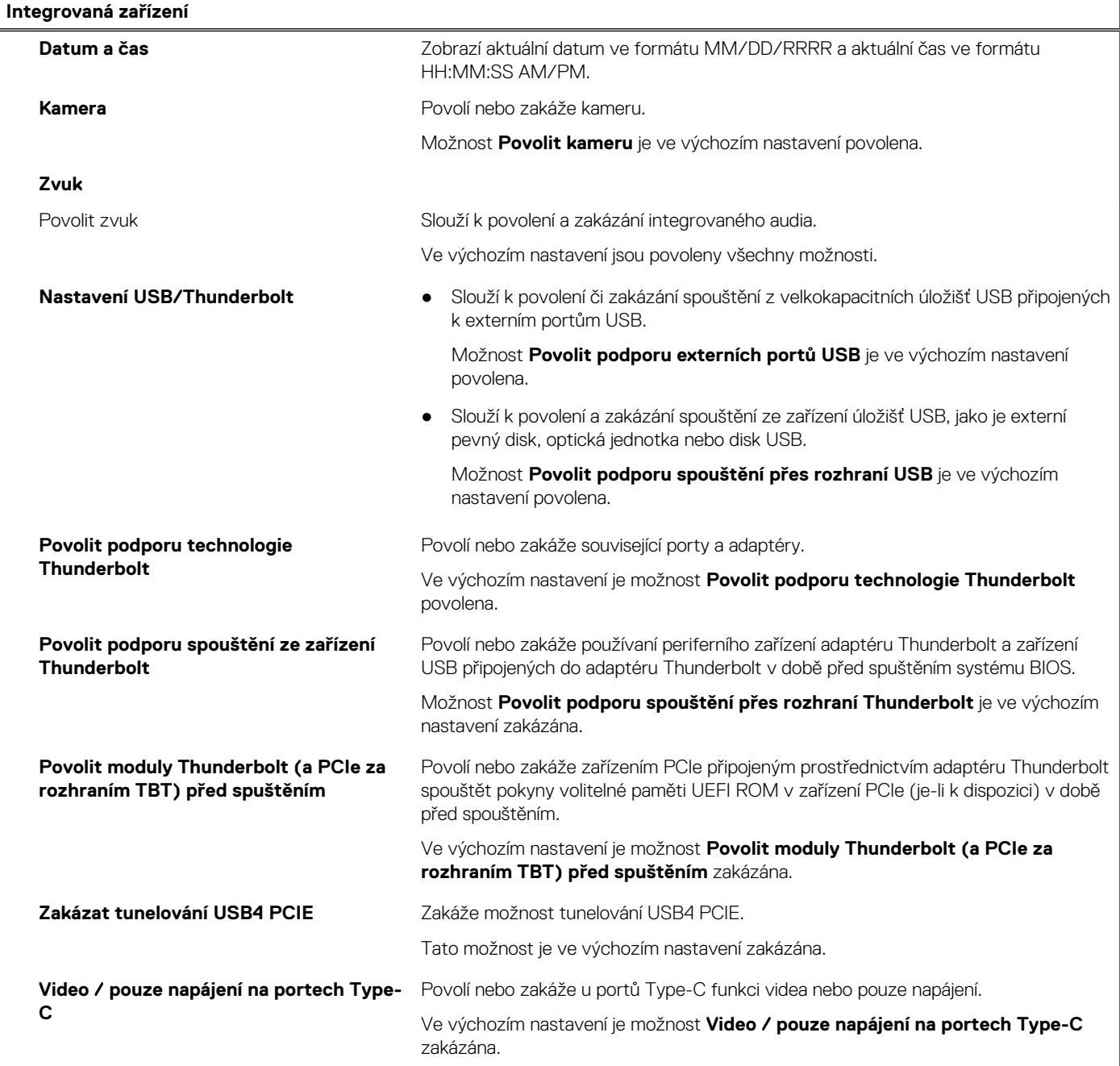

## **Tabulka 5. Možnosti nástroje Nastavení systému – nabídka Integrovaná zařízení (pokračování)**

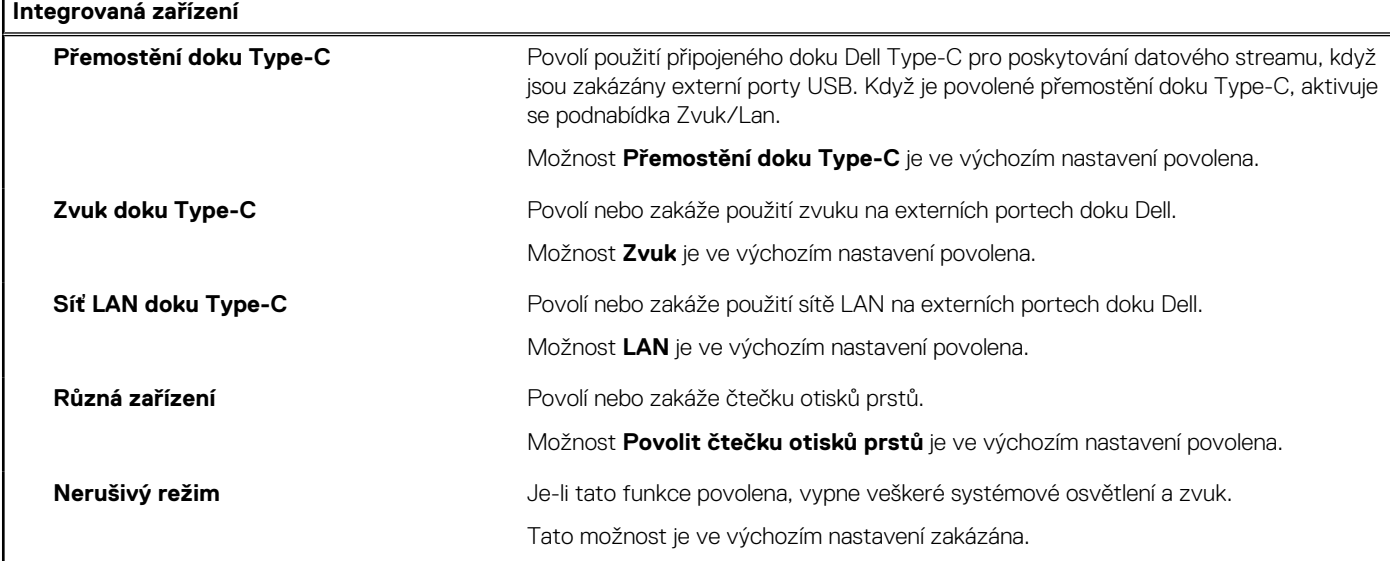

# **Tabulka 6. Možnosti nástroje Nastavení systému – nabídka Úložiště**

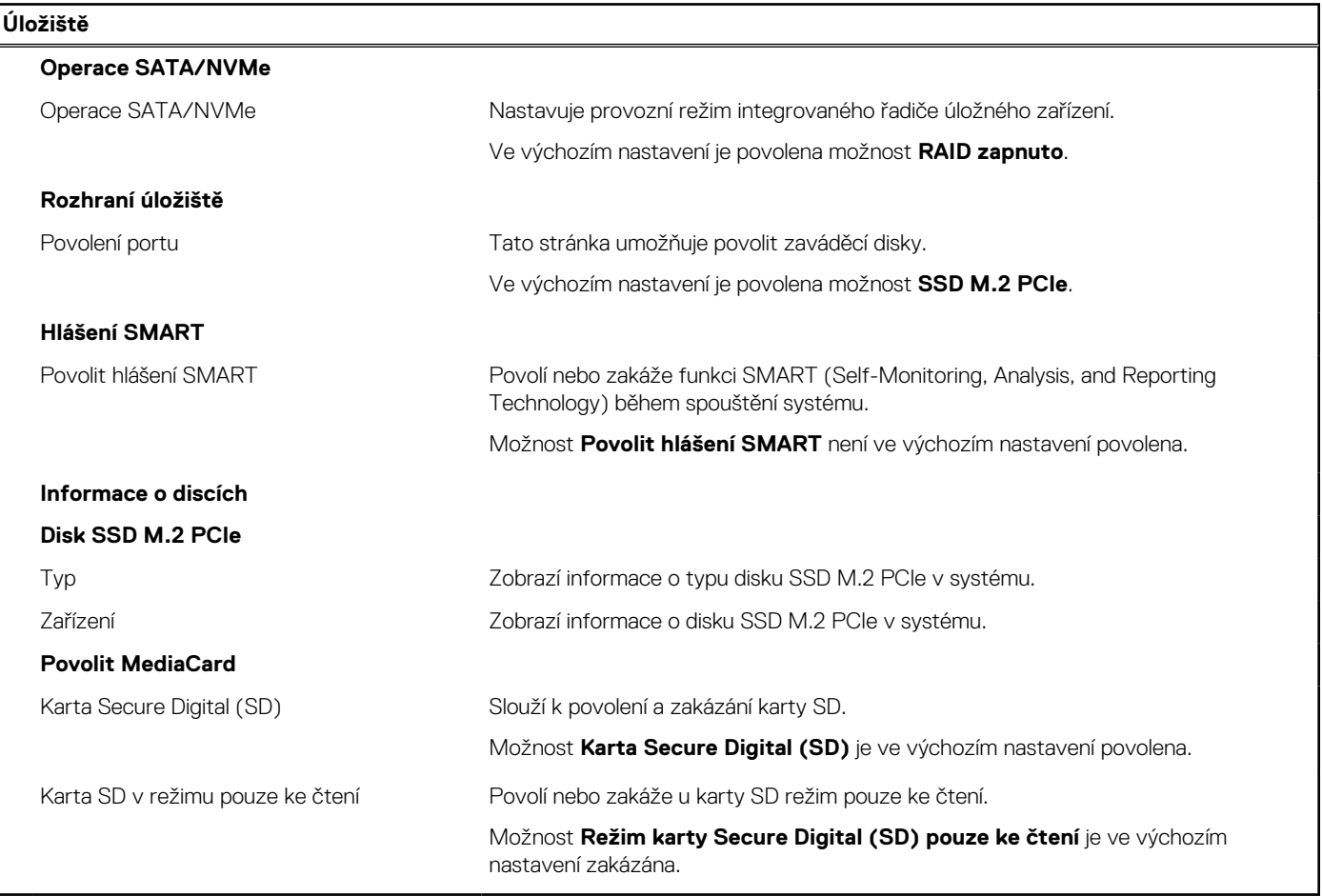

## **Tabulka 7. Možnosti nástroje Nastavení systému – nabídka Displej**

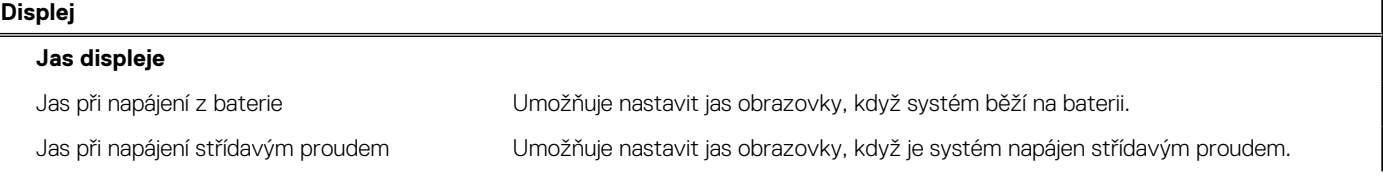

## **Tabulka 7. Možnosti nástroje Nastavení systému – nabídka Displej (pokračování)**

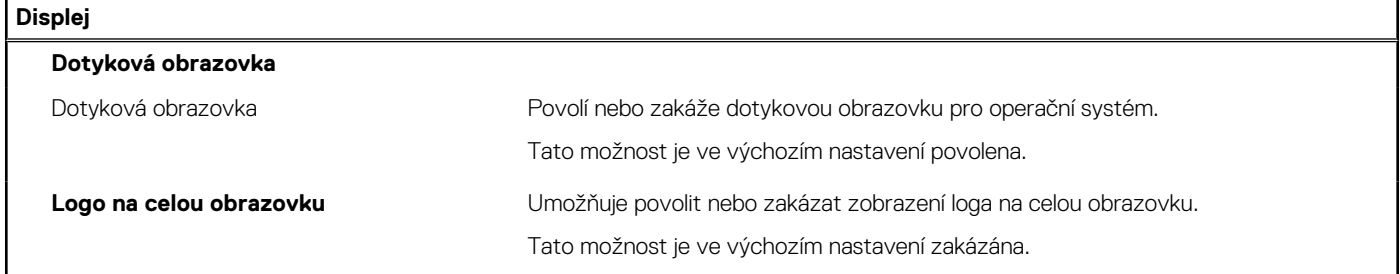

# **Tabulka 8. Možnosti nástroje Nastavení systému – nabídka Připojení**

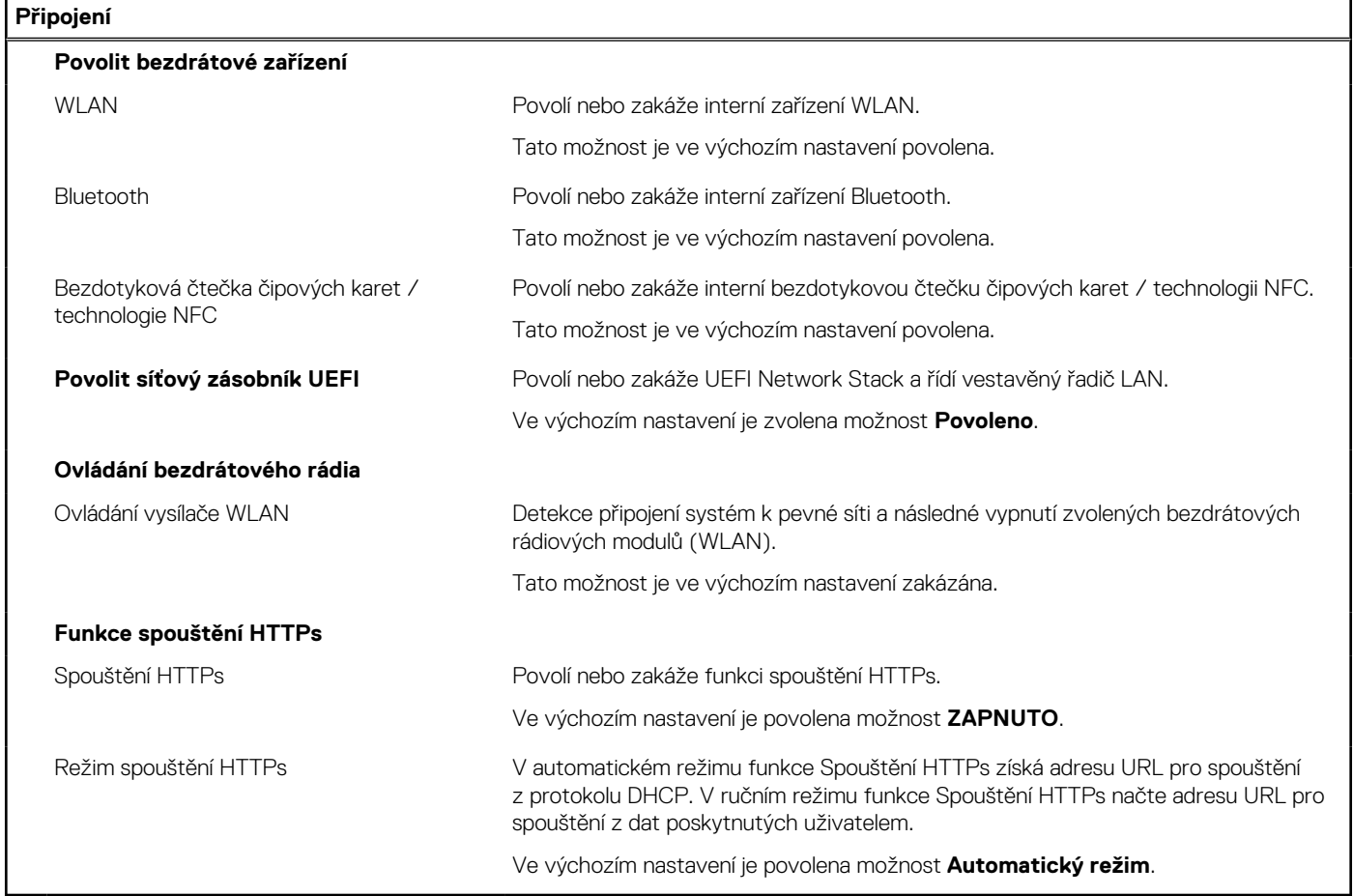

## **Tabulka 9. Možnosti nástroje Nastavení systému – nabídka Napájení**

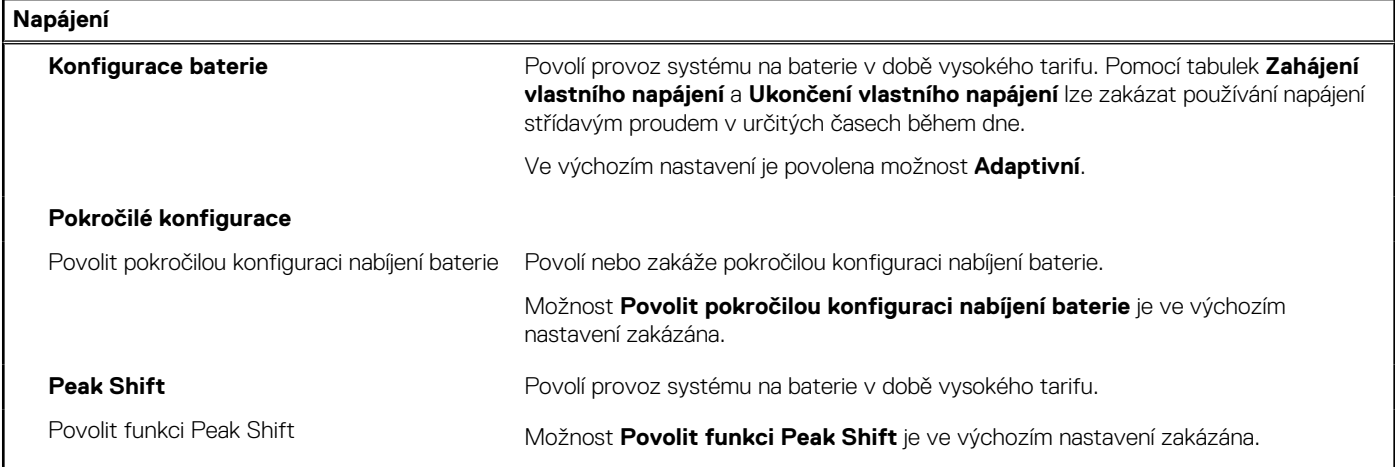

## **Tabulka 9. Možnosti nástroje Nastavení systému – nabídka Napájení (pokračování)**

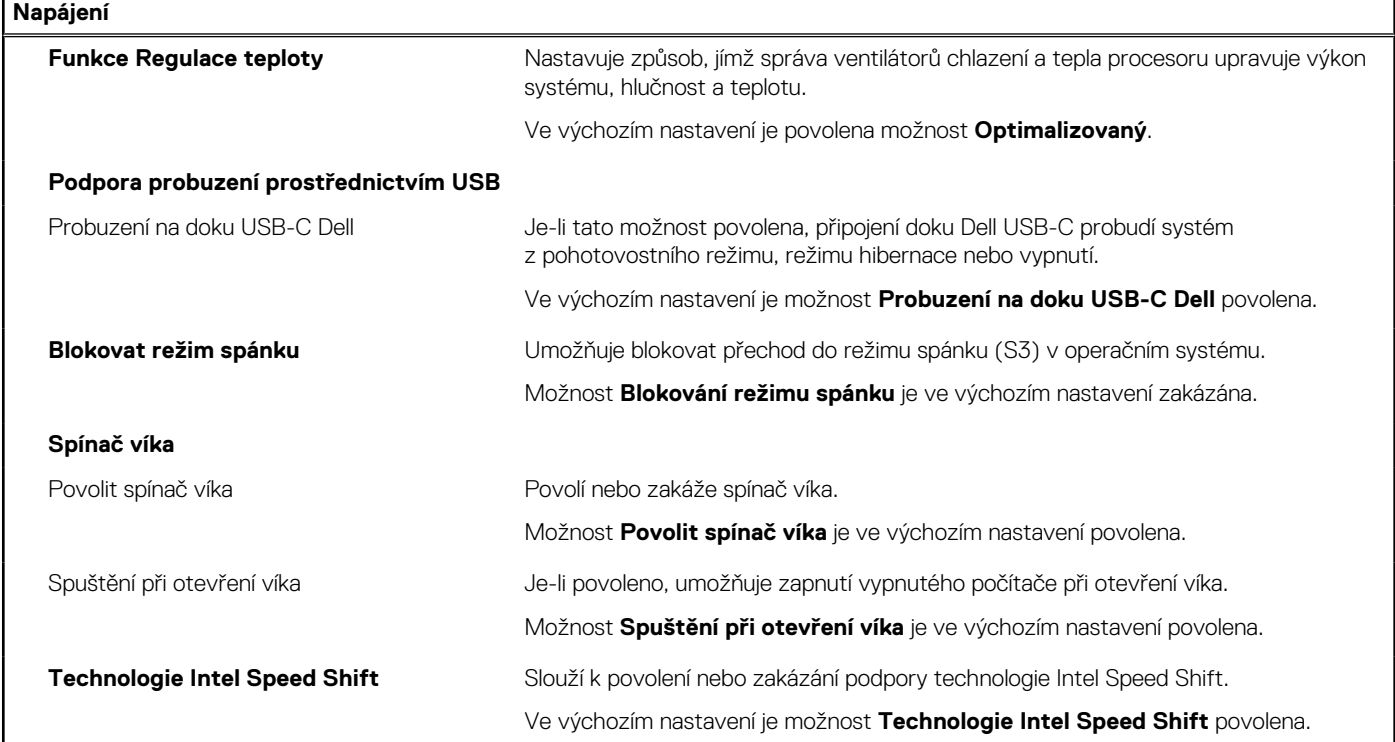

# **Tabulka 10. Možnosti nástroje Nastavení systému – nabídka Zabezpečení**

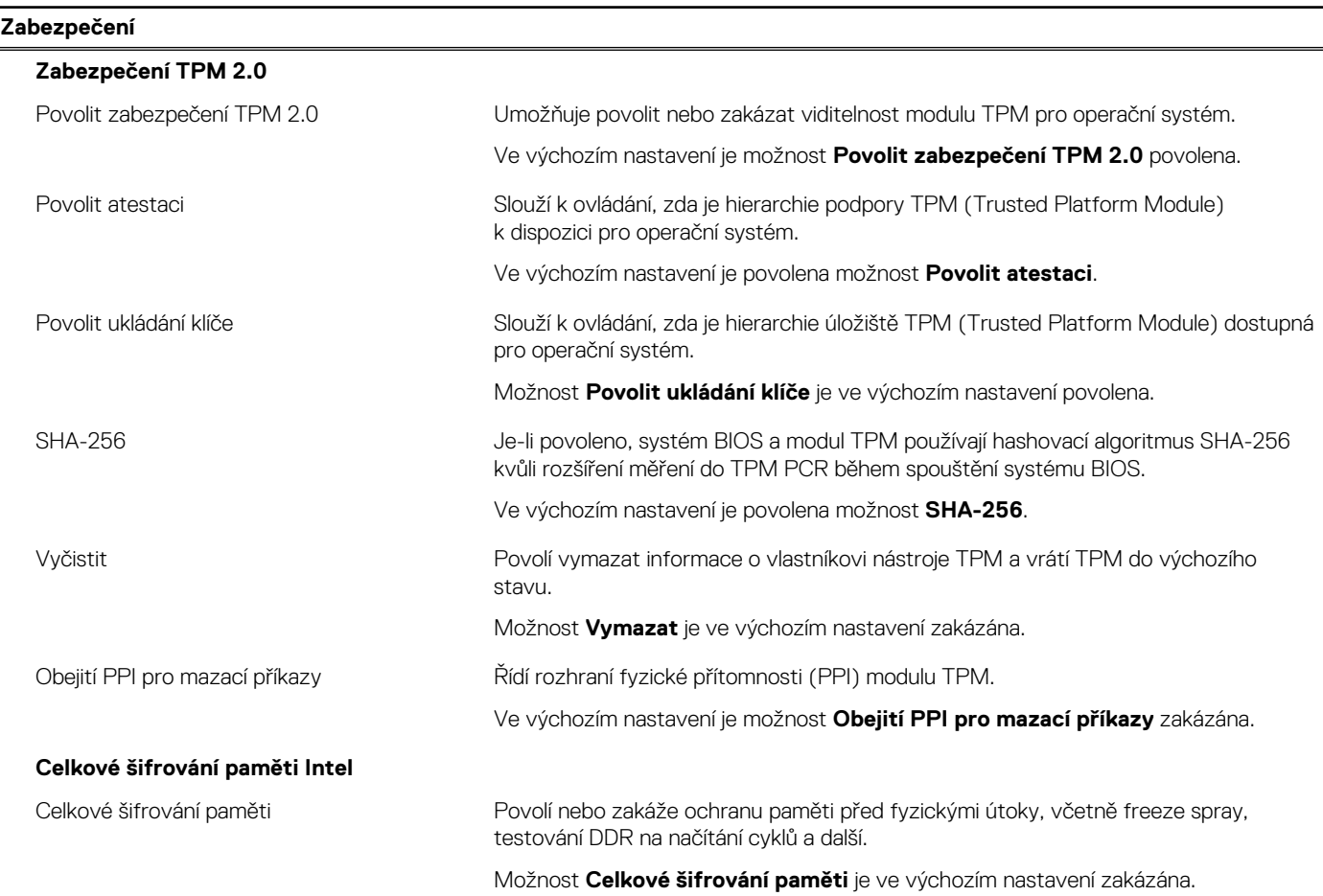

## **Tabulka 10. Možnosti nástroje Nastavení systému – nabídka Zabezpečení (pokračování)**

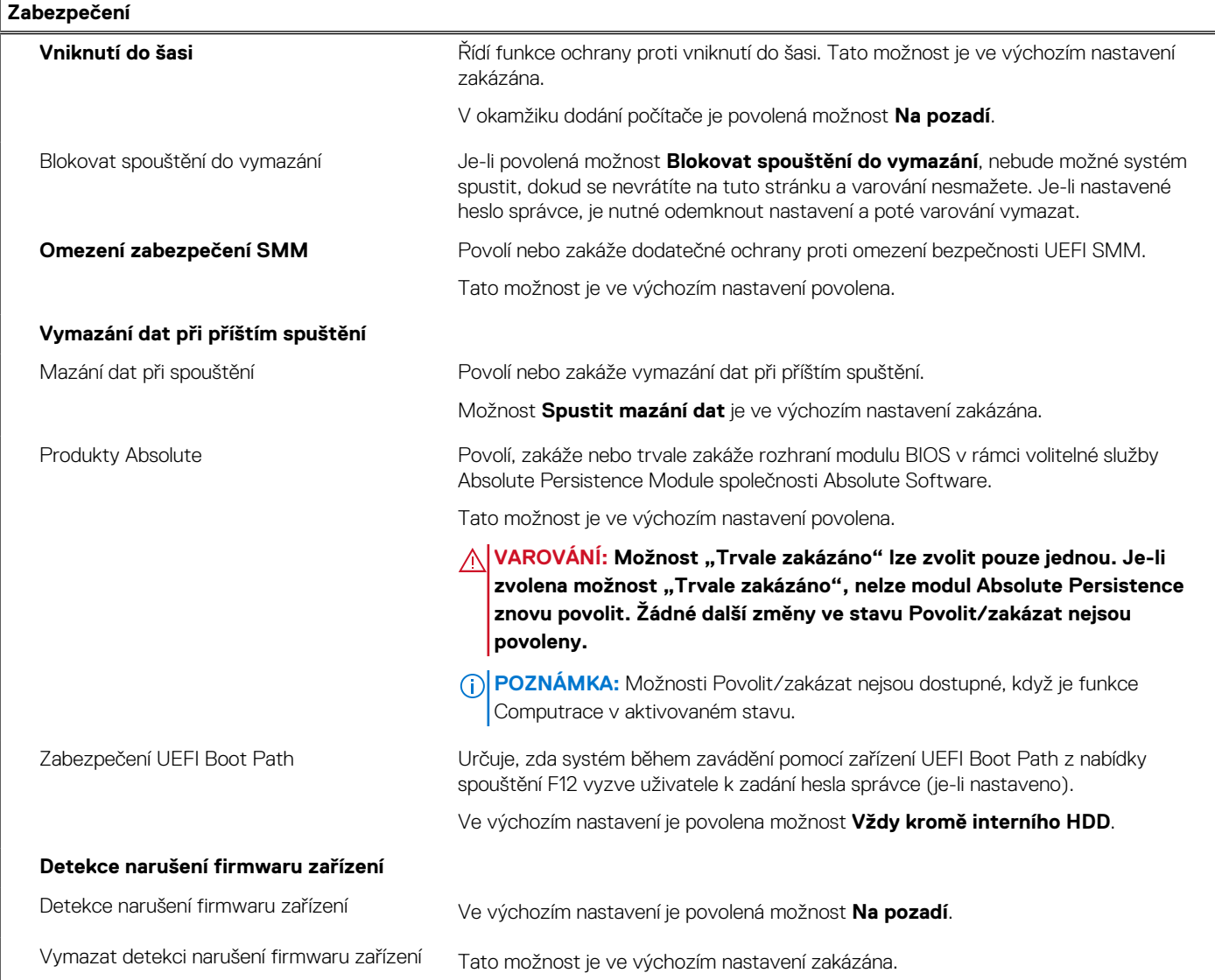

# **Tabulka 11. Možnosti nástroje Nastavení systému – nabídka Hesla**

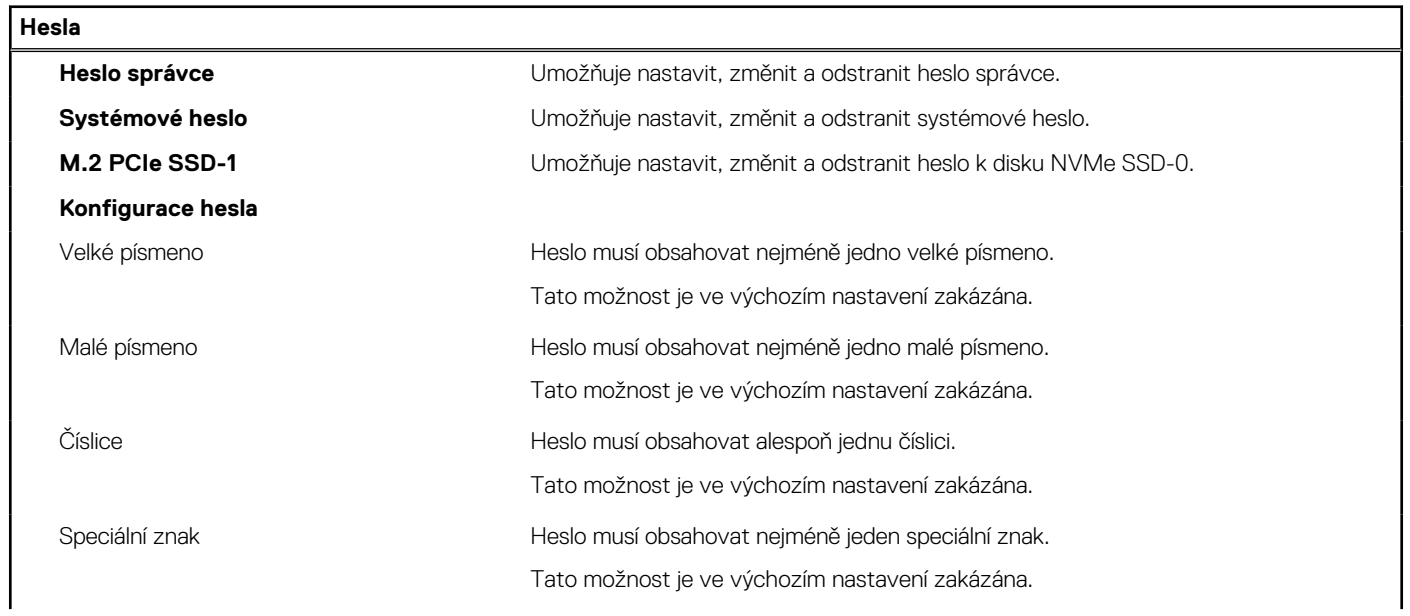

٦

## **Tabulka 11. Možnosti nástroje Nastavení systému – nabídka Hesla (pokračování)**

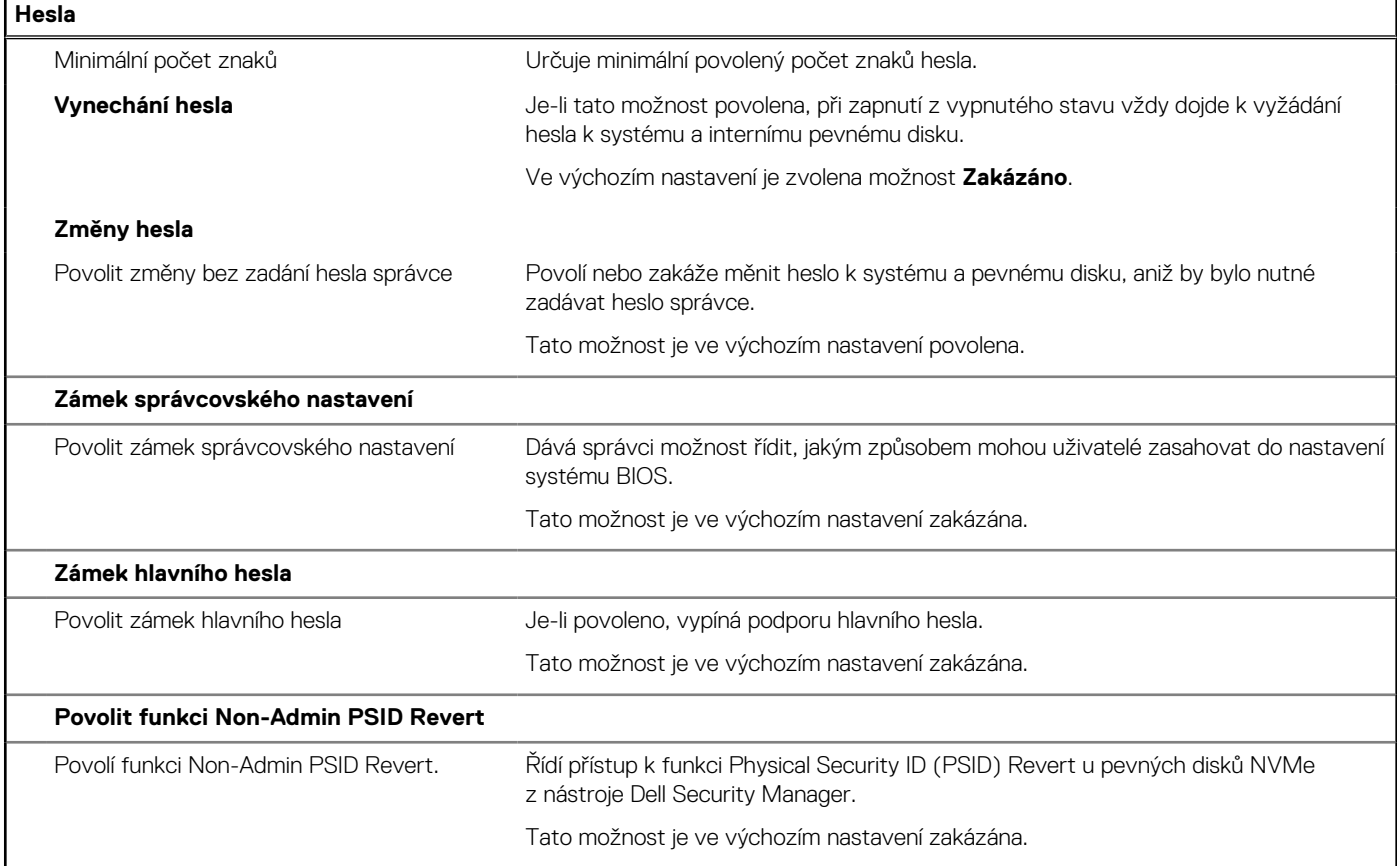

## **Tabulka 12. Možnosti nástroje Nastavení systému – nabídka Aktualizace, obnovení**

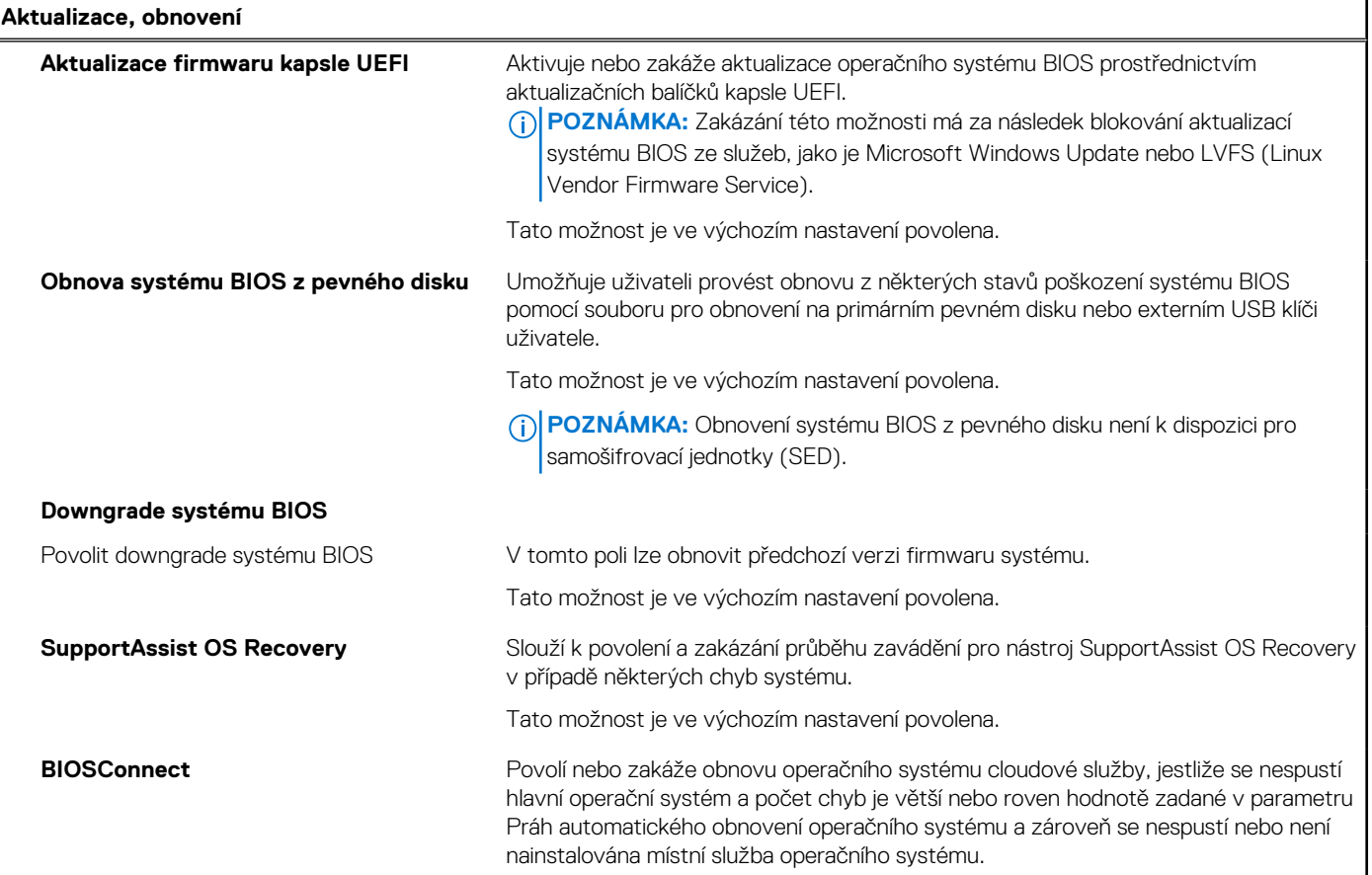

## **Tabulka 12. Možnosti nástroje Nastavení systému – nabídka Aktualizace, obnovení (pokračování)**

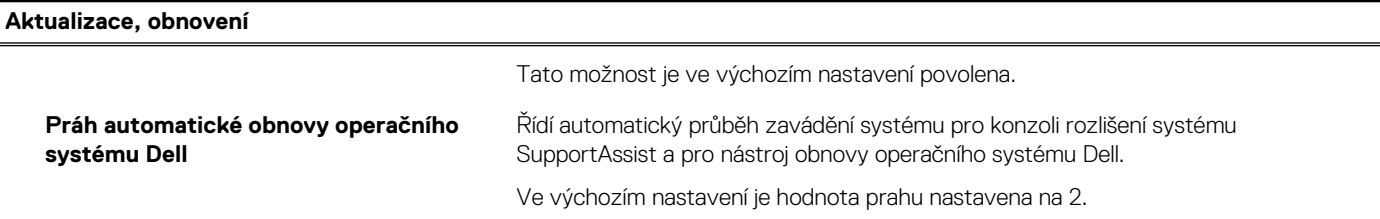

# **Tabulka 13. Možnosti nástroje Nastavení systému – nabídka Správa systému**

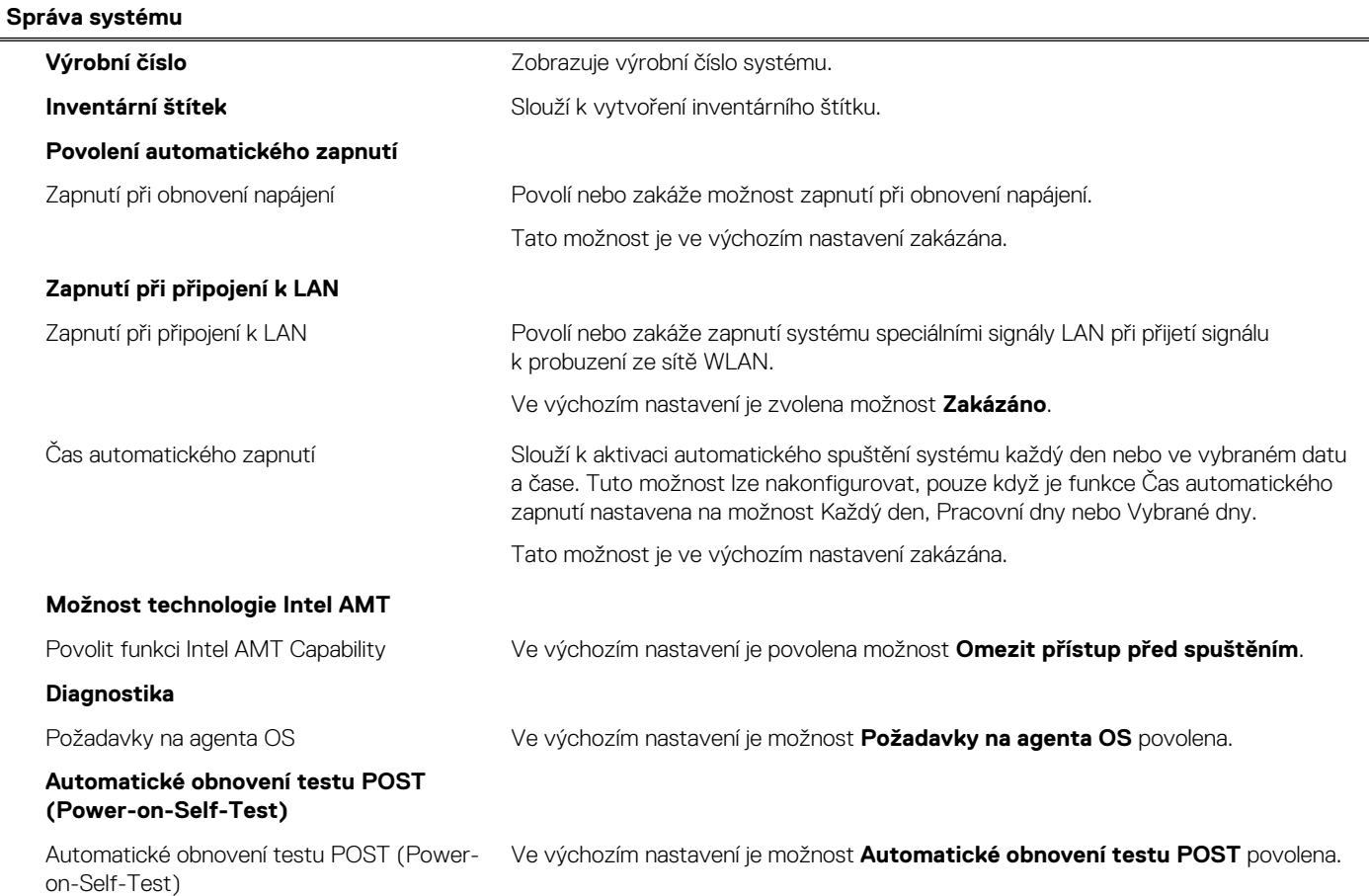

## **Tabulka 14. Možnosti nástroje Nastavení systému – nabídka Klávesnice**

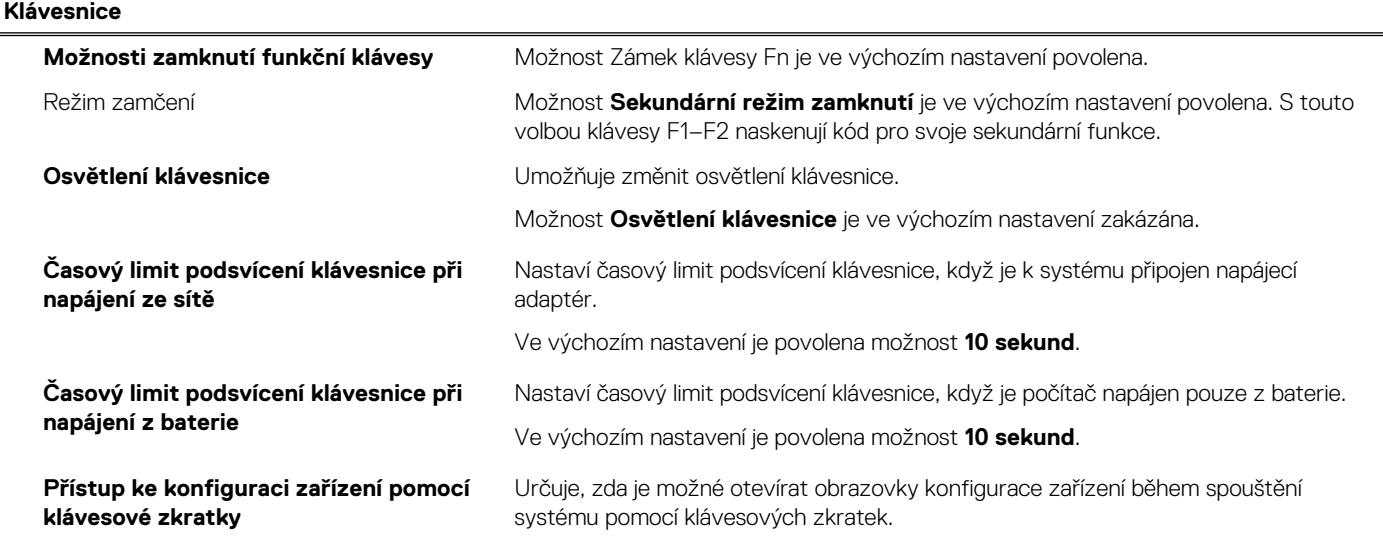

## **Tabulka 14. Možnosti nástroje Nastavení systému – nabídka Klávesnice (pokračování)**

**Klávesnice**

Tato možnost je ve výchozím nastavení povolena.

# **Tabulka 15. Možnosti nástroje Nastavení systému – nabídka Chování před spuštěním**

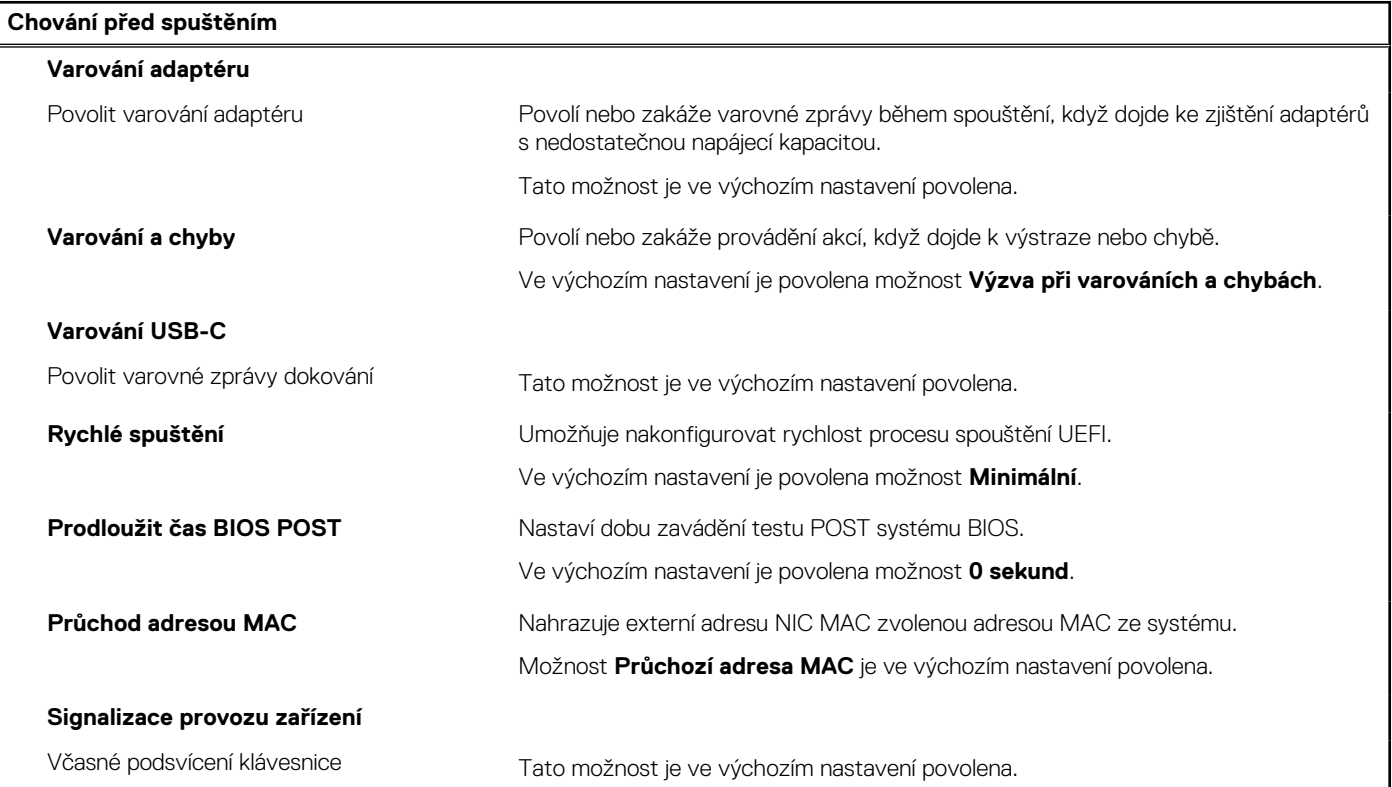

## **Tabulka 16. Možnosti nástroje Konfigurace systému – nabídka Virtualizace**

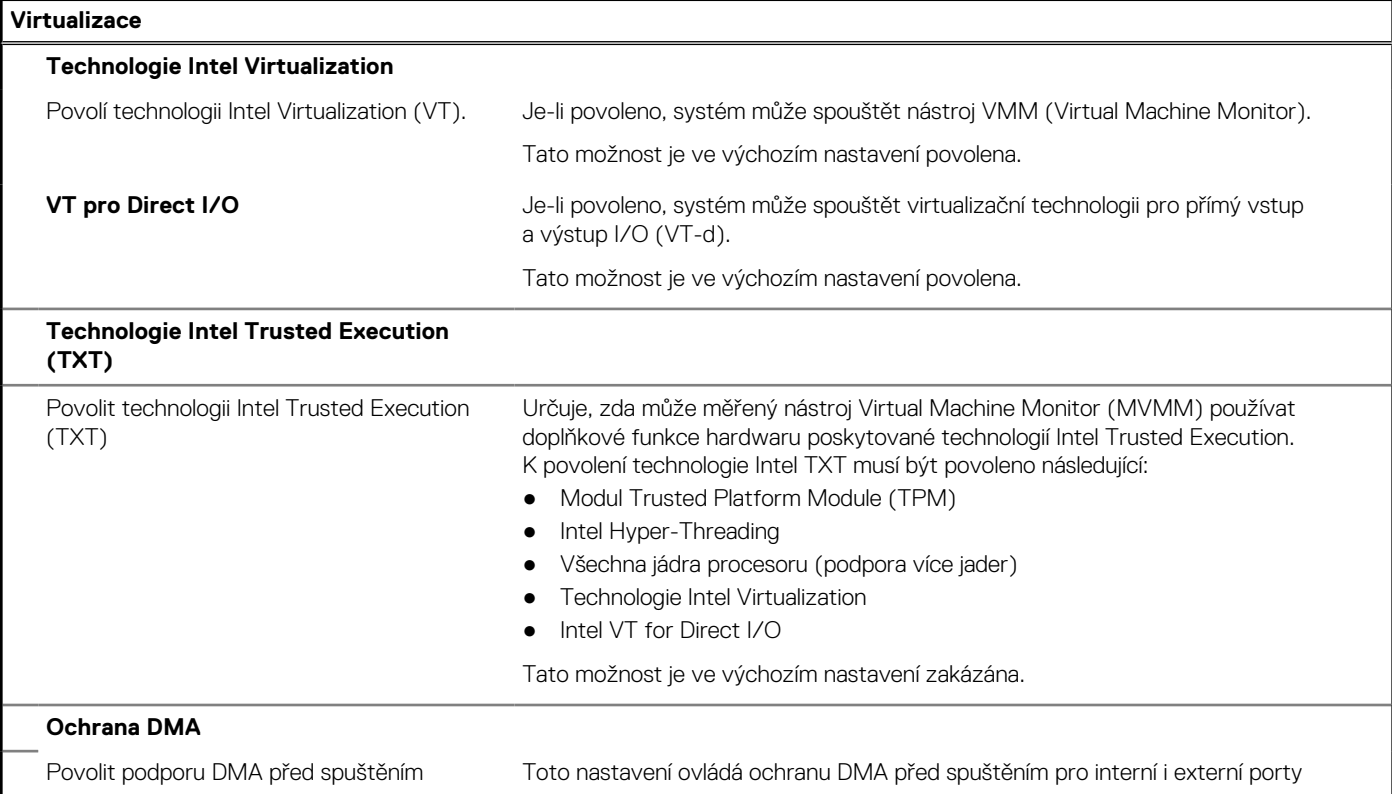

## **Tabulka 16. Možnosti nástroje Konfigurace systému – nabídka Virtualizace (pokračování)**

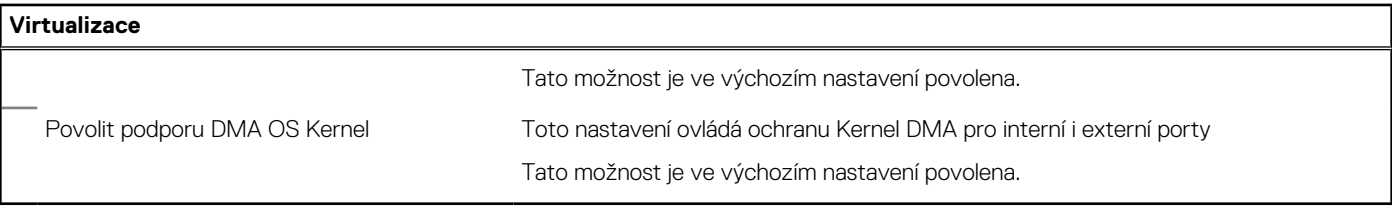

# **Tabulka 17. Možnosti nástroje Nastavení systému – nabídka Výkon**

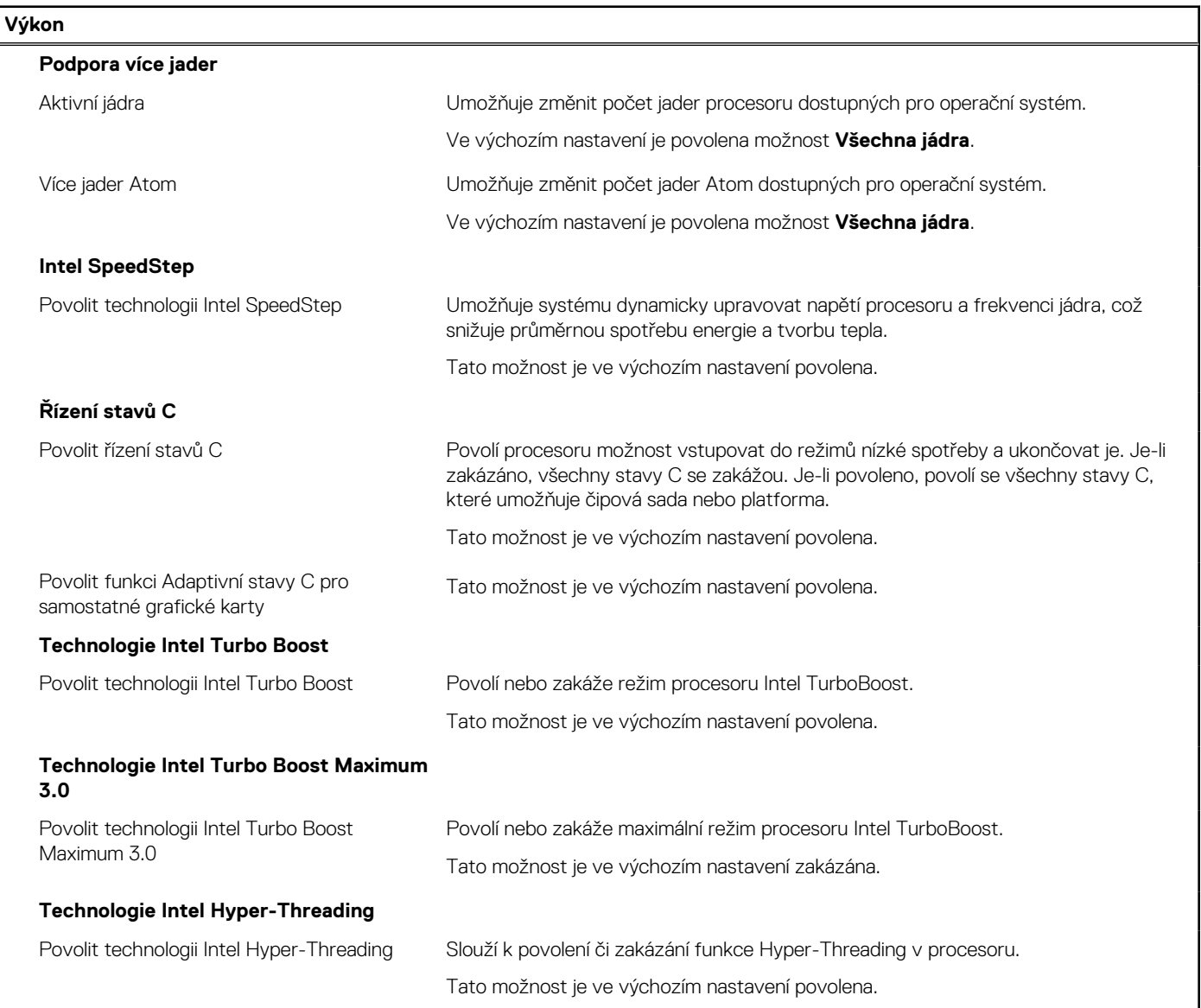

## **Tabulka 18. Možnosti nástroje Nastavení systému – nabídka Systémové protokoly**

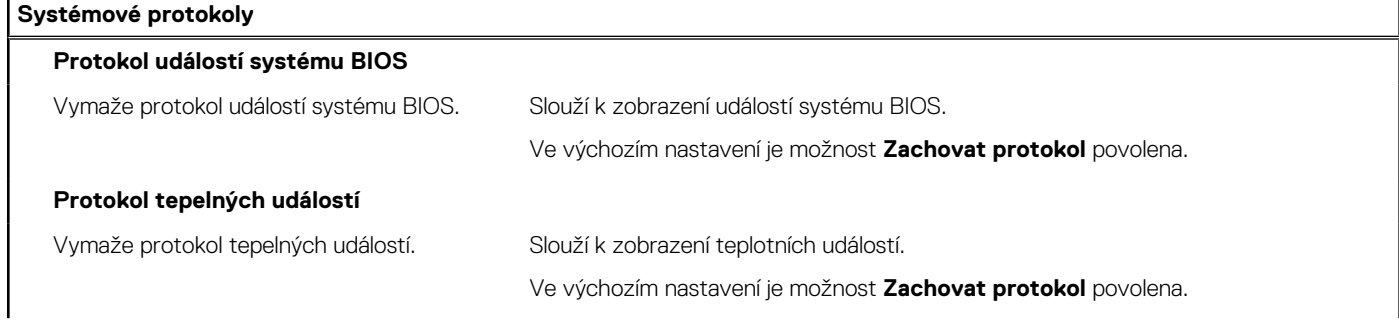

#### <span id="page-70-0"></span>**Tabulka 18. Možnosti nástroje Nastavení systému – nabídka Systémové protokoly (pokračování)**

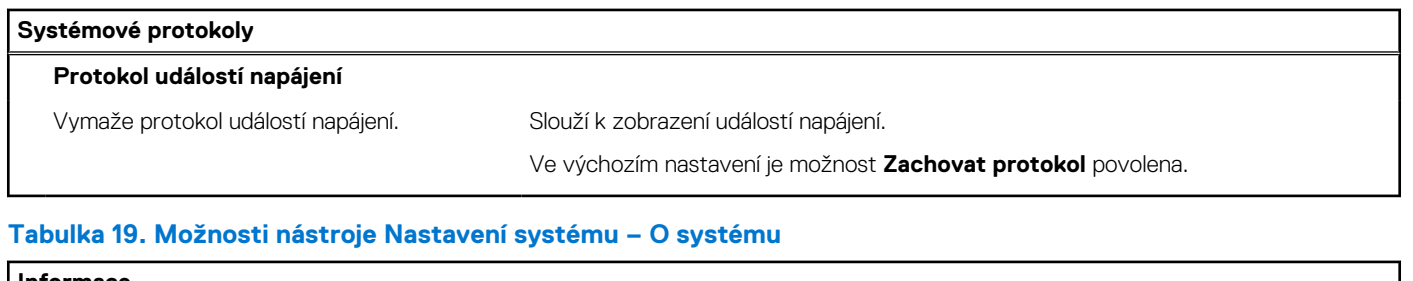

#### **Informace**

**Informace o licenci Contract informace o licenci v systému.** Zobrazí informace o licenci v systému.

# **Aktualizace systému BIOS**

# **Aktualizace systému BIOS v prostředí systému Windows**

#### **O této úloze**

**VÝSTRAHA: Jestliže není technologie BitLocker před aktualizací systému BIOS pozastavena, při dalším restartu systém nerozezná klíč BitLocker. Budete vyzváni k vložení obnovovacího klíče a systém o něj bude žádat při každém restartu. Pokud obnovovací klíč není znám, může to vést ke ztrátě dat nebo ke zbytečné reinstalaci operačního systému. Další informace o tomto tématu naleznete ve znalostní bázi na stránkách [www.dell.com/support.](https://www.dell.com/support/)**

#### **Kroky**

- 1. Přejděte na web [www.dell.com/support.](https://www.dell.com/support)
- 2. Klikněte na možnost **Podpora produktu**. Do pole **Vyhledat podporu**, zadejte výrobní číslo počítače a klikněte na možnost **Vyhledat**.
	- **POZNÁMKA:** Pokud výrobní číslo nemáte k dispozici, použijte k automatickému rozpoznání počítače funkci nástroje SupportAssist. Můžete rovněž použít ID produktu nebo ručně vyhledat model počítače.
- 3. Klikněte na možnost **Ovladače a soubory ke stažení**. Rozbalte nabídku **Najít ovladače**.
- 4. Vyberte operační systém nainstalovaný v počítači.
- 5. V rozbalovací nabídce **Kategorie** vyberte možnost **BIOS**.
- 6. Vyberte nejnovější verzi systému BIOS a kliknutím na odkaz **Stáhnout** stáhněte soubor se systémem BIOS do počítače.
- 7. Po dokončení stahování přejděte do složky, kam jste soubor s aktualizací systému BIOS uložili.
- 8. Dvakrát klikněte na ikonu souboru s aktualizací systému BIOS a postupujte podle pokynů na obrazovce. Další informace naleznete ve znalostní bázi na adrese [www.dell.com/support.](https://www.dell.com/support/)

# **Aktualizace systému BIOS v systémech Linux a Ubuntu**

Informace o aktualizaci systému BIOS na počítači se systémem Linux nebo Ubuntu naleznete v článku znalostní báze [000131486](https://www.dell.com/support/kbdoc/000131486) na adrese [www.dell.com/support.](https://www.dell.com/support)

# **Aktualizace systému BIOS pomocí jednotky USB v prostředí systému Windows**

#### **O této úloze**

**VÝSTRAHA: Jestliže není technologie BitLocker před aktualizací systému BIOS pozastavena, při dalším restartu systém nerozezná klíč BitLocker. Budete vyzváni k vložení obnovovacího klíče a systém o něj bude žádat při každém restartu. Pokud obnovovací klíč není znám, může to vést ke ztrátě dat nebo ke zbytečné reinstalaci operačního systému. Další informace o tomto tématu naleznete ve znalostní bázi na stránkách [www.dell.com/support.](https://www.dell.com/support/)**

- 1. Postupujte podle kroků 1 až 6 v části [Aktualizace systému BIOS v prostředí systému Windows](#page-70-0) a stáhněte si nejnovější aktualizační soubor pro systém BIOS.
- 2. Vytvořte spustitelnou jednotku USB. Další informace naleznete ve znalostní bázi na adrese [www.dell.com/support](https://www.dell.com/support/).
- 3. Zkopírujte aktualizační soubor systému BIOS na spustitelnou jednotku USB.
- 4. Připojte spustitelnou jednotku USB k počítači, který potřebuje aktualizaci systému BIOS.
- 5. Restartujte počítač a stiskněte klávesu **F12**.
- 6. Zvolte jednotku USB z **Jednorázové nabídky spuštění**.
- 7. Zadejte název aktualizačního souboru systému BIOS a stiskněte klávesu **Enter**. Zobrazí se **Nástroj pro aktualizaci systému BIOS**.
- 8. Postupujte podle pokynů na obrazovce a dokončete aktualizaci systému BIOS.

# **Aktualizace systému BIOS z jednorázové spouštěcí nabídky klávesy F12**

Aktualizujte systém BIOS v počítači pomocí souboru update.exe určeného k aktualizaci systému BIOS, který je zkopírovaný na jednotku USB se systémem souborů FAT32, a spuštěním počítače z jednorázové spouštěcí nabídky klávesy F12.

#### **O této úloze**

**VÝSTRAHA: Jestliže není technologie BitLocker před aktualizací systému BIOS pozastavena, při dalším restartu systém nerozezná klíč BitLocker. Budete vyzváni k vložení obnovovacího klíče a systém o něj bude žádat při každém restartu. Pokud obnovovací klíč není znám, může to vést ke ztrátě dat nebo ke zbytečné reinstalaci operačního systému. Další informace o tomto tématu naleznete ve znalostní bázi na stránkách [www.dell.com/support.](https://www.dell.com/support/)**

#### **Aktualizace systému BIOS**

Soubor aktualizace systému BIOS můžete spustit ze systému Windows pomocí spustitelné jednotky USB nebo můžete systém BIOS v počítači aktualizovat z jednorázové spouštěcí nabídky klávesy F12.

Většina počítačů Dell, které byly vyrobeny po roce 2012, zahrnuje tuto funkci. Funkci si můžete ověřit spuštěním počítače do jednorázové spouštěcí nabídky klávesy F12, ve které je mezi možnostmi spuštění uvedena možnost AKTUALIZACE FLASH SYSTÉMU BIOS. Pokud je možnost uvedena, pak systém BIOS podporuje tento způsob aktualizace systému BIOS.

**POZNÁMKA:** Tuto funkci mohou použít pouze počítače s možností Aktualizace Flash systému BIOS v jednorázové spouštěcí nabídce Œ klávesy F12.

#### **Aktualizace z jednorázové spouštěcí nabídky**

Chcete-li aktualizovat systém BIOS z jednorázové spouštěcí nabídky klávesy F12, budete potřebovat:

- jednotku USB naformátovanou na systém souborů FAT32 (jednotka nemusí být spustitelná),
- spustitelný soubor systému BIOS, který jste stáhli z webových stránek podpory Dell Support a zkopírovali do kořenového adresáře jednotky USB,
- napájecí adaptér připojený k počítači,
- funkční baterii počítače, umožňující aktualizaci systému BIOS.

Chcete-li spustit proces aktualizace systému BIOS z nabídky klávesy F12, vykonejte následující kroky:

### **VÝSTRAHA: Nevypínejte počítač v průběhu aktualizace systému BIOS. Jestliže počítač vypnete, nemusí se znovu spustit.**

#### **Kroky**

- 1. Jednotku USB, na kterou jste zkopírovali aktualizaci, vložte do portu USB v počítači, který je ve vypnutém stavu.
- 2. Zapněte počítač, stisknutím klávesy F12 vstupte do jednorázové spouštěcí nabídky, pomocí myši nebo šipek označte možnost BIOS Update a stiskněte klávesu Enter. Zobrazí se nabídka pro aktualizaci systému BIOS.
- 3. Klikněte na možnost **Aktualizace ze souboru**.
- 4. Zvolte externí zařízení USB.
- 5. Zvolte soubor, dvakrát klikněte na cílový soubor s aktualizací a poté klikněte na možnost **Odeslat**.
- 6. Klikněte na možnost **Aktualizace systému BIOS**. Počítač se restartuje a provede aktualizaci systému BIOS.
- 7. Po dokončení aktualizace systému BIOS se počítač znovu restartuje.

# **Systémové heslo a heslo pro nastavení**

### **Tabulka 20. Systémové heslo a heslo pro nastavení**

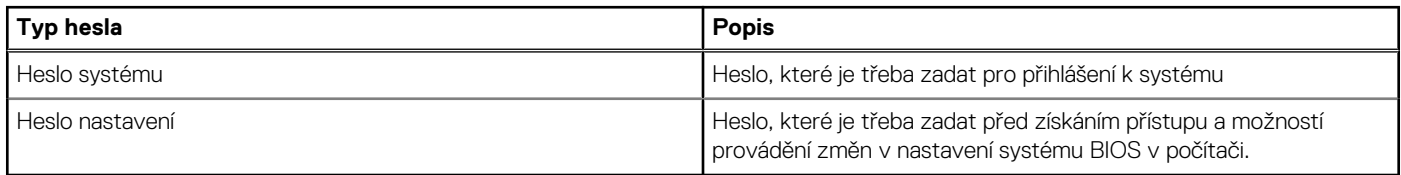

Můžete vytvořit systémové heslo a zabezpečit počítač heslem.

**VÝSTRAHA: Heslo nabízí základní úroveň zabezpečení dat v počítači.**

**VÝSTRAHA: Pokud počítač nebude uzamčen nebo zůstane bez dozoru, k uloženým datům může získat přístup kdokoli.**

**POZNÁMKA:** Systémové heslo a heslo nastavení jsou zakázána.

### **Přiřazení hesla konfigurace systému**

### **Požadavky**

Nové **systémové heslo nebo heslo správce** lze nastavit pouze v případě, že je stav **Nenastaveno**.

### **O této úloze**

Nástroj Nastavení systému otevřete stisknutím tlačítka F12 ihned po spuštění či restartu počítače.

### **Kroky**

- 1. Na obrazovce **Systém BIOS** nebo **Nastavení systému** vyberte možnost **Zabezpečení** a stiskněte klávesu Enter. Otevře se obrazovka **Zabezpečení**.
- 2. Zvolte možnost **Systémové heslo / heslo správce** a v poli **Zadejte nové heslo** vytvořte heslo.
	- Nové heslo systému přiřaďte podle následujících pokynů:
	- Heslo smí obsahovat nejvýše 32 znaků.
	- Nejméně jeden speciální znak: ! " #  $\frac{1}{2}$  % & ' ( ) \* + , . / : ; < = > ? @  $\lceil \ \rangle \rceil$  ^ \_ ` { | }
	- Číslice 0 až 9.
	- Velká písmena A až Z
	- Malá písmena a až z
- 3. Vypište systémové heslo, které jste zadali dříve do pole **Potvrďte nové heslo** a klikněte na možnost **OK**.
- 4. Stiskněte klávesu Esc a po zobrazení výzvy uložte změny.
- 5. Stisknutím klávesy Y změny uložíte. Počítač se restartuje.

### **Odstranění nebo změna stávajícího hesla konfigurace systému**

### **Požadavky**

Před pokusem o odstranění nebo změnu stávajícího hesla k systému a/nebo konfiguraci ověřte, zda je možnost **Password Status** v programu System Setup nastavena na hodnotu Unlocked. Pokud je možnost **Password Status** nastavena na hodnotu Locked, stávající heslo k systému a/nebo konfiguraci nelze odstranit ani změnit.

### **O této úloze**

Nástroj Konfigurace systému otevřete stisknutím tlačítka F12 ihned po spuštění či restartu počítače.

#### **Kroky**

- 1. Na obrazovce **System BIOS** nebo **System Setup** vyberte možnost **System Security** a stiskněte klávesu Enter. Otevře se obrazovka **System Security**.
- 2. Na obrazovce **System Security** ověřte, zda je v nastavení **Password Status** vybrána možnost **Unlocked**.
- 3. Vyberte možnost **System Password**, upravte nebo smažte stávající heslo systému a stiskněte klávesu Enter nebo Tab.
- 4. Vyberte možnost **Setup Password**, upravte nebo smažte stávající heslo k nastavení a stiskněte klávesu Enter nebo Tab.

**[i] POZNÁMKA:** Jestliže heslo k systému či nastavení měníte, vložte na vyžádání nové heslo ještě jednou. Pokud heslo k systému či nastavení mažete, potvrďte na vyžádání smazání hesla.

- 5. Po stisknutí klávesy Esc se zobrazí zpráva s požadavkem na uložení změn.
- 6. Stiskem klávesy Y uložíte změny a nástroj Nastavení systému ukončíte. Počítač se restartuje.

# **Vymazání hesla k systému BIOS (nastavení systému) a systémových hesel**

#### **O této úloze**

Potřebujete-li vymazat systémové heslo nebo heslo k systému BIOS, kontaktujte technickou podporu společnosti Dell dle popisu na webové stránce [www.dell.com/contactdell](https://www.dell.com/contactdell).

**(i) POZNÁMKA:** Více informací o způsobu resetování hesel k systému Windows nebo k určité aplikaci naleznete v dokumentaci k systému Windows nebo k dané aplikaci.

# **Řešení potíží**

**5**

# **Manipulace s vyboulenými lithium-iontovými bateriemi**

Jako většina notebooků i notebooky Dell používají lithium-iontové baterie. Jedním z takových typů baterií je lithium-iontová polymerová baterie. Lithium-iontové polymerové baterie se v posledních letech těší zvýšené oblibě a staly se standardní výbavou v elektronickém odvětví díky oblibě u zákazníků, která pramení z tenké konstrukce (především v novějších, velmi tenkých noteboocích) a dlouhé životnosti baterií. Neoddělitelným průvodním jevem lithium-iontové polymerové technologie je možnost vyboulení bateriových článků.

Vyboulená baterie může ovlivnit výkon notebooku. Aby nemohlo dojít k dalšímu poškozování krytu zařízení nebo interních součástí a následné poruše, přestaňte notebook používat, odpojte napájecí adaptér a nechte baterii vybít.

Vyboulené baterie by se neměly používat. Je třeba je vyměnit a vhodným způsobem zlikvidovat. Doporučujeme kontaktovat podporu produktů společnosti Dell, kde vám sdělí možnosti výměny vyboulené baterie v rámci platné záruky nebo smlouvy o poskytování služeb, včetně možností výměny autorizovaným servisním technikem společnosti Dell.

Manipulace a výměna lithium-iontových baterií se řídí následujícími pokyny:

- Při manipulaci s lithium-iontovými bateriemi postupujte opatrně.
- Před vyjmutím ze systému baterii vybijte. Baterii lze vybít odpojením napájecího adaptéru od systému a provozem systému pouze na baterii. Jakmile se systém při stisknutí vypínače znovu nespustí, je baterie zcela vybitá.
- Nerozbíjejte, neupouštějte, nedeformujte ani neprobíjejte baterii cizími objekty.
- Nevystavujte baterii vysokým teplotám a nerozebírejte bateriové sady a články.
- Nevyvíjejte tlak na povrch baterie.
- Neohýbejte baterii.
- Nepoužívejte k vypáčení nebo vytažení baterie žádné nástroje.
- Pokud se baterie zasekne v zařízení následkem vyboulení, nepokoušejte se ji uvolnit. Propíchnutí, ohnutí nebo rozbití baterie může být nebezpečné.
- Nepokoušejte se do notebooku namontovat poškozenou nebo vyboulenou baterii.
- Vyboulené baterie kryté zárukou je třeba vrátit společnosti Dell ve schváleném přepravním obalu (dodaném společností Dell). Důvodem je dodržení přepravních předpisů. Vyboulené baterie, které zárukou kryty nejsou, je třeba zlikvidovat ve schváleném recyklačním středisku. Kontaktuje podporu produktů společnosti Dell na stránkách <https://www.dell.com/support>a vyžádejte si pomoc a další pokyny.
- V případě použití baterie od jiného výrobce než společnosti Dell nebo nekompatibilní baterie hrozí zvýšené nebezpečí požáru nebo výbuchu. Baterii nahrazujte pouze kompatibilní baterií určenou pro váš počítač, kterou zakoupíte u společnosti Dell. V tomto počítači nepoužívejte baterie vyjmuté z jiných počítačů. Vždy objednávejte originální baterie na stránkách [https://www.dell.com](https://www.dell.com/) nebo jiným způsobem přímo od společnosti Dell.

Lithium-iontové baterie se mohou vyboulit z různých důvodů, například kvůli stáří, počtu nabíjecích cyklů nebo působení vysokých teplot. Více informací o zvýšení výkonu a životnosti baterie v notebooku a minimalizaci možnosti vzniku uvedeného problému naleznete v článku znalostní báze o baterii v notebooku Dell na stránkách [www.dell.com/support](https://www.dell.com/support/).

# **Kontrola výkonu nástroje Dell SupportAssist před spuštěním operačního systému**

### **O této úloze**

Diagnostika SupportAssist (známá také jako diagnostika systému) provádí celkovou kontrolu hardwaru. Diagnostika Dell SupportAssist s kontrolou výkonu systému před spuštěním je integrována do systému BIOS a je spouštěna interně systémem BIOS. Integrovaná diagnostika systému poskytuje sadu možností pro konkrétní zařízení nebo jejich skupiny a umožní vám:

- Spouštět testy automaticky nebo v interaktivním režimu
- Opakovat testy
- Zobrazit nebo ukládat výsledky testů
- Procházet testy a využitím dalších možností testu získat dodatečné informace o zařízeních, u kterých test selhal.
- Prohlížet stavové zprávy s informacemi o úspěšném dokončení testu
- Prohlížet chybové zprávy s informacemi o problémech, ke kterým během testu došlo
- **Colla POZNÁMKA:** Některé testy pro konkrétní zařízení vyžadují zásah uživatele. Při provádění diagnostických testů buďte vždy přítomni u terminálu počítače.

Další informace naleznete v části<https://www.dell.com/support/kbdoc/000180971>.

### **Spuštění kontroly výkonu nástrojem SupportAssist před spuštěním operačního systému**

### **Kroky**

- 1. Zapněte počítač.
- 2. Během spouštění počítače vyčkejte na zobrazení loga Dell a stiskněte klávesu F12.
- 3. Na obrazovce se spouštěcí nabídkou vyberte možnost **Diagnostika**.
- 4. Klikněte na šipku v levém dolním rohu. Zobrazí se úvodní obrazovka diagnostiky.
- 5. Klikněte na šipku v pravém dolním rohu a přejděte na výpis stránek. Zobrazí se detekované položky.
- 6. Chcete-li spustit diagnostický test u konkrétního zařízení, stiskněte klávesu Esc a kliknutím na tlačítko **Ano** diagnostický test ukončete.
- 7. V levém podokně vyberte požadované zařízení a klepněte na tlačítko **Spustit testy**.
- 8. V případě jakéhokoli problému se zobrazí chybové kódy. Chybový kód a ověřovací číslo si poznamenejte a obraťte se na společnost Dell.

# **Automatický integrovaný test (BIST)**

### **M-BIST**

M-BIST (Built In Self-Test) automatický diagnostický test vestavěný do základní desky, jenž zlepšuje přesnost diagnostiky závad vestavěného řadiče (EC) základní desky.

**POZNÁMKA:** Test M-BIST lze ručně spustit před testem POST (automatický test při spuštění).

### Jak spustit test M-BIST

**POZNÁMKA:** Test M-BIST je nutné spustit v systému z vypnutého stavu, při připojení k napájení nebo provozu na baterie.

- 1. Stiskněte a přidržte na klávesnici tlačítko **M** a **vypínačem** spusťte test M-BIST.
- 2. Se stisknutým tlačítkem **M** a **vypínačem** může kontrolka baterie ukazovat dva stavy:
	- a. NESVÍTÍ: Na základní desce nebyla nalezena žádná chyba.
	- b. ŽLUTÁ: Značí problém se základní deskou.
- 3. Pokud došlo k chybě na základní desce, indikátor stavu baterie LED bude blikat po dobu 30 sekund jeden z následujících chybových kódů:

### **Tabulka 21. Chybové kódy indikátorů**

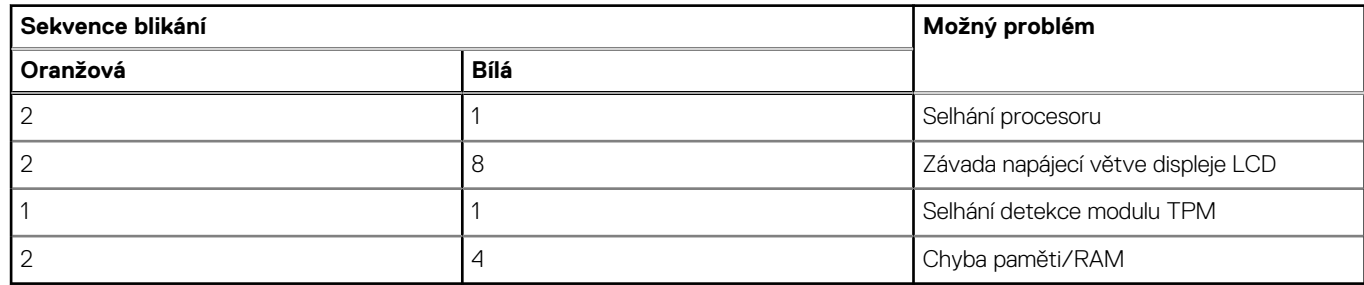

4. Pokud nedošlo k chybě na základní desce, obrazovka LCD bude opakovaně zobrazovat barvy na celé obrazovce popsané v sekci LCD-BIST po dobu 30 sekund a poté se vypne.

### **Test napájecí větve displeje LCD (L-BIST)**

L-BIST představuje vylepšenou diagnostiku chybových kódů s jednou kontrolkou a automaticky se spouští během testu POST. L-BIST kontroluje napájecí větev LCD. Jestliže napájení displeje LCD nefunguje (tedy selhal obvod L-BIST), stavová kontrolka baterie začne blikat buď chybovým kódem [2,8], nebo [2,7].

 $(i)$ **POZNÁMKA:** Pokud test L-BIST selže, nemůže fungovat LCD-BIST, protože displej LCD není napájen.

### Postup vyvolání testu L-BIST:

- 1. Stisknutím vypínače zapněte počítač.
- 2. Pokud se systém nespustí obvyklým způsobem, podívejte se na LED indikátor stavu baterie.
	- Pokud stavová kontrolka baterie LED bliká chybovým kódem [2, 7], kabel displeje není správně připojen.
	- Pokud LED indikátor stavu baterie blikáním znázorňuje chybový kód [2, 8], došlo k chybě napájení větve obrazovky LCD na základní desce a obrazovka LCD tedy není napájena.
- 3. Pokud se zobrazuje chybový kód [2, 7], zkontrolujte, zda je kabel displeje správně připojen.
- 4. Pokud se zobrazuje chybový kód [2, 8], vyměňte základní desku.

### **Automatický zabudovaný test displeje LCD (BIST)**

Notebooky Dell obsahují zabudovaný diagnostický nástroj, který v případě abnormálního chování obrazovky pomáhá určit, zda jde o důsledek vnitřní závady displeje LCD, nebo poruchy grafické karty (GPU) a špatného nastavení počítače.

Jakmile uvidíte na obrazovce abnormální projevy jako chvění, zkreslení, problémy s čistotou obrazu, roztřepení nebo rozostření, vodorovné či svislé pruhy, vyblednutí barev atd., je vždy vhodné izolovat problém pomocí zabudovaného testu displeje LCD (BIST).

### Postup vyvolání testu BIST displeje LCD

- 1. Vypněte notebook Dell.
- 2. Odpojte všechna periferní zařízení připojená k notebooku. Připojte k notebooku napájecí adaptér (nabíječku).
- 3. Zkontrolujte, že na obrazovce LCD nejsou žádné nečistoty ani prachové částice.
- 4. Stiskněte a přidržte klávesu **D** a zapněte notebook tlačítkem **Napájení**, počítač tím uvedete do režimu zabudovaného testu displeje LCD (BIST). Do naběhnutí systému držte klávesu D.
- 5. Na celé obrazovce se zobrazí barva a bude se dvakrát měnit na bílou, černou, červenou, zelenou a modrou.
- 6. Poté se zobrazí bílá, černá a červená obrazovka.
- 7. Pečlivě prozkoumejte, zda se na obrazovce nevyskytují neobvyklé jevy (čáry, rozmazání nebo zkreslení).
- 8. Po zobrazení poslední barevné obrazovky (červená) se počítač vypne.
- **Colla POZNÁMKA:** Diagnostika před spuštěním Dell SupportAssist nejprve vyvolá test BIST displeje LCD a bude čekat, dokud uživatel nepotvrdí funkčnost displeje LCD.

# **Indikátory diagnostiky systému**

Tato část popisuje indikátory diagnostiky systému Precision 5480.

### **Tabulka 22. Indikátory diagnostiky systému**

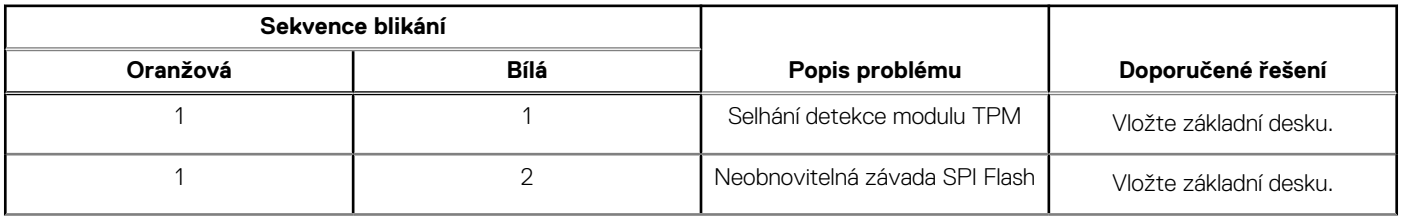

### **Tabulka 22. Indikátory diagnostiky systému (pokračování)**

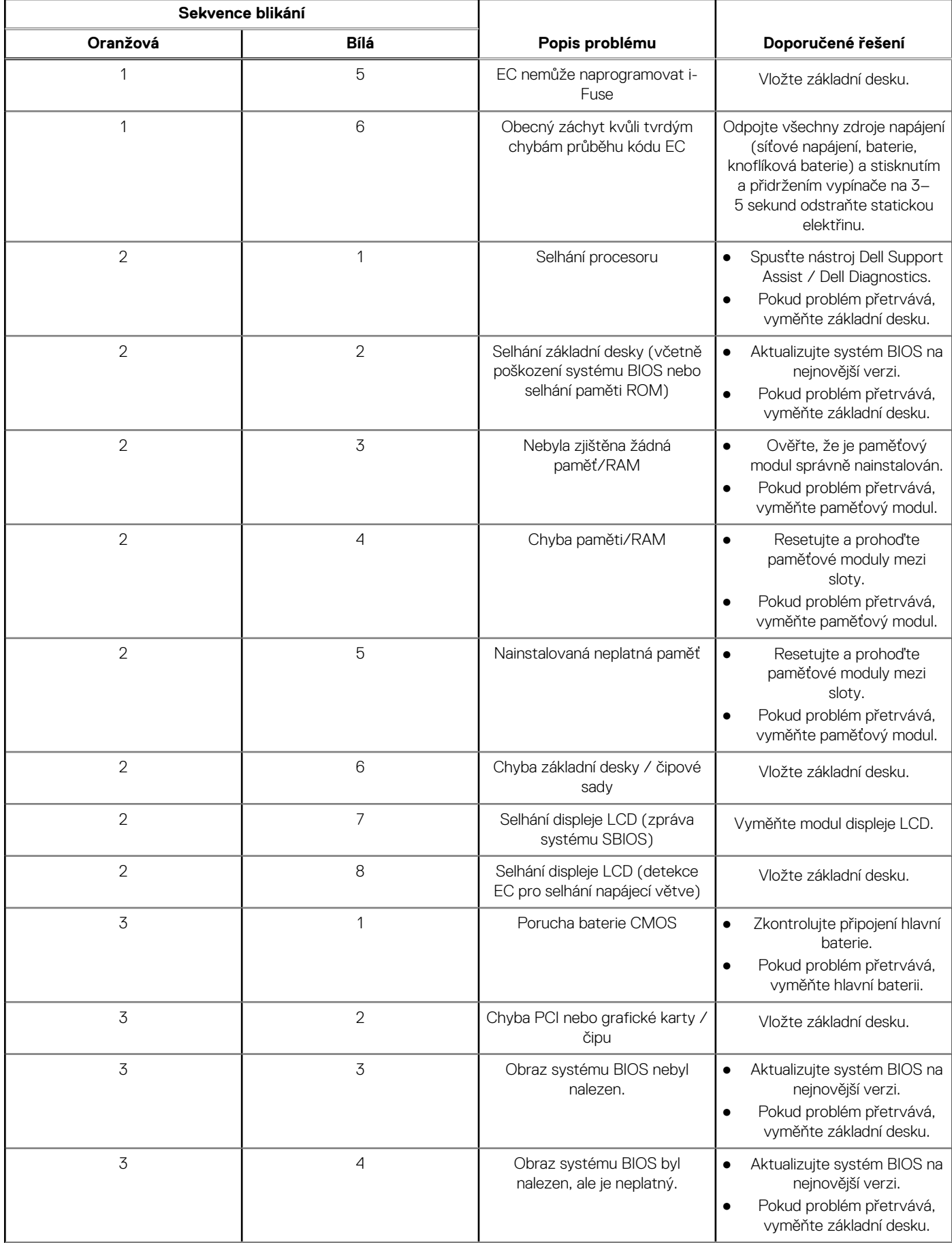

### **Tabulka 22. Indikátory diagnostiky systému (pokračování)**

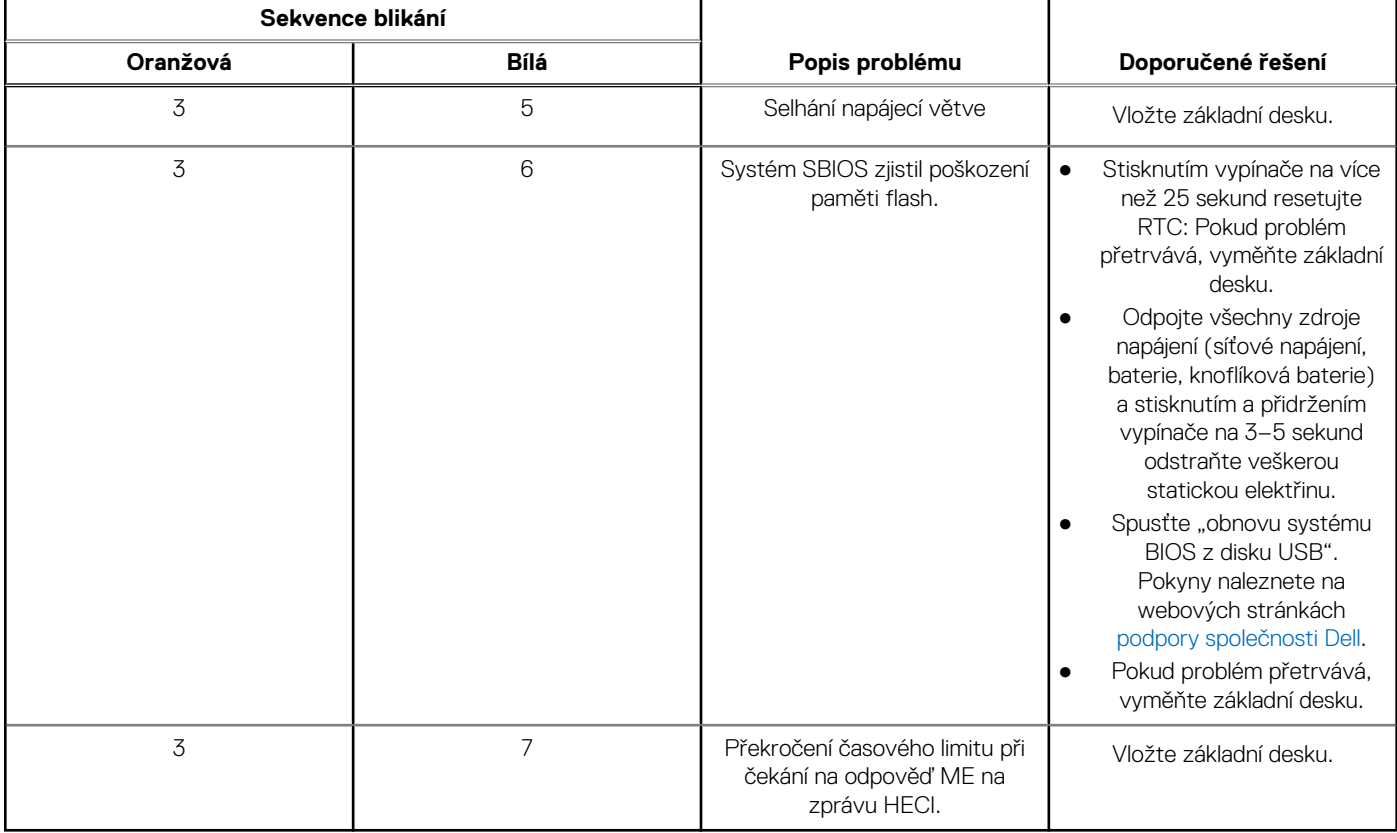

**POZNÁMKA:** Blikající kontrolky 3-3-3 v Lock LED (Caps-Lock nebo Nums-Lock), kontrolka vypínače (bez čtečky otisků prstů) a diagnostická kontrolka indikují selhání a poskytují informace během testu panelu LCD v rámci kontroly výkonu nástroje Dell SupportAssist před spuštěním operačního systému.

# **Funkce Real Time Clock (RTC Reset)**

Funkce Real Time Clock (RTC) Reset umožňuje vám nebo servisnímu technikovi obnovit systémy Dell ze situací Nefunkční test POST / bez napájení / nefunkční zavádění systému. Starší propojka, která umožňovala provést na těchto modelech reset RTC, byla u těchto modelů zrušena.

Spusťte reset RTC s vypnutým systémem, připojeným k napájení. Stiskněte a přidržte tlačítko napájení po dobu

Třicet (30) sekund

. Funkce RTC reset systému se spustí po uvolnění tlačítka napájení.

## **Obnovení operačního systému**

Jestliže se počítač ani opakovaných pokusech nemůže spustit do operačního systému, automaticky se spustí nástroj Dell SupportAssist OS Recovery.

Dell SupportAssist OS Recovery je samostatný nástroj, který se do počítačů Dell instaluje společně s operačním systémem Windows. Obsahuje nástroje pro diagnostiku a odstraňování problémů, k nimž může dojít předtím, než se počítač spustí do operačního systému. Umožňuje zjistit problémy s hardwarem, opravit počítač, provést zálohování souborů nebo obnovit počítač do továrního nastavení.

Nástroj lze také stáhnout z webové stránky podpory Dell Support a vyřešit problémy s počítačem v případě, že se jej nepodaří spustit do primárního operačního systému kvůli problémům se softwarem nebo hardwarem.

Více informací o nástroji Dell SupportAssist OS Recovery naleznete v uživatelské příručce *Dell SupportAssist OS Recovery User's Guide* na stránkách [www.dell.com/serviceabilitytools.](https://www.dell.com/serviceabilitytools) Klikněte na možnost **SupportAssist** a poté na možnost **SupportAssist OS Recovery**.

# **Možnosti záložních médií a obnovy**

Doporučuje se vytvořit jednotku pro obnovení, s níž lze vyřešit potíže a problémy, které se mohou v systému Windows objevit. Společnost Dell nabízí několik možností pro obnovení operačního systému Windows v počítači Dell. Chcete-li získat více informací, přejděte na stránku [Média pro zálohování a možnosti společnosti Dell pro obnovení systému Windows.](https://www.dell.com/support/contents/article/Product-Support/Self-support-Knowledgebase/software-and-downloads/dell-backup-solutions/Media-backup)

# **Cyklus napájení sítě Wi-Fi**

### **O této úloze**

Pokud počítač nemůže přistupovat k internetu kvůli problému s konektivitou Wi-Fi, můžete provést restart napájení sítě Wi-Fi. Následující postup obsahuje kroky potřebné k provedení restartu napájení sítě Wi-Fi.

 $(i)$ **POZNÁMKA:** Někteří poskytovatelé internetového připojení poskytují kombinované zařízení modem-směrovač.

#### **Kroky**

- 1. Vypněte počítač.
- 2. Vypněte modem.
- 3. Vypněte bezdrátový směrovač.
- 4. Počkejte 30 sekund.
- 5. Zapněte bezdrátový směrovač.
- 6. Zapněte modem.
- 7. Zapněte počítač.

# **Odstranění zbytkové statické elektřiny (úplný reset)**

#### **O této úloze**

Flea power je zbytková statická elektřina, která zůstává v počítači i po jeho vypnutí a vyjmutí baterie.

Z bezpečnostních důvodů a kvůli ochraně citlivých elektronických součástí počítače je třeba před demontáží nebo výměnou jakékoli součásti počítače odstranit statickou elektřinu.

Odstranění statické elektřiny, známé také jako "úplný reset", je rovněž běžný krok při odstraňování problémů, jestliže se počítač nezapíná nebo nespouští do operačního systému.

#### **Postup odstranění zbytkové statické elektřiny (úplný reset)**

#### **Kroky**

- 1. Vypněte počítač.
- 2. Odpojte napájecí adaptér od počítače.
- 3. Sejměte spodní kryt.
- 4. Vyjměte baterii.
- 5. Stisknutím a podržením vypínače po dobu 20 sekund vybijte statickou elektřinu.
- **6.** Nainstalujte baterii.
- 7. Nasaďte spodní kryt..
- 8. Připojte napájecí adaptér do počítače.
- 9. Zapněte počítač.

**POZNÁMKA:** Další informace o provedení tvrdého restartu lze vyhledat ve znalostní bázi na stránkách [www.dell.com/support.](https://www.dell.com/support/)

# **Nápověda a kontakt na společnost Dell**

# Zdroje pro vyhledání nápovědy

Informace a nápovědu k produktům a službám Dell můžete získat v těchto zdrojích samoobslužné pomoci.

### **Tabulka 23. Zdroje pro vyhledání nápovědy**

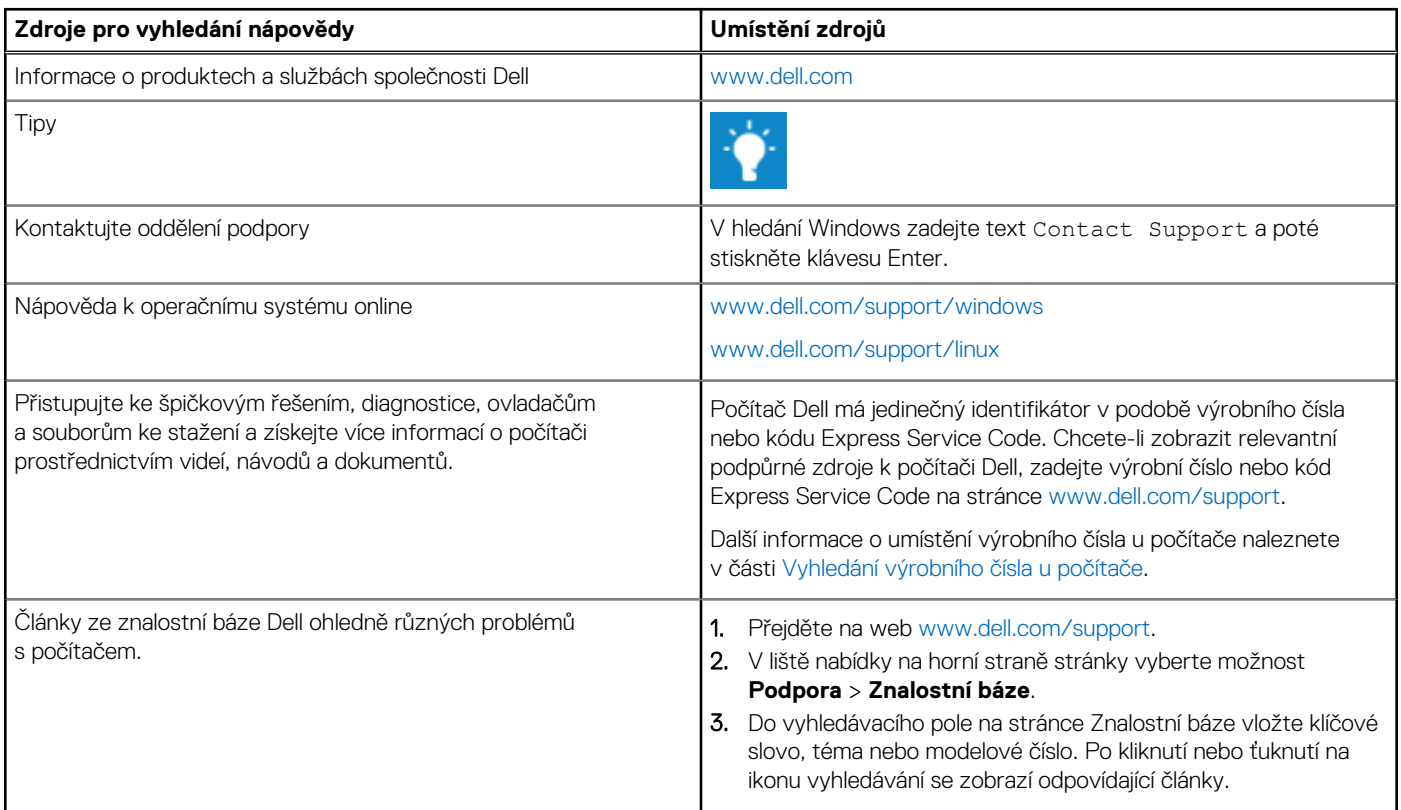

# Kontaktování společnosti Dell

Informace o kontaktování společnosti Dell ohledně prodeje, technické podpory a záležitostí týkajících se zákaznického servisu naleznete na webu [www.dell.com/contactdell](https://www.dell.com/contactdell).

**POZNÁMKA:** Dostupnost se liší v závislosti na zemi/oblasti a produktu a některé služby nemusí být ve vaší zemi/oblasti k dispozici.

**POZNÁMKA:** Pokud nemáte aktivní internetové připojení, můžete najít kontaktní informace na nákupní faktuře, balicím seznamu, ⋒ účtence nebo v katalogu produktů společnosti Dell.

**6**